**MáximaTech**

ı

Π

٠

# Pedido de Venda Android - APK **Manual de Uso**

п

ī

Ĩ,

ī

Π

П

ī

П

П

٠

٠

П

П

ī

г

ı

П

П

**Versão 1.0**

٠

ı

ı

**Elaborado por: Angelita Leite e Lucas Moura Revisador por: Angelita Leite**

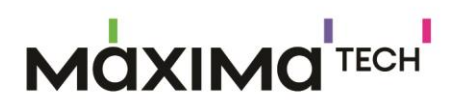

I

I

### Sumário

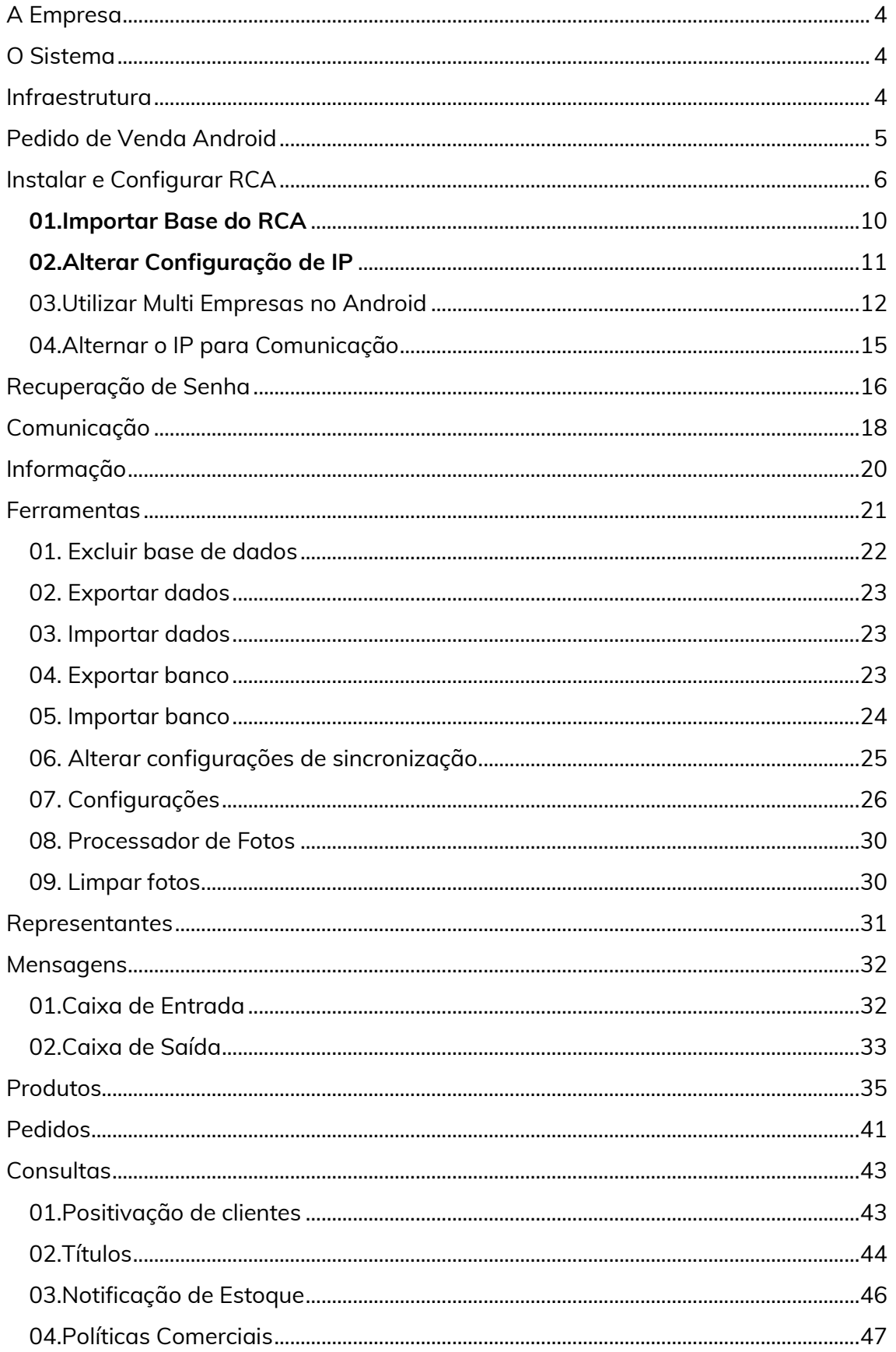

# **MOXIMO**TECH

I

I

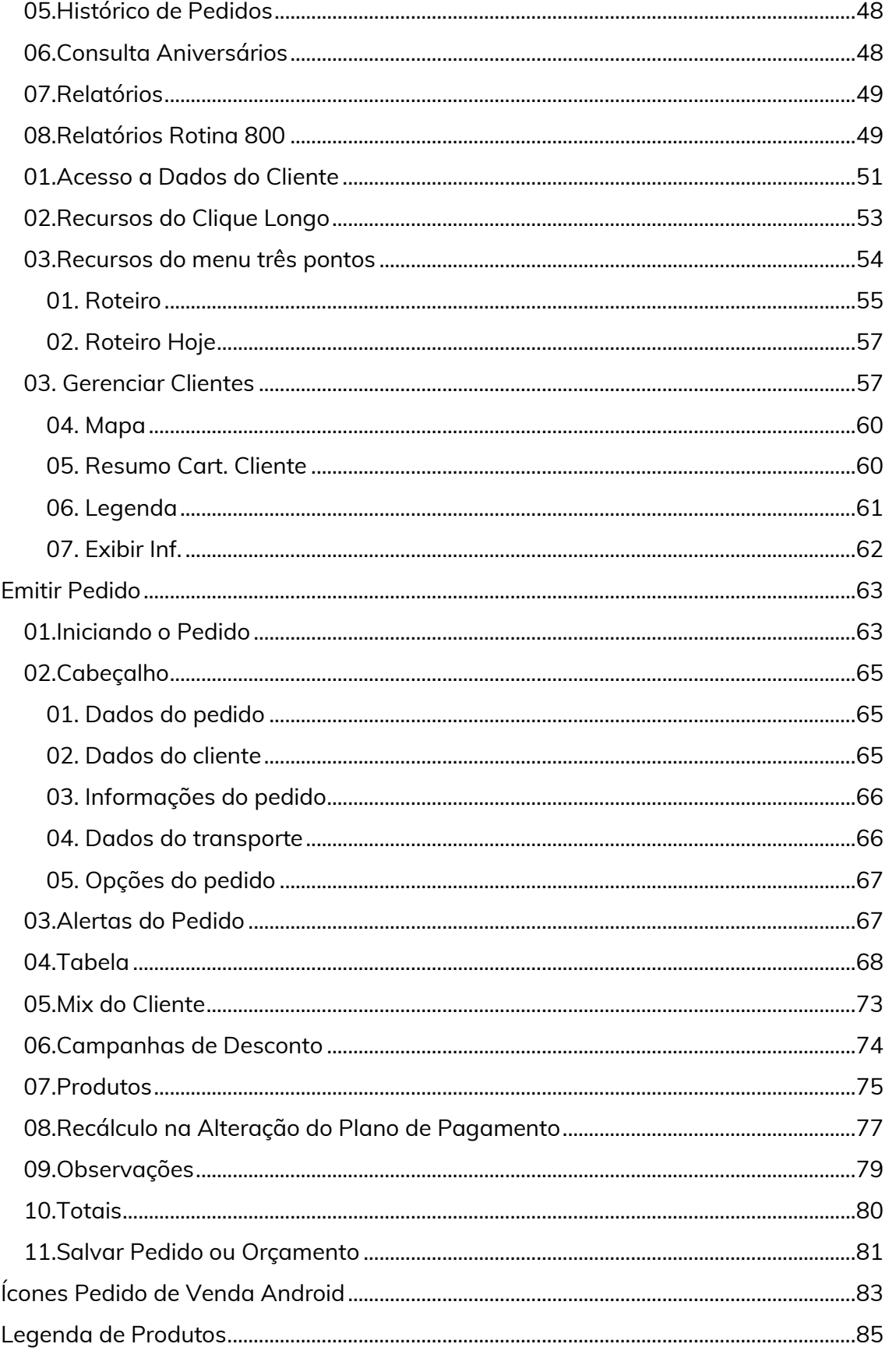

### **MQXIMQTECH**

### <span id="page-3-0"></span>A Empresa

A Máxima Sistemas, hoje MáximaTech, foi fundada em Belo Horizonte no ano de 2009 pelo empresário Wagner Patrus, experiente executivo, que atua no segmento Atacadista Distribuidor há mais de 30 anos. Contribuindo para os resultados positivos de mais de **1.300 clientes** e de mais de **51.800 usuários**, a MáximaTech atende a **35% dos maiores atacadistas distribuidores do Brasil** com suas soluções específicas para a força de vendas, a gestão comercial, o trade marketing e a logística do atacado distribuidor.

### <span id="page-3-1"></span>O Sistema

<span id="page-3-2"></span>Este manual irá tratar Aplicativo Pedido de Venda (APK), um aplicativo de vendas distribuído pela MáximaTech. O Pedido de Venda foi criado para que o vendedor de forma simples possa pesquisar os clientes, enviar orçamentos e pedidos de venda, acompanhar pedidos enviados para o ERP dentre outras funcionalidades.

### Infraestrutura

O Aplicativo do Pedido de Venda se comunica diretamente com o banco de dados do ERP (**Enterprise Resource Planning** ou Sistema Integrado de Gestão Empresarial).

Ao clicar na opção sincronização no Pedido de Venda é enviado as informações para o recurso chamado Servidor que fica instalado dentro do Servidor físico da empresa, o Servidor faz as tratativas dos dados, e os envia para o Banco de Dados da MáximaTech, que se comunica com o Banco de Dados do ERP.

Quando acontece alguma alteração no ERP, o Banco de Dados da MáximaTech verifica estas alterações e as grava no banco de dados MáximaTech, que espera a sincronização do aplicativo do Pedido de Venda, e envia estas informações para o aparelho de vendedor.

A sincronização é dividida em duas partes:

A primeira parte da sincronização envia e requisita as informações para o Servidor da MáximaTech;

Na segunda parte da sincronização o aplicativo Pedido de Venda, pega o arquivo gerado pelas informações novas enviadas pelo Servidor e atualiza as mesmas no aplicativo do Pedido de Vendas para serem utilizadas pelo usuário final.

п

## **MOXIMO**TECH

### <span id="page-4-0"></span>Pedido de Venda Android

Ao abrir o **Pedido de Venda Android** o usuário terá acesso às principais funcionalidades do sistema, que são:

**[Clientes](http://basedeconhecimento.maximatech.com.br/display/BMX/11.Clientes)**: Cadastro e edição de clientes, confecção de pedidos.

**[Produtos](http://basedeconhecimento.maximatech.com.br/display/BMX/08.Produtos)**: Pesquisa de produtos.

**[Consultas](http://basedeconhecimento.maximatech.com.br/display/BMX/10.Consultas)**: Relatório de títulos pendentes.

**[Representantes](http://basedeconhecimento.maximatech.com.br/display/BMX/06.Representantes)**: Relatórios de metas.

**[Pedidos](http://basedeconhecimento.maximatech.com.br/display/BMX/09.Pedidos)**: Detalhes de pedidos, alteração de status, envio por e-mail de pedidos.

**[Mensagens](http://basedeconhecimento.maximatech.com.br/display/BMX/07.Mensagens)**: Envio e recebimento de mensagens.

**[Comunicação](http://basedeconhecimento.maximatech.com.br/pages/viewpage.action?pageId=23561961)**: Sincronização do sistema com o servidor.

**[Ferramentas](http://basedeconhecimento.maximatech.com.br/display/BMX/05.Ferramentas)**: Contem ferramentas úteis para o Aplicativo como: Conf. Impressora e Excluir Base de Dados.

**[Informações](http://basedeconhecimento.maximatech.com.br/pages/viewpage.action?pageId=23561964)**: Informações sobre o sistema.

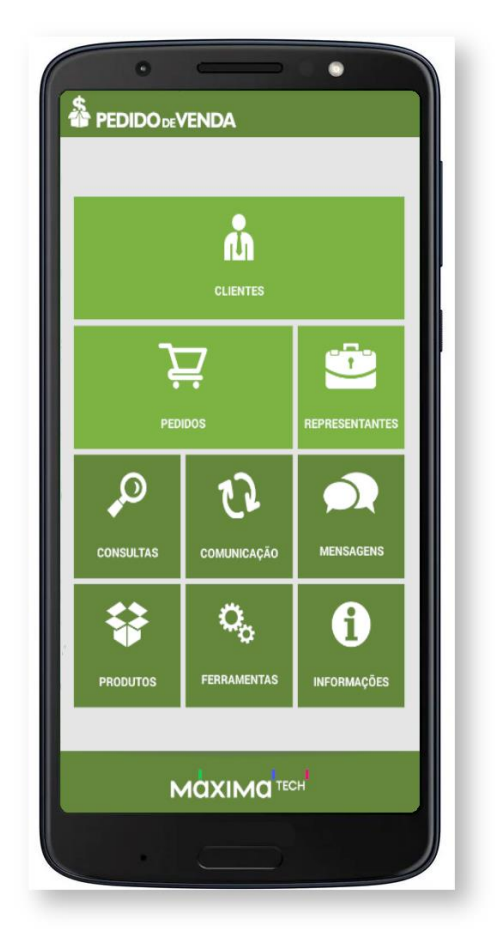

### **MOXIMO**TECH

### <span id="page-5-0"></span>Instalar e Configurar RCA

O **Pedido de Venda** pode ser acessado via **Web** por qualquer aparelho como **Smartphone** ou **Tablet,** que seja homologado pela **MáximaTech**, atendendo aos prérequisitos mínimos para o funcionamento eficiente do aplicativo.

A instalação pode ser feita a partir do instalador do Aplicativo do **Pedido de Venda.** Para ter acesso, será liberado para o TI ou um responsável na sua empresa, e ele poderá te envidar de algumas maneiras:

Link direto para baixar o aplicativo, neste caso ao clicar no link automaticamente será baixado em seu aparelho o aplicativo do **Pedido de Vendas**;

Envio por **Whatsaap**, **e-mail, telegram,** quando enviado o aplicativo de forma direta, ao clicar o arquivo enviado o mesmo irá ser salvo no aparelho;

Indo até a empresa responsável, o TI ou Responsável na empresa irá colocar via cabo USB o aplicativo em seu aparelho para ser instalado;

Depois do aplicativo já no aparelho, geralmente ele ficará salvo na pasta **Download.** Clique nele e o mesmo será instalado instantaneamente.

Finalizada a instalação clique no botão **Concluído** ou **Abrir**.

**Concluído**– conclui a instalação e sai do aplicativo retornando para a tela inicial do aparelho.

**Abrir** – conclui e abre o **Pedido de Venda Android** para configurar o **IP** e a **Chave** do representante.

Caso tenha clicado em **Concluir** localize e clique no aplicativo **Pedido de Venda**.

Na tela de configuração é preciso incluir a **Chave do RCA** e o **IP** de conexão com o servidor do **Pedido de Venda**.

Veja como [Importar Base do RCA](http://basedeconhecimento.maximatech.com.br/pages/viewpage.action?pageId=4653974) na tela de configuração inicial do **Pedido de Venda Android**, pois é possível exportar a base de um **aparelho/aplicativo** e importada em outro **aparelho/aplicativo**.

Quando for fazer o login pela primeira vez, o aplicativo do Pedido de Venda, irá abrir diretamente na tela de configuração, para que seja preenchido a configuração do servidor e chave do RCA. Para incluir o **IP** clique no ícone  $\blacksquare$  que mostra a tela onde é digitado o **IP** e a **Porta** de conexão do servidor e depois clique no botão **Adicionar** Adicionar .

П

## **MQXIMQTECH**

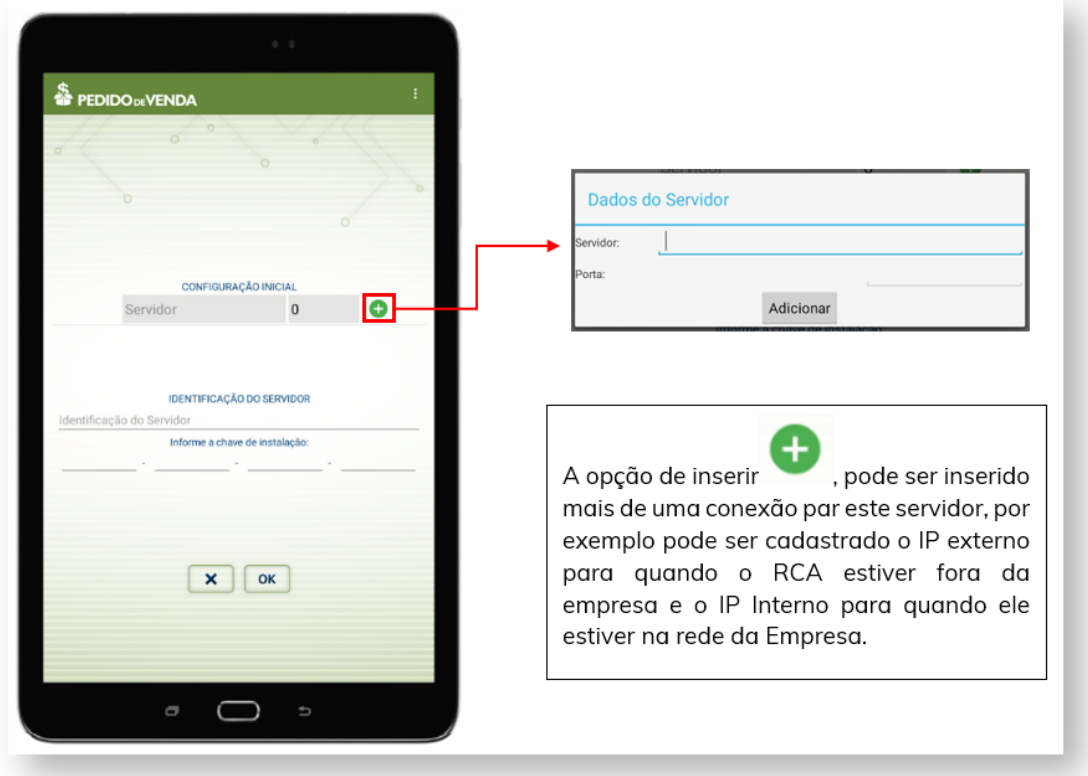

Se desejar incluir um **IP** adicional clique novamente no ícone  $\bullet$  depois de preencher clique no botão **Adicionar** .

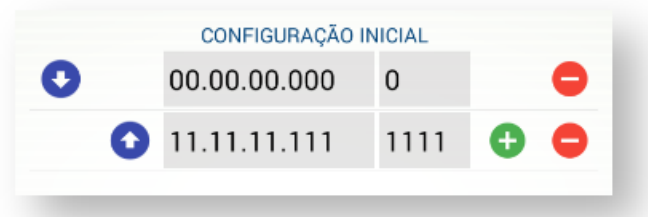

Veja a finalidade de cada botão quando se inclui mais de um **IP**:

- Usado para incluir outro **IP** e **Porta**.

- Usado para remover o **IP** e **Porta**.

[-](https://sites.google.com/a/maximasist.com.br/portal-executivo-sales/home/pedido-de-vendas-android/01-instalar-e-configurar-rca/01-01-alterar-configuracao/9303.png?attredirects=0) Move o **IP** para baixo que passa a ser a segunda opção para a **Comunicação** (sincronização), caso o primeiro link de **IP Fixo** venha a falhar (**Time Out**). - Move o **IP** para cima passando a ser primeiro a ser usado na **Comunicação** (sincronização). Veja mais sobre esse recurso em Alternar o IP para Comunicação.

П

### **MQXIMQTECH**

*Observação: Não é necessário preencher o campo IDENTIFICAÇÃO DO SERVIDOR.*

No campo **Informe a chave de instalação:** digite a **Chave do RCA** que está disponível no **Módulo Administrador** em **Cadastro de Usuário** ao editar o usuário do tipo representante na aba [Dispositivo](https://sites.google.com/a/maximasist.com.br/portal-executivo-sales/home/modulo-administrador/2-cadastro/2-1-cadastro-de-usuarios/2-1-1-adicionar-usuario-representante/2-1-1-3-dispositivos).

Concluído o preenchimento das configurações do **Pedido de Venda Android**, clique no botão **OK** e aguarde a finalização do processo de **Comunicação** (sincronização) com o **Servidor** do **Pedido de Venda**.

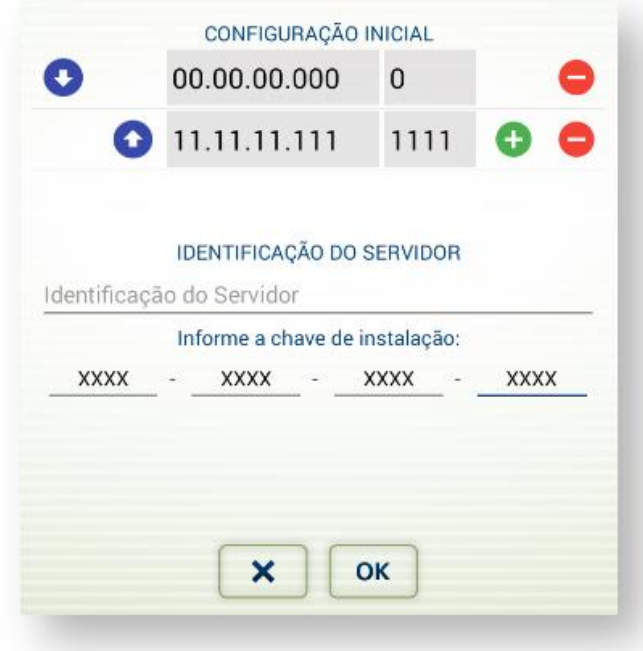

Para entrar no **Pedido de Venda Android** digite a senha do representante e clique no botão **Entrar**.

ı

## **MOXIMO**TECH

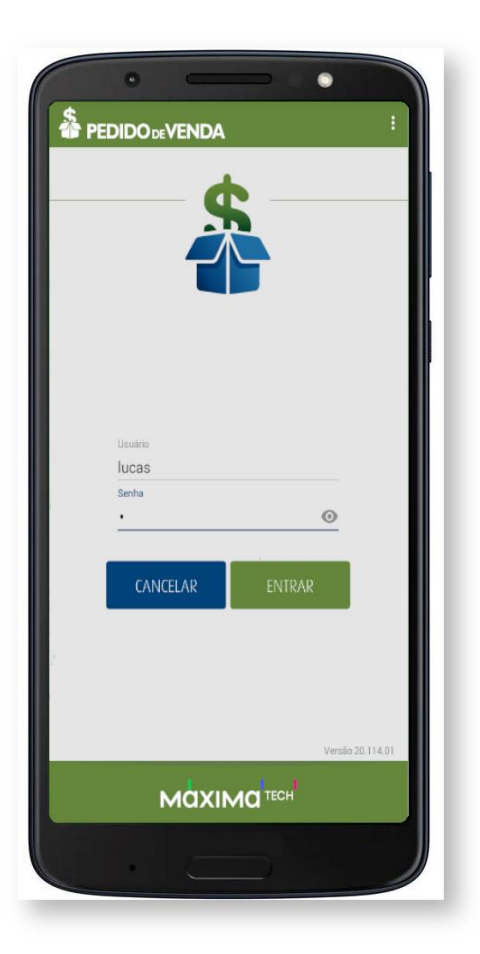

Na tela de login ao clicar no menu do aplicativo $\begin{array}{|c|c|c|c|}\hline \vdots & \multicolumn{3}{|c|}{\end{array}}$ ou no menu do aparelho  $\begin{array}{|c|c|c|}\hline \vdots & \multicolumn{3}{|c|}{\end{array}}$ o sistema disponibiliza as seguintes opções respectivamente:

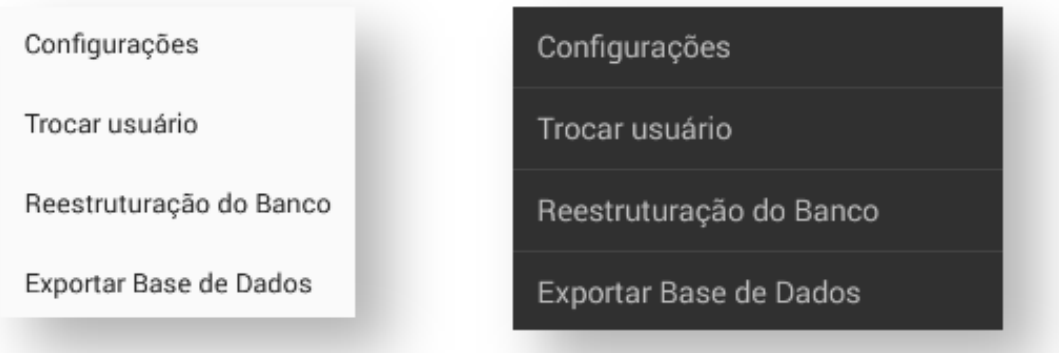

**Configurações -** Volta para a tela de configuração inicial.

**Trocar usuários -** Permite usar mais de um usuário no mesmo aparelho.

**Reestruturação do Banco -** Esta opção fará uma análise das tabelas do banco, verificando se elas estão condizentes com a versão de APK que está sendo utilizada.

Π

## **AQXIMQ**TECH

Caso as mesmas não estejam condizentes, ele fará as mudanças necessárias na estrutura do banco.

> *Observação: Este processo não faz nenhuma alteração nos dados já gravados, como por exemplo pedidos e títulos, mas sim na estrutura do banco.*

> *Exportar Base de Dados - Exporta a base de dados do RCA para o seu aparelho, possibilitando você importar essa base em outro aparelho.*

#### <span id="page-9-0"></span>01. Importar Base do RCA

Na tela de configuração do aplicativo para importar o banco clique no **Menu do Aplicativo** du no Menu do Aparelho **em seguida clique na opção Importar Banco.**

Importar Banco Importar Banco

Esse recurso permite exportar a base de um **aparelho / aplicativo** e importada em outro **aparelho / aplicativo**.

O sistema solicita a **Confirmação** da importação com a pergunta:

**Deseja importar o banco de dados?**

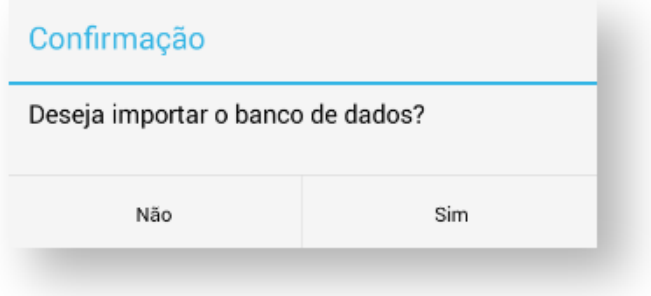

Então clique em **Sim** para iniciar a importação.

Π

# **AQXIMQ**TECH

Em seguida o sistema lista os arquivos disponíveis para a importação. Para iniciar a importação clique no arquivo desejado e aguarde. Ao terminar a importação o sistema exibe o alerta:

**"Base de dados importada com sucesso, Sistema será encerrado em seguida, favor logo após iniciar a aplicação!"**

Ao entrar no **Pedido de Venda Android** o sistema já abre na tela de login do representante.

#### <span id="page-10-0"></span>02. Alterar Configuração de IP

Esse recurso é útil para alterar o **IP** ou **DDNS** configurado no aplicativo **Pedido de Venda**.

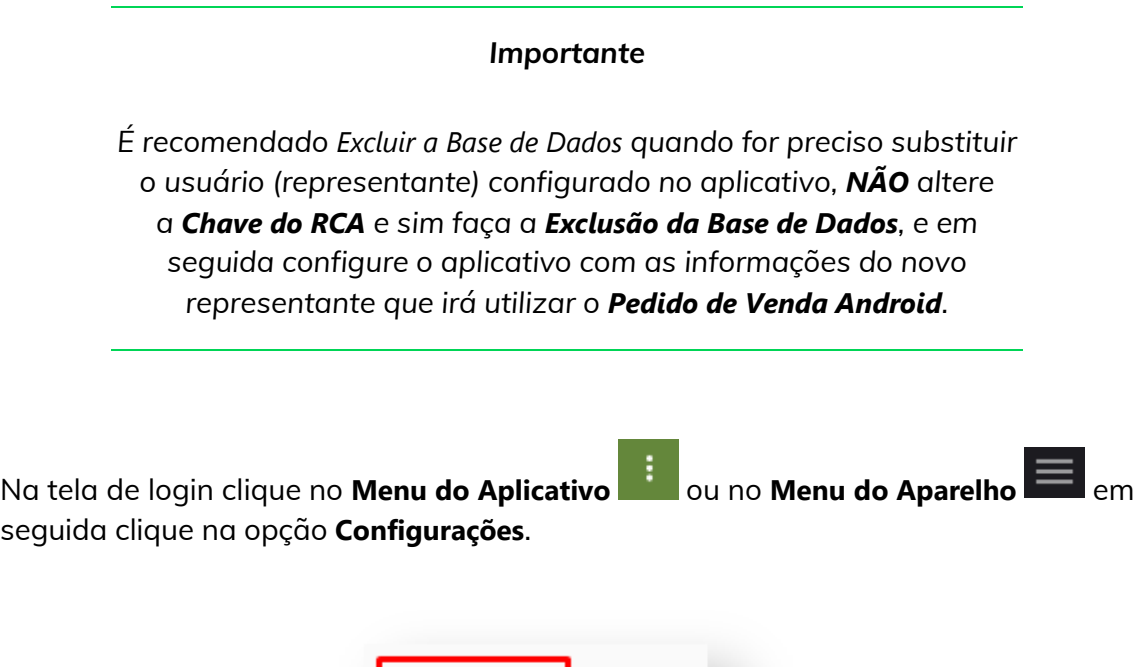

Para editar as configurações de **IPs** clique em **Servidor 1** (Servidor 1 - Poderá estar descrito com outra palavra), então faça as alterações desejadas e confirme clicando no botão **OK**.

Veja a finalidade de cada botão quando se inclui mais de um **IP**:

Configurações

Trocar usuário

Reestruturação do Banco

Exportar Base de Dados

## **MOXIMO**TECH

- Usado para incluir outro **IP** e **Porta**.

- Usado para remover o **IP** e **Porta**.

[-](https://sites.google.com/a/maximasist.com.br/portal-executivo-sales/home/pedido-de-vendas-android/01-instalar-e-configurar-rca/01-01-alterar-configuracao/9303.png?attredirects=0) Move o **IP** para baixo que passa a ser a segunda opção para a **Comunicação**(sincronização), caso o primeiro link de **IP Fixo** venha a falhar (**Time Out**).

- Move o **IP** para cima passando a ser primeiro a ser usado na **Comunicação** (sincronização).Veja mais sobre esse recurso em Alternar o IP para Comunicação.

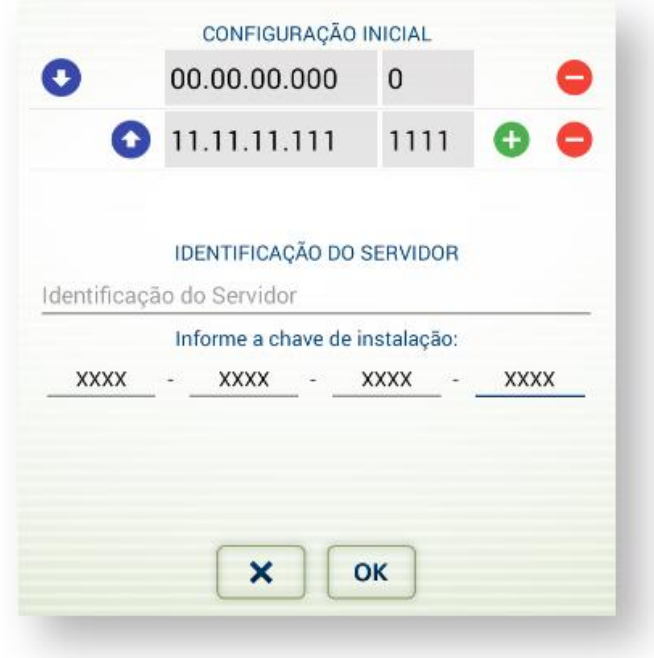

#### <span id="page-11-0"></span>03. Utilizar Multi Empresas no Android

O sistema permite configurar 2 usuários do tipo representante no mesmo **Pedido de Venda Android**. Está configuração é utilizada por multi empresas. Na tela de login

clique no **Menu do Aplicativ[o](https://sites.google.com/a/maximasist.com.br/portal-executivo-sales/home/pedido-de-vendas-android/01-instalar-e-configurar-rca/01-02-utilizar-multi-empresas-no-aplicativo/101013.png?attredirects=0)** ou no **Menu do Aparelh[o](https://sites.google.com/a/maximasist.com.br/portal-executivo-sales/home/pedido-de-vendas-android/01-instalar-e-configurar-rca/01-02-utilizar-multi-empresas-no-aplicativo/1025.png?attredirects=0)** e depois clique na opção **Configurações**, em seguida clique em **Criar nova configuração**.

O sistema abre a atela onde está a configuração do representante que está adicionado no aplicativo. Para incluir outro usuário do tipo representante digite

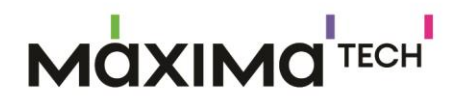

a chave **5CA6 - 6F9F - 14F8 - 4BB9** do novo representante e clique no botão **OK**.

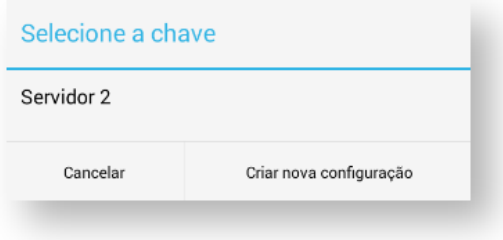

*Observação: Lembrando que, a chave acima é apenas um exemplo. A chave que você irá utilizar, seroa fornecida pelo T.I da empresa a qual você está vinculado.*

Então o sistema abre a tela com os **IPs**.

Veja a finalidade de cada botão:

- Usado para incluir outro **IP** e **Porta**.

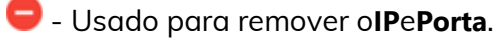

[-](https://sites.google.com/a/maximasist.com.br/portal-executivo-sales/home/pedido-de-vendas-android/01-instalar-e-configurar-rca/01-02-utilizar-multi-empresas-no-aplicativo/9303.png?attredirects=0) Move o **IP** para baixo que passa a ser a segunda opção para a **Comunicação** (sincronização), caso o primeiro link de **IP Fixo** venha a falhar (**Time Out**).

- Move o **IP** para cima passando a ser primeiro a ser usado na **Comunicação** (sincronização). Veja mais sobre esse recurso em Alternar o IP para Comunicação.

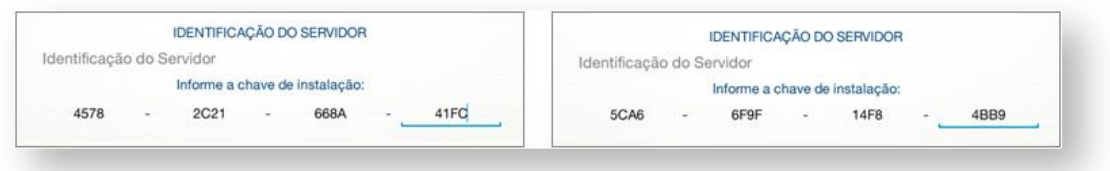

Aguarde a conclusão do processo de configuração.

Para trocar de usuário representante clique no**Menu do Aplicativo de la política de Menu** Trocar usuário **do Aparelho** e depois clique na opção **Trocar usuário** . Então o sistema lista os representante configurados no**Pedido de Venda Android**. Depois, clique no representante desejado para fazer login.

I

I

# **MOXIMO**TECH

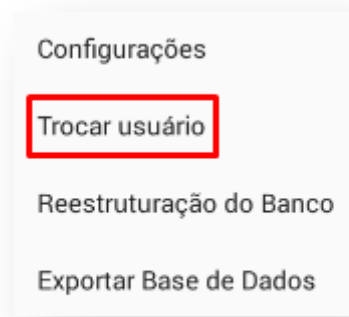

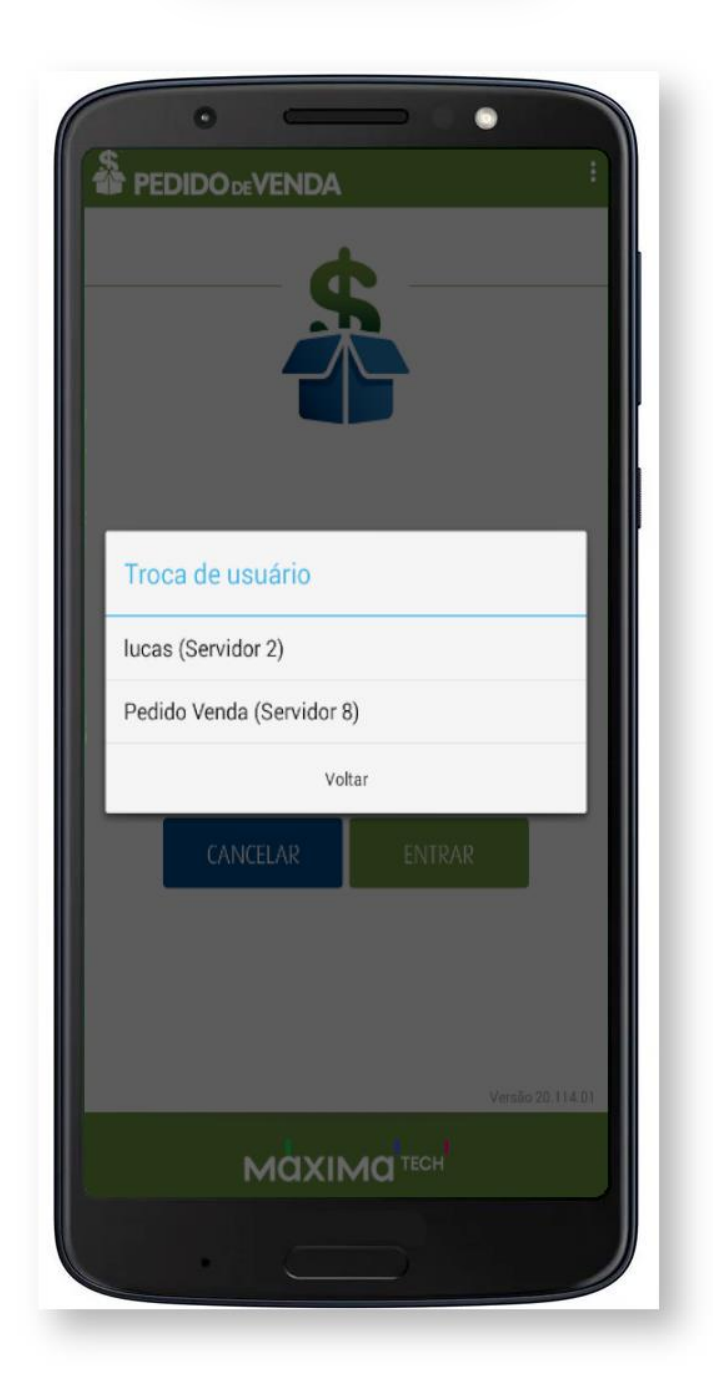

## **MQXIMQTECH**

### <span id="page-14-0"></span>04. Alternar o IP para Comunicação

O representante pode selecionar/alternar qual**IP**será usado na **Comunicação** (sincronização), quando a empresa possuir mais de um link de **IP Fixo**. Prevenindo a espera do **Time Out** da tentativa de um link de **IP Fixo** que esteja desativado ou qualquer outro imprevisto.

É possível configurar uma ou mais **IP's** no **Pedido de Venda Android** nas versões 16 ou superior, ao configurar o representante ou posteriormente como pode ser visto em [Alterar Configuração](https://sites.google.com/a/maximasist.com.br/portal-executivo-sales/home/pedido-de-vendas-android/01-instalar-e-configurar-rca/01-01-alterar-configuracao).

A demonstração a seguir mostra como alternar o**IP**que irá ser usado primeiro

na **C[o](https://sites.google.com/a/maximasist.com.br/portal-executivo-sales/home/pedido-de-vendas-android/01-instalar-e-configurar-rca/alternar-ip-para-comunicacao/9191.png?attredirects=0)municação**(sincronização). Na tela de login clique no Menu do Aplicativo

no **Menu do Aparelho** [e](https://sites.google.com/a/maximasist.com.br/portal-executivo-sales/home/pedido-de-vendas-android/01-instalar-e-configurar-rca/alternar-ip-para-comunicacao/9190.png?attredirects=0)m seguida clique na opção **Configurações**.

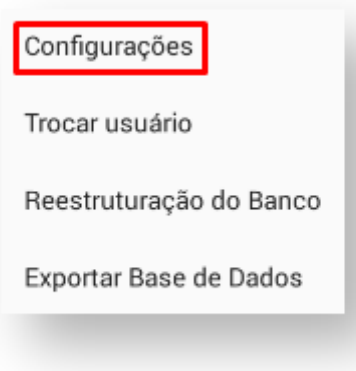

#### **IPsServidor 1IPs**

Veja a finalidade de cada botão:

- Usado para incluir outro **IP** e **Porta**.

- Usado para remover o **IP** e **Porta**.

[-](https://sites.google.com/a/maximasist.com.br/portal-executivo-sales/home/pedido-de-vendas-android/01-instalar-e-configurar-rca/alternar-ip-para-comunicacao/9198.png?attredirects=0) Move o**IP**para baixo que passa a ser a segunda opção para a **Comunicação**(sincronização), caso o primeiro link de**IP Fixo**venha a falhar (**Time Out**).

[-](https://sites.google.com/a/maximasist.com.br/portal-executivo-sales/home/pedido-de-vendas-android/01-instalar-e-configurar-rca/alternar-ip-para-comunicacao/9199.png?attredirects=0) Move o **IP** para cima passando a ser primeiro a ser usado na **Comunicação** (sincronização).

Como exemplo, ao clicar no ícone (seta para baixo) **O o IP 200.111.200.11** foi movido para baixo e o **IP 10.62.38.24** para cima.

П

# **MOXIMO**TECH

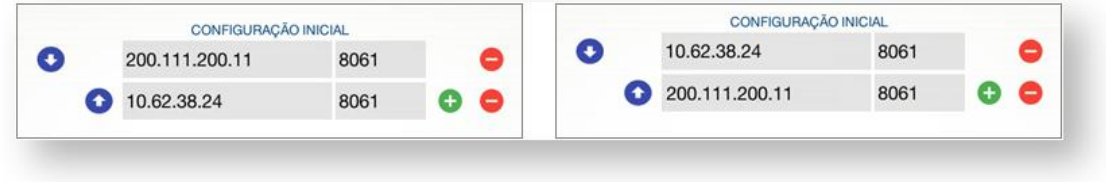

### <span id="page-15-0"></span>Recuperação de Senha

Este recurso permite que o usuário possa recuperar a sua senha de acesso ao sistema, sem que seja necessário excluir a base de dados para efetuar tal operação. Tendo como padrão a **quantidade máxima de cinco vezes** em que o usuário inserir erroneamente a sua senha de acesso.

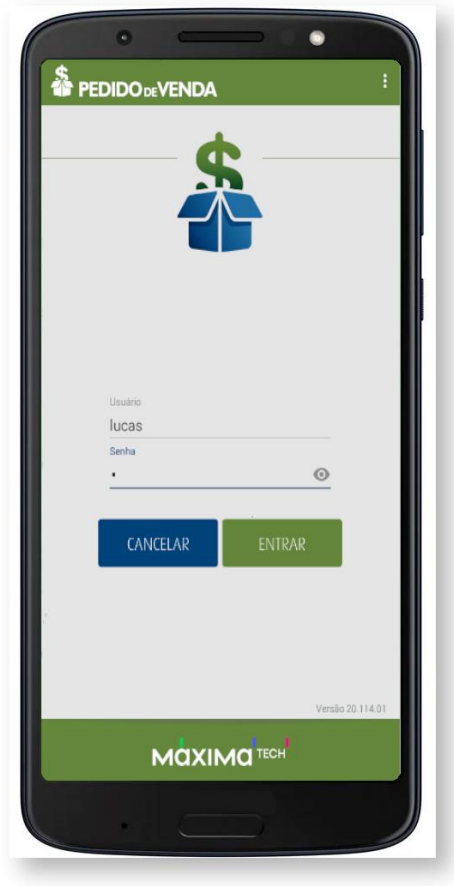

O sistema será bloqueado e uma mensagem de alerta:

Π

П

## **MOXIMO**TECH

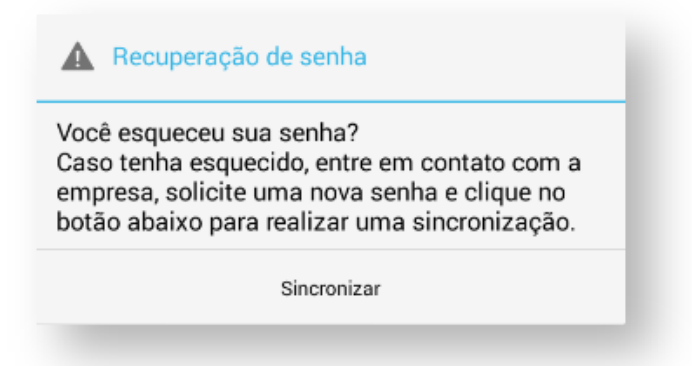

Então o representante clica na opção Sincronizar exibida na mensagem.

Concluída a sincronização clique no botão Voltar  $\Box$  do aparelho.

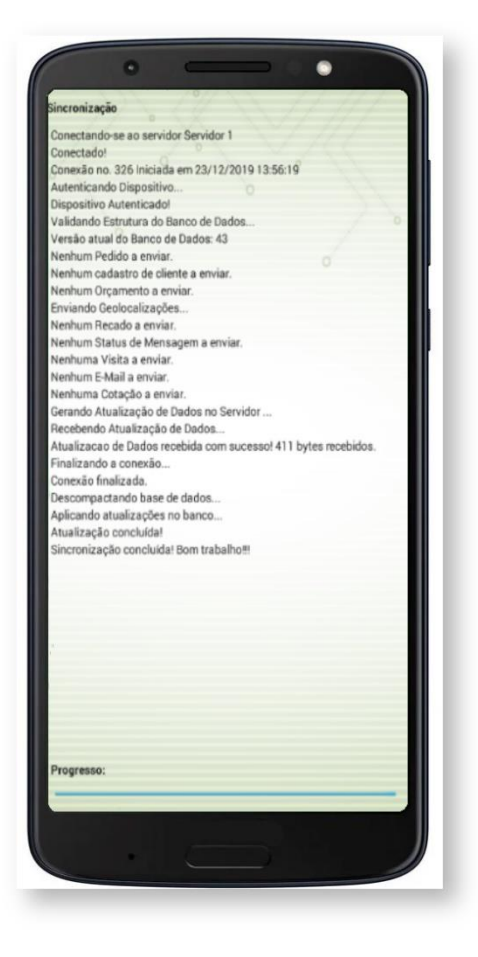

Ao concluir a sincronização já será possível acessar o **Pedido de Venda Android** com a nova senha. Então o representante digita a senha informada no contato realizado com a empresa.

Π

### **MOXIMO**TECH

### <span id="page-17-0"></span>Comunicação

No **Pedido de Venda Android,** clique no ícone **Comunicação** para fazer a sincronização para enviar informações do aparelho para o **ERP Winthor** como: Pedidos, recado do representante para usuário do **ERP Winthor**, cadastro de cliente. E também receber do **ERP Winthor** alterações na tabela de preços, políticas comerciais vigentes, títulos em abertos, e são recebidas às mensagens dos usuários do **ERP Winthor** para o representante. É necessário ter internet que pode ser **3G** ou **WiFi**. Caso seja preciso alterar o **IP** para realizar a **Comunicação** (Sincronização) o sistema permite que o representante possa **Alternar o IP para Comunicação.**

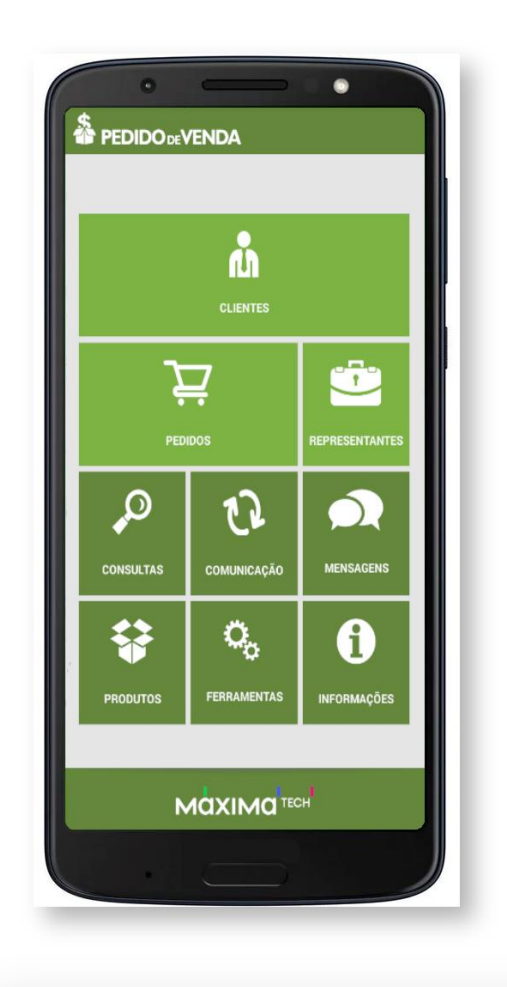

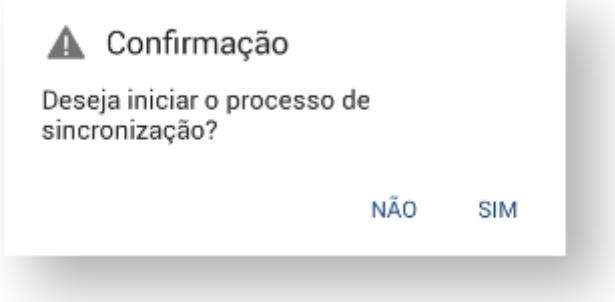

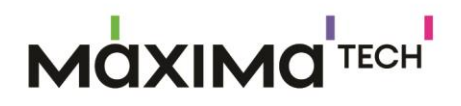

Caso o representante clique em Não a comunicação é cancelada. Ao clicar em Sim o processo de sincronização é iniciado.

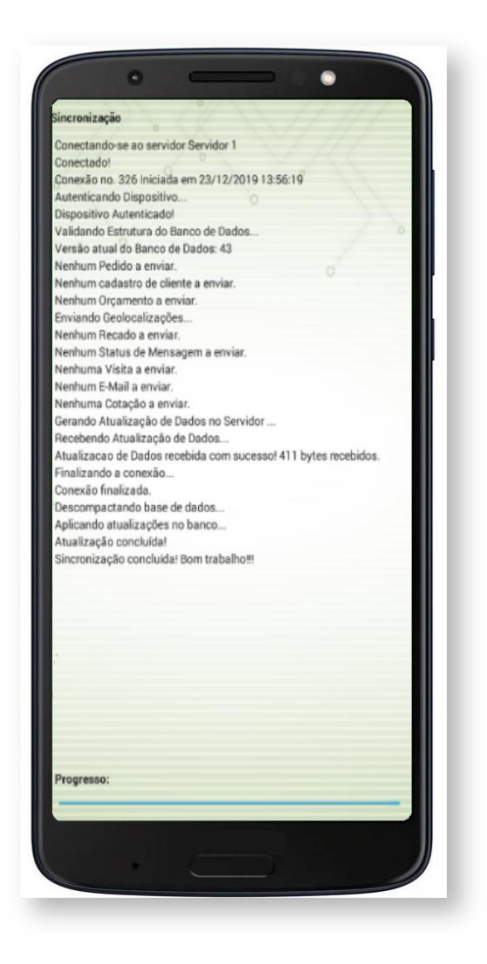

Ao concluir a Sincronização são enviados ao Servidor do ERP Winthor os pedidos, orçamentos, mensagens destinadas a usuários do ERP Winthor. Com a sincronização são atualizados os valores dos produtos, informações de clientes.

Para voltar ao menu do Pedido de Venda, clique no botão Voltar <a>o do aparelho que está com sua base de dados atualizada.

ı

## **MOXIMO**TECH

### <span id="page-19-0"></span>Informação

No **Pedido de Venda Android** ao clicar no ícone **Informação** será exibido à versão do sistema instalado no aparelho, a Chave de instalação do RCA. Sempre que for atualizada a versão do **Pedido de Venda Android** no servidor é necessário atualizar também a versão do aplicativo instalado no aparelho do representante.

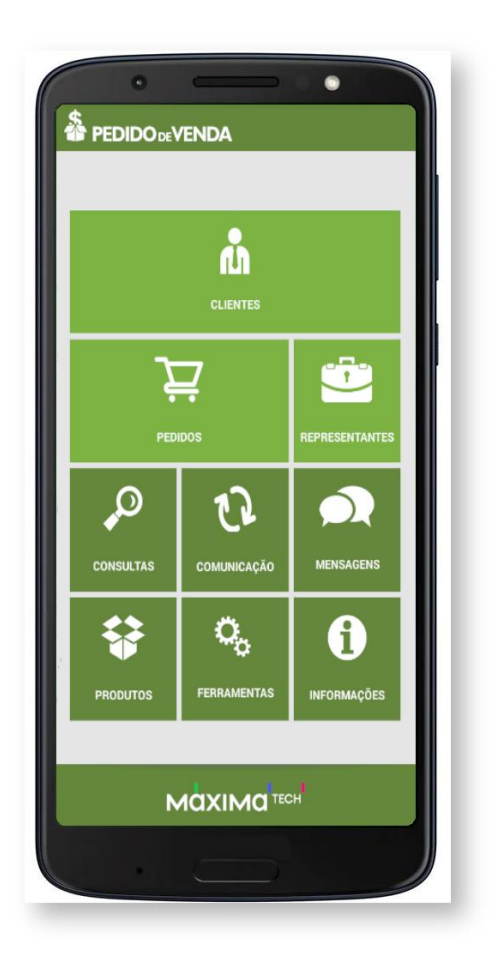

Clicando no botão **Voltar** do aparelho o sistema retornar ao menu de opções do **Pedido de Venda**.

# **MOXIMO**TECH

I

I

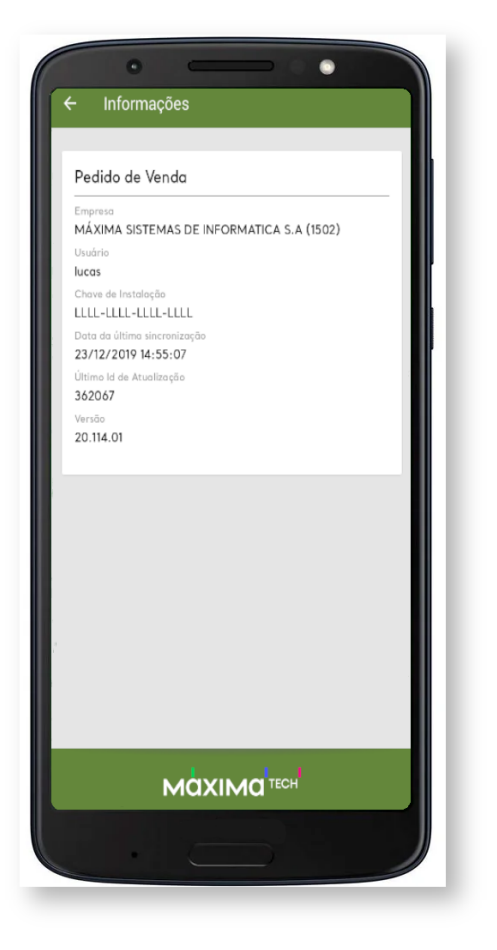

### <span id="page-20-0"></span>Ferramentas

No **Pedido de Venda Android** ao clicar no ícone **Ferramentas** são exibidas as opções algumas opções:

П

# **MOXIMO**TECH

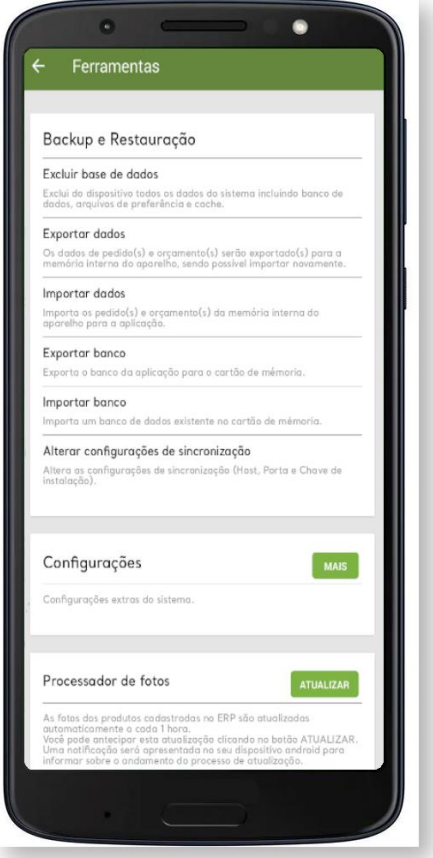

#### <span id="page-21-0"></span>01. Excluir base de dados

Ao clicar nessa opção, irá aparecer uma mensagem de confirmação em sua tela:

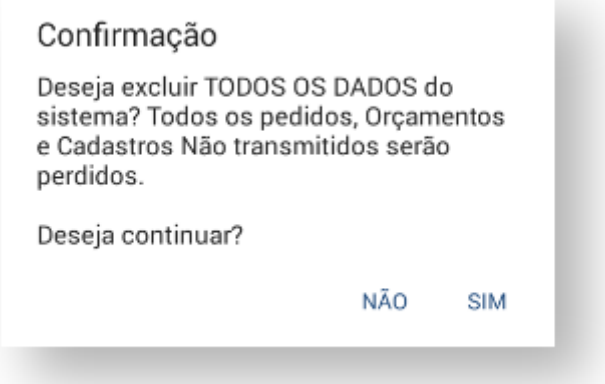

Clicando em **SIM,** todos os dados do sistema serão deletados, fazendo com que todos os pedidos, orçamentos, cadastros de clientes, e outras informações sejam excluídas.

Π

### **AQXIMQ** TECH

### <span id="page-22-0"></span>02. Exportar dados

Nesta opção, você pode exportar todos dados de pedidos e orçamentos para a memória interna do aparelho. E aparecerá a seguinte mensagem:

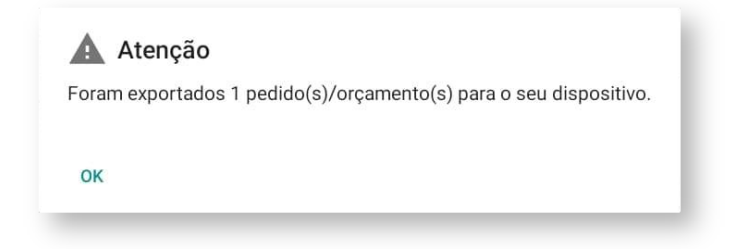

Caso você não tenha realizado um pedido, irá aparecer a seguinte mensagem:

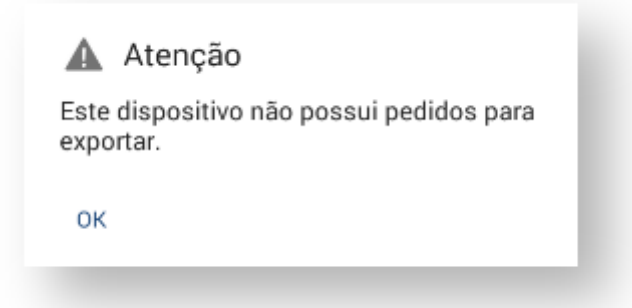

#### <span id="page-22-1"></span>03. Importar dados

Nesta opção, você pode importar todos dados de pedidos e orçamentos para a memória interna do aparelho. E aparecerá a seguinte mensagem:

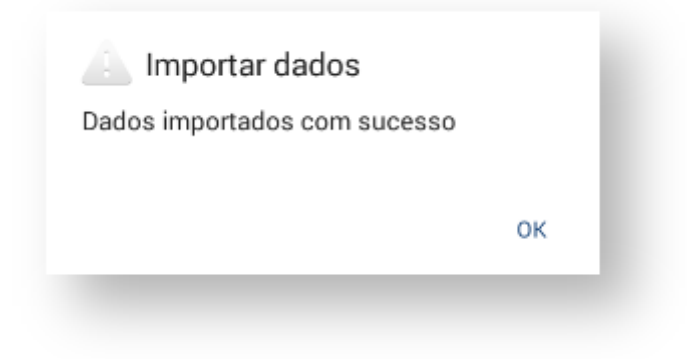

#### <span id="page-22-2"></span>04. Exportar banco

Selecionando esta opção, o banco de dados será exportado para o cartão de memória do seu aparelho. Será exibida a seguinte mensagem:

ı

### **MOXIMOTECH**

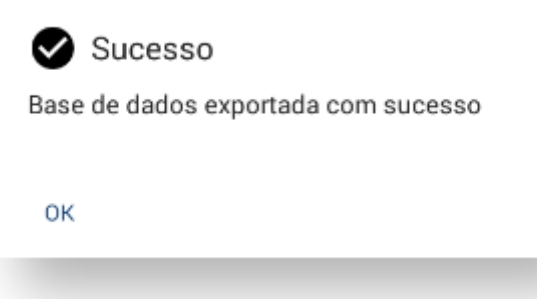

#### <span id="page-23-0"></span>05. Importar banco

Esta opção faz com que a aplicação importe dados existentes mo cartão de memória. Será exibida uma mensagem de confirmação:

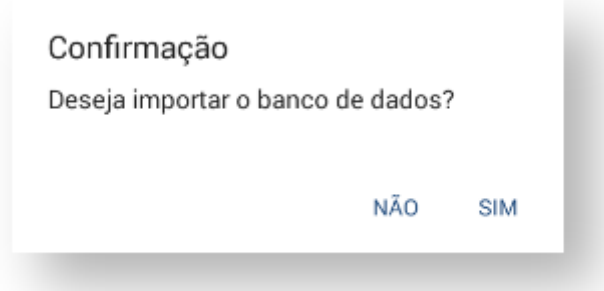

Se clicar em **SIM,** o sistema pedirá para você escolher entre os arquivos encontrados:

Selecione o arquivo a ser importado

10\_20.114.01\_23-12-2019.zip

10\_20.114.01\_26-12-2019.zip

Concluídas as etapas acima, o sistema informará que a base foi importada com sucesso, e que o mesmo será encerrado, solicitando que você inicie a aplicação em seguida:

### **MOXIMO**TECH

П

П

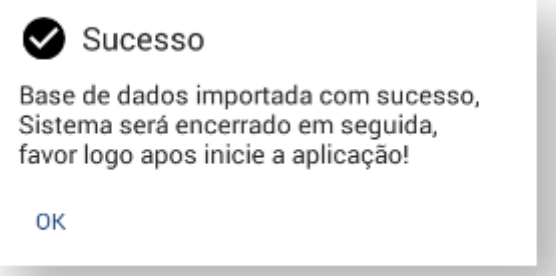

#### <span id="page-24-0"></span>06. Alterar configurações de sincronização

Ao clicar nesta opção, será solicitado que você selecione o servidor que deseja alterar a chave:

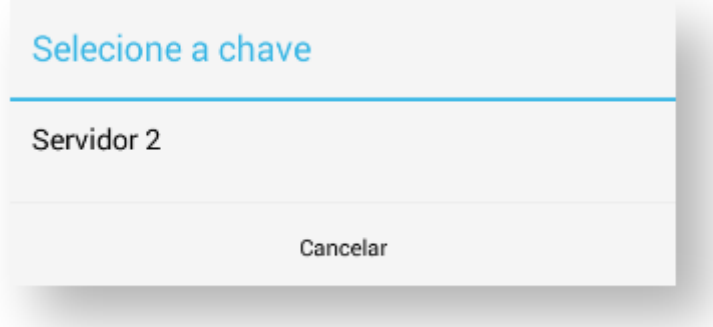

Após selecionar, você será encaminhado para a tela de configuração inicial, onde deverá preencher os campos de **IP** e **porta** do servidor, e a **chave de acesso:**

I

I

# **Maxima**TECH

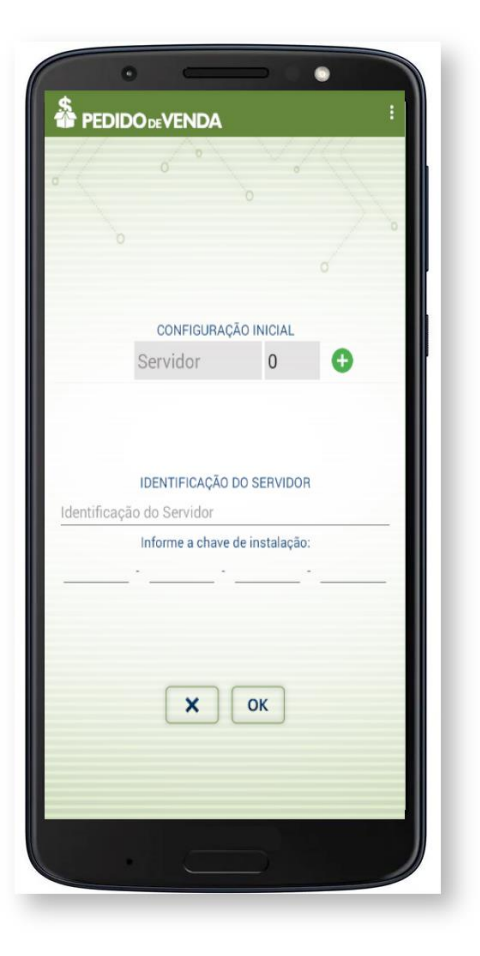

### <span id="page-25-0"></span>07. Configurações

Ao clicar no botão **(MARS)**, será exibida a seguinte tela:

### **MOXIMO**TECH

Π

П

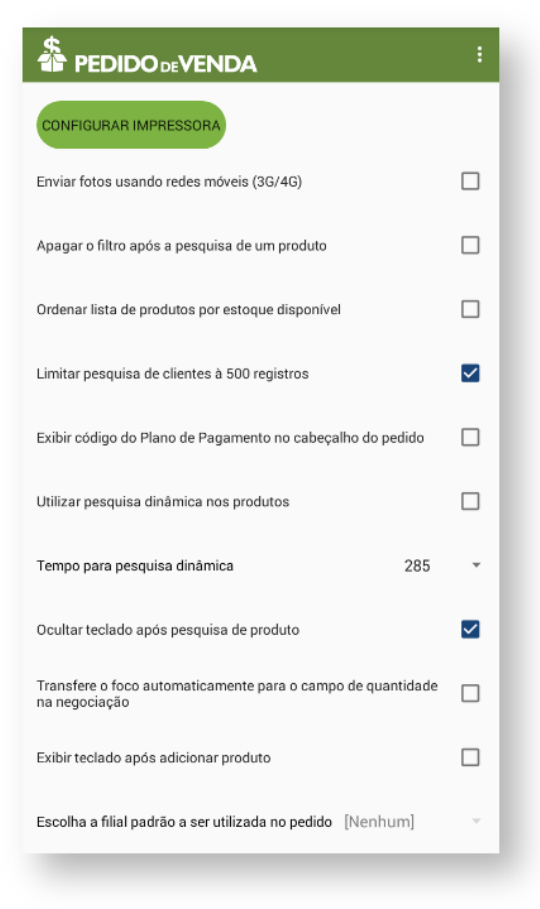

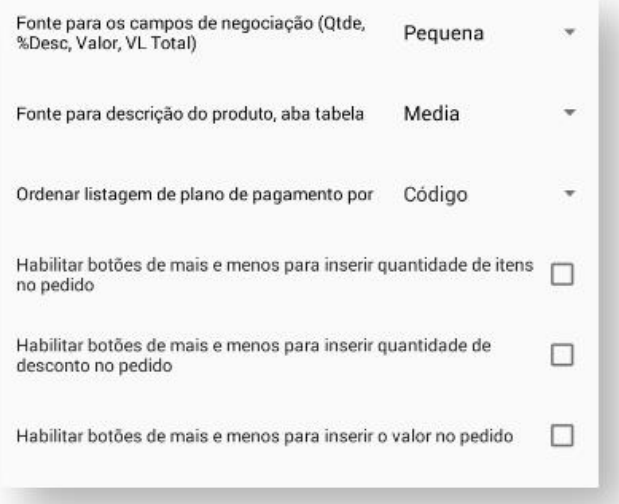

**Enviar fotos usando redes móveis (3G/4G) -** Caso seja usada o cadastro de novos clientes para envio de fotos da fachada usando rede 3G/4G

**Apagar o filtro após a pesquisa de um produto -** Para apagar filtro após a pesquisa de um produto.

ı

## **MOXIMO**TECH

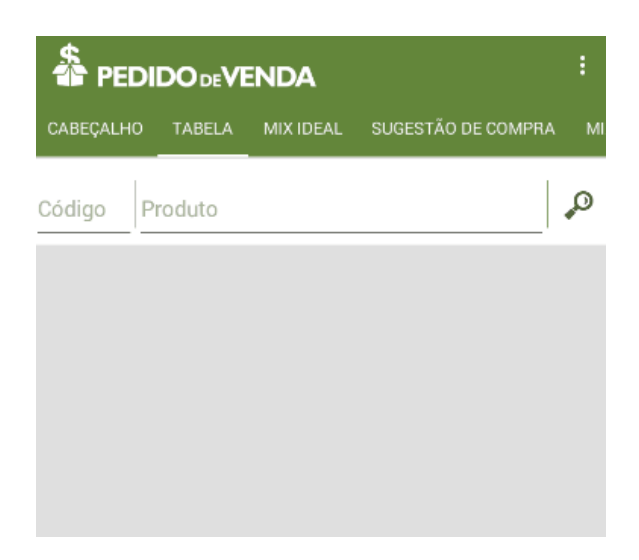

**Ordenar lista de produtos por estoque disponível -** Para ordenar os produtos por estoque disponível

**Limitar pesquisa de clientes à 500 registros -** Limitar a pesquisa dos clientes aos 500 primeiros registros (para não pesar e demorar na pesquisa)

**Exibir código do Plano de Pagamento -** Trazer além do Plano de Pagamento o código do mesmo.

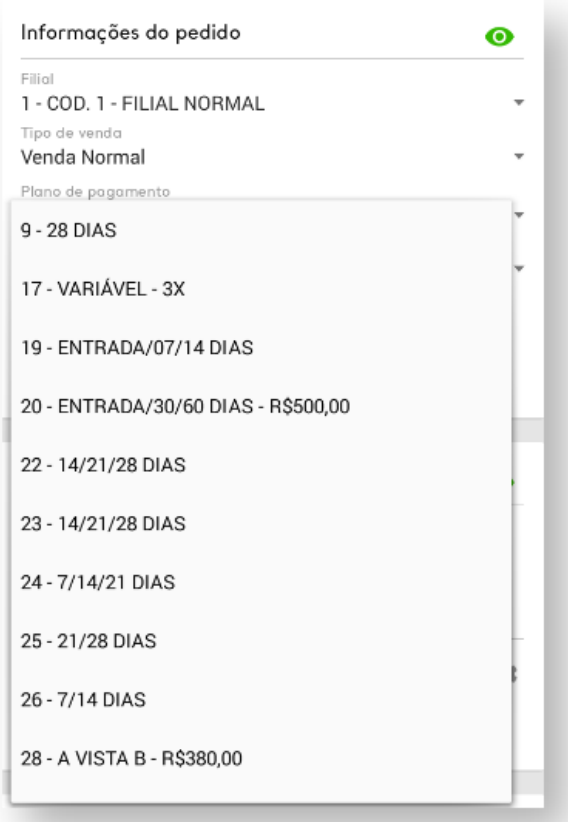

### **OXIMO**TECH

**Utilizar pesquisa dinâmica nos produtos -** Para pesquisar o produto por qualquer parte de seu nome.

> *Observação: Caso você trabalhe com muitos produtos, recomendamos que esta opção fique desabilitada, pois, dependendo do número de produtos, pode resultar em uma lentidão na pesquisa.*

**Tempo para pesquisa dinâmica -** Permite você selecionar em quantos milissegundos os resultados da pesquisa dinâmica começaram a aparecer na tela.

> *Observação: É necessário que a opção Utilizar pesquisa dinâmica nos produtos esteja habilitada, para que este parâmetro funcione perfeitamente.*

**Ocultar teclado após pesquisa de produto -** Para ocultar o teclado após pesquisar um produto.

**Transfere o foco automaticamente para o campo de quantidade na negociação -** Ao clicar em um produto para inserir o item, já será colocado no campo quantidade o cursor.

**Exibir teclado após adicionar produto -** Exibir o teclado após finalizar a pesquisa de um item.

**Habilitar botões de mais e menos para inserir quantidade de itens no pedido -** Exibir botões de mais (+) e menos (-) para adicionar itens.

**Habilitar botões de mais e menos para inserir quantidade de desconto no pedido -** Exibir botões de mais (+) e menos (-) para quantidade de desconto.

**Habilitar botões de mais e menos para inserir o valor no pedido -** Exibir botões de mais (+) e menos (-) para valor do pedido.

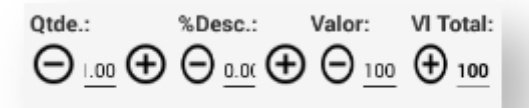

Com exceção do botão de Configurar Impressora, todas as outras opções são seletivas, ou seja, basta marcar a checkbox  $\overline{\phantom{a}}$  .

### **1QXIMQ**TECH

**CONFIGURAR IMPRESSORA** 

Para configurar a impressora, clique em . Se você já tiver

configurado uma impressora antes, ela será exibida na tela. Caso contrário, clique

na lupa , você será encaminhado para a tela de configuração bluetooth do seu aparelho. Lá, você deve ativar o bluetooth e parear com a impressora que deseja.

Quando terminar de fazer as configurações que deseja, clique no menu três

pontos , e salve as alterações para o sistema começar a corresponder da maneira que você desejar. Caso queira cancelar as alterações feitas, clique em cancelar.

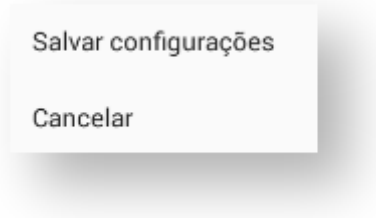

#### <span id="page-29-0"></span>08. Processador de Fotos

O sistema atualiza as fotos do ERP automaticamente a cada 1 hora. Mas você pode antecipar este processo clicando em .

#### <span id="page-29-1"></span>09. Limpar fotos

Esta função serve para apagar todos os dados de fotos, forçando o download de todas as fotos. Ao clicar no botão , será exibida a seguinte mensagem:

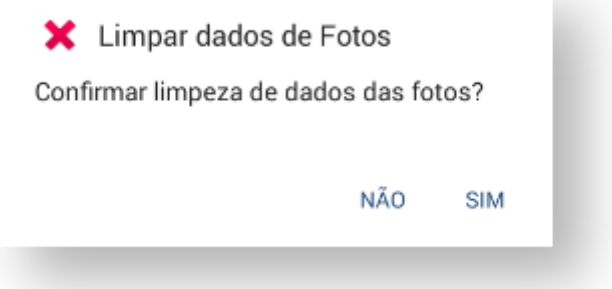

П

## **MOXIMO**TECH

Ao clicar em **SIM,** o sistema informará que os dados foram apagados com sucesso, e

solicitará que você clique no botão da <sup>ATUALIZAR</sup> da opção Processador de Fotos, para fazer o download de novas fotos do ERP.

Clicando no botão **Voltar** do aparelho o sistema retornar ao menu de opções do **Pedido de Venda**.

### <span id="page-30-0"></span>Representantes

No Pedido de Venda **Android** ao clicar no ícone **Representantes** o representante tem informações referentes às, vendas, positivação, entre outras.

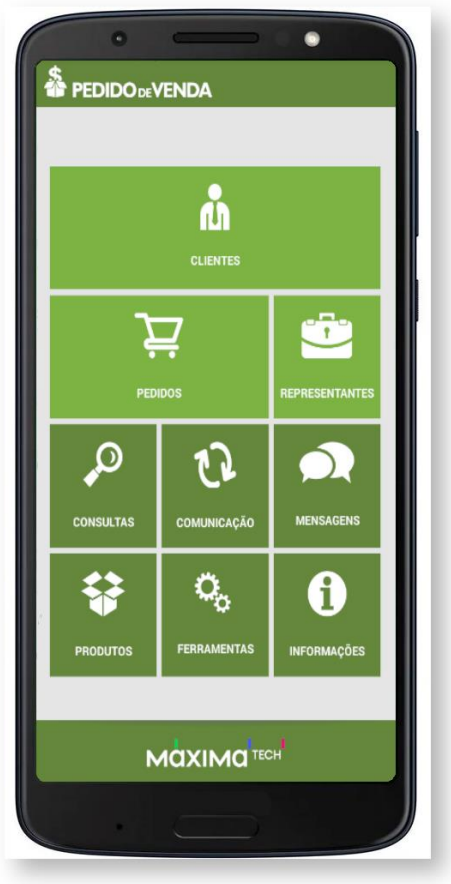

Ao clicar na aba **Representantes,** será aberta uma tela com o **Resumo de Vendas.**

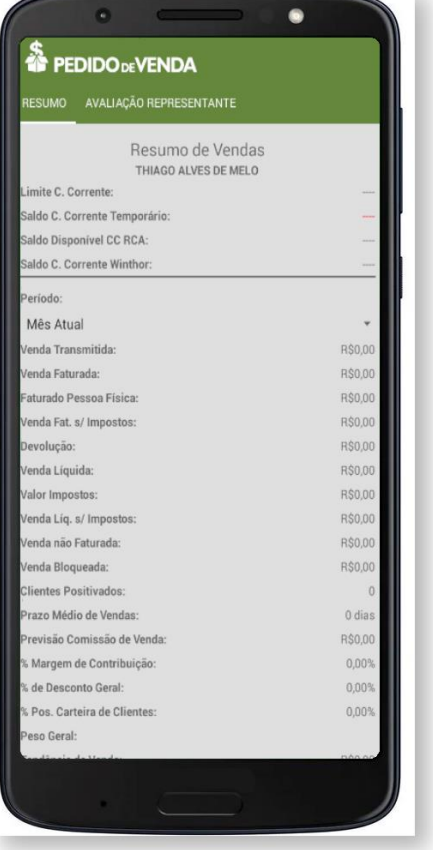

### <span id="page-31-0"></span>**Mensagens**

No Pedido de Venda **Android** ao clicar no ícone **Mensagens** o representante visualiza os recados recebidos e enviados ao usuários do **ERP Winthor**.

#### <span id="page-31-1"></span>01. Caixa de Entrada

Na **Caixa de Entrada** o representante tem acesso aos recados recebidos de um usuário do **ERP Winthor**. Os usuários que terão permissão para receber e enviar recados, devem ser liberados no **ERP Winthor** e no **Módulo Administrador** no **Perfil do Representante** em **Mensagens** na opção **Destinatários de Mensagens E-mails.**

Para facilitar sua interpretação das mensagens, elas recebem uma identificação em forma de bolas coloridas, como explicado abaixo:

#### **Não foi Lido.**

Lido, mas não foi enviado para o **ERP Winthor.**

Lido e comunicado com o **ERP Winthor.**

Π

### **MOXIMO**TECH

Ao abrir a mensagem o representante visualiza o conteúdo, e após ler é possível **Excluir** o recado ou **Retornar** a **Caixa de Entrada.**

Dentro da **Caixa de Entrada,** é possível **Marcar todas como lidas** ou **Excluir**  selecionadas, clicando no menu três pontos

Importante

Para habilitar ou desabilitar as opções **Marcar todas como lidas** e **Excluir selecionados**, acesse o **Módulo Administrador** clique na aba **Configurações** e depois em Mensagens, Recados e E-Mails.

#### <span id="page-32-0"></span>02.Caixa de Saída

Nesta tela, ficam exibidas as mensagens que você enviou. Dentro da **Caixa de Saída,** é possível também escrever um novo recado ou um novo E-mail, clicando no

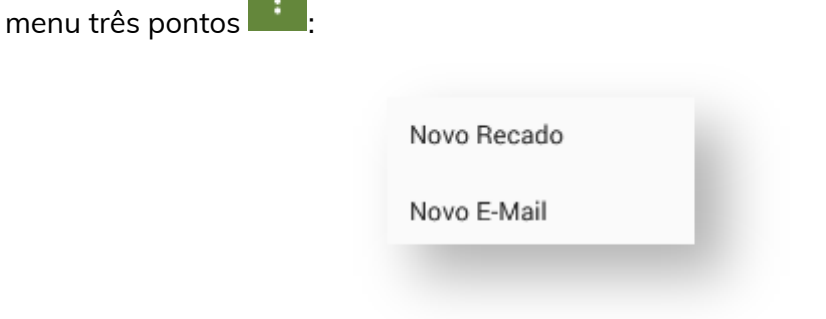

O representante clica em **Novo Recado** para enviar recado a usuário do **ERP Winthor**, em seguida preenche os campos:

- **Setor**
- **Destinatários**
- **Assuntos**

No campo **Recado** descreva o recado a ser enviado

ı

ı

## **MOXIMO**TECH

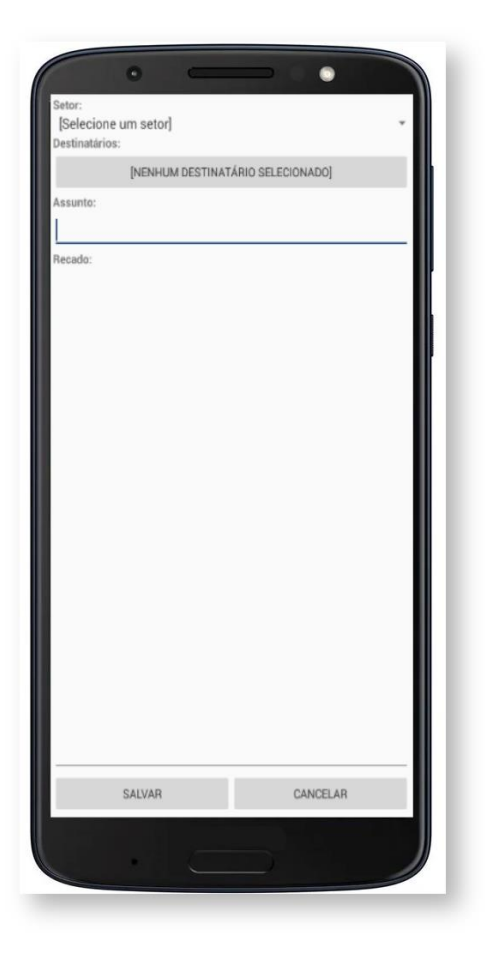

Clicando em **Novo E-mail,** você será encaminhado para outra tela. Nesta tela, você escreve o E-mail desejado, e seleciona para qual setor e destinatário(s) o E-mail será encaminhado. Caso não tenha permissão para enviar E-mail, será exibida uma mensagem de alerta:

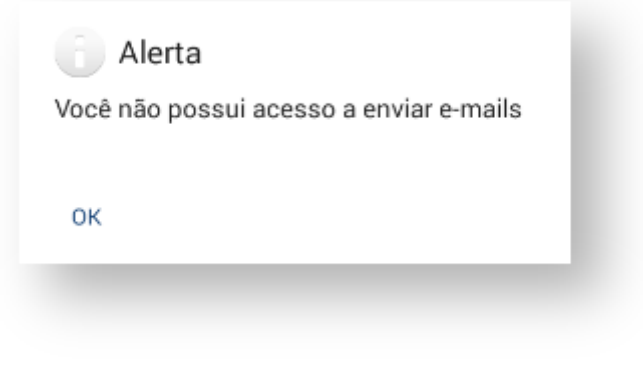

*Importante*

## **AQXIMQ**TECH

*Na aba CAIXA DE SAÍDA o representante envia recados a usuários do ERP Winthor que tenha permissão para receber mensagens. Os usuários que terão permissão para receber e enviar recados, devem ser liberado no ERP Winthor e no Módulo Administrador na aba Cadastro no Cadastro Perfil (Representante) em Mensagens na opção Destinatários de Mensagens E-mails.*

*Observação: Dependendo das permissões concedidas ao representante que está enviando o recado, em Destinatário pode ser listado usuário do tipo representante para seleção. Os Destinatário que o RCA poderá ter acesso são definidos no Módulo Administrador no [Perfil do Representante.](https://sites.google.com/a/maximasist.com.br/portal-executivo-sales/home/modulo-administrador/2-cadastro/2-2-cadastro-de-perfis/2-2-1-adicionar-perfil-representante)*

### <span id="page-34-0"></span>Produtos

No Pedido de Venda **Android** ao clicar no ícone **Produtos** o representante pesquisa um determinado item, e por meio dos recursos disponíveis é possível realizar consultas, como:

- **Opções Avançadas de Pesquisa**
- **Recursos do clique longo**
- **Legenda**

O representante tem a disposição os seguintes filtros:

**Filial de Venda -** Permite que você selecione a filial que deseja ver os produtos.

**Plano de Pagamento -** Plano de pagamento são as condições que o pagamento será feito.

**Região -** É a área que o RCA faz suas vendas. É importante informar qual a região, pois elas possuem tributações, tabelas de preços e fretes.

**Informe o código ou a descrição -** Espaço destinado para pesquisar o produto pelo seu código ou pela sua descrição.

#### *Importante*

*Para localizar todos os produto que contenha a palavra Tomate digite no campo Informe o código ou a* 

ı

## **MOXIMO**TECH

*descrição da seguinte forma %Tomate e faça a pesquisa. Exemplo de resultado a ser apresentado: Extrato de Tomate 500gr.*

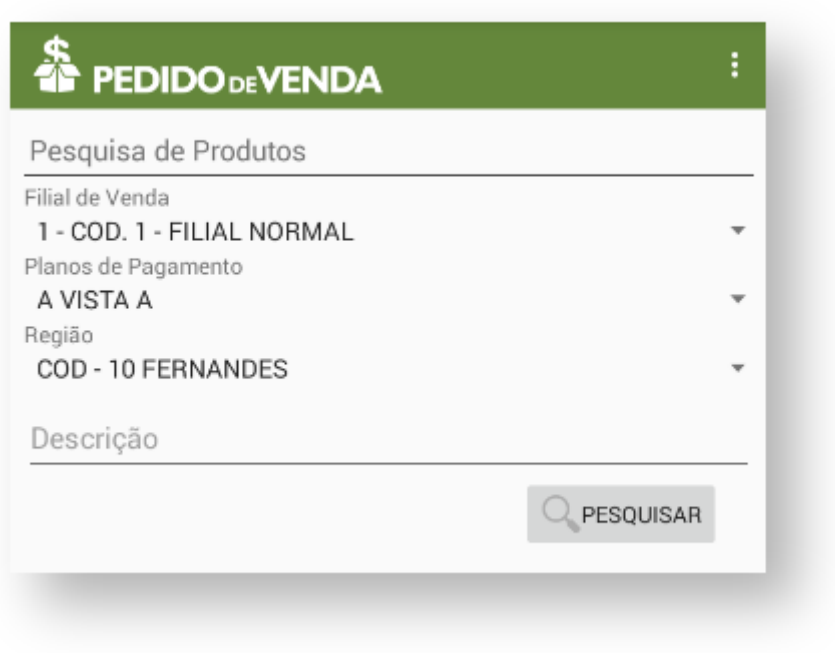

*Observação: Ao dar um clique longo sobre o espaço de Descrição, uma janela será aberta, para filtrar os modos de pesquisa e exibição das legendas dos produtos.*
ı

П

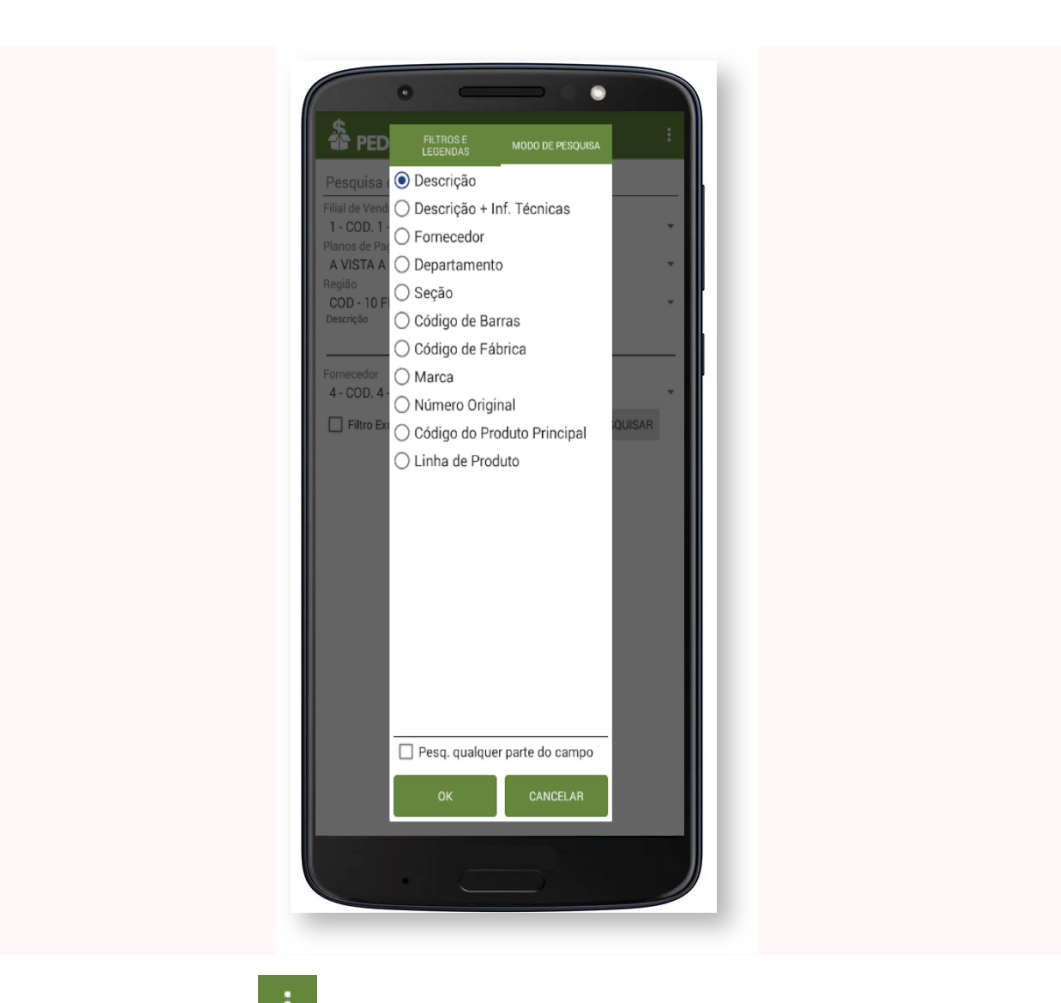

Clicando no menu três pontos desta dela, você tem a opção de habilitar opções avançadas. Assim, aparecerá a opção **fornecedores** na sua tela de filtros de pesquisa:

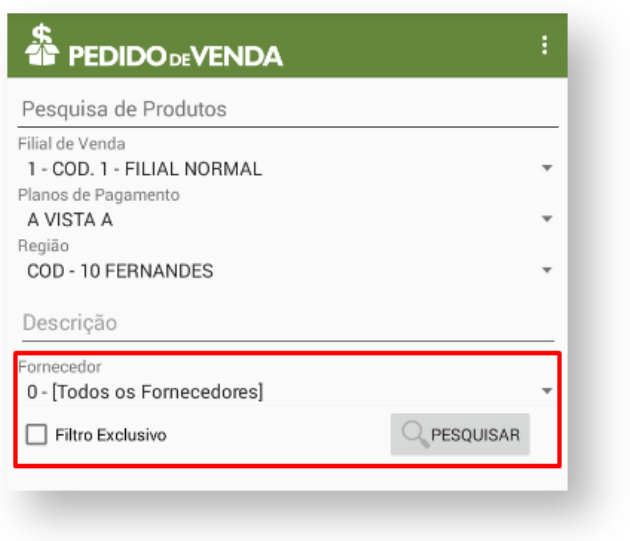

PESQUISAR Feito isso, pasta clicar no botão produtos (e es produtos serão exibidos.

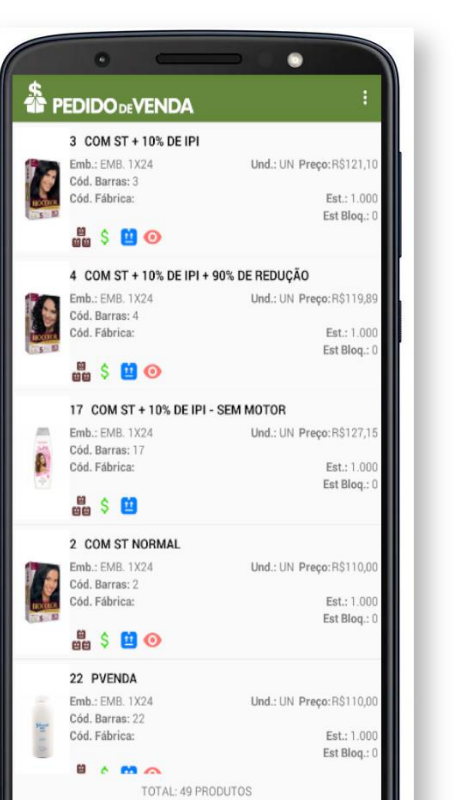

#### *Importante*

*Outra forma de visualizar as legendas, é clicando no menu três pontos na tela de produtos. Aparecerá a opção legenda:*

Especialista em distribuição. Simples assim.

I

I

П

Π

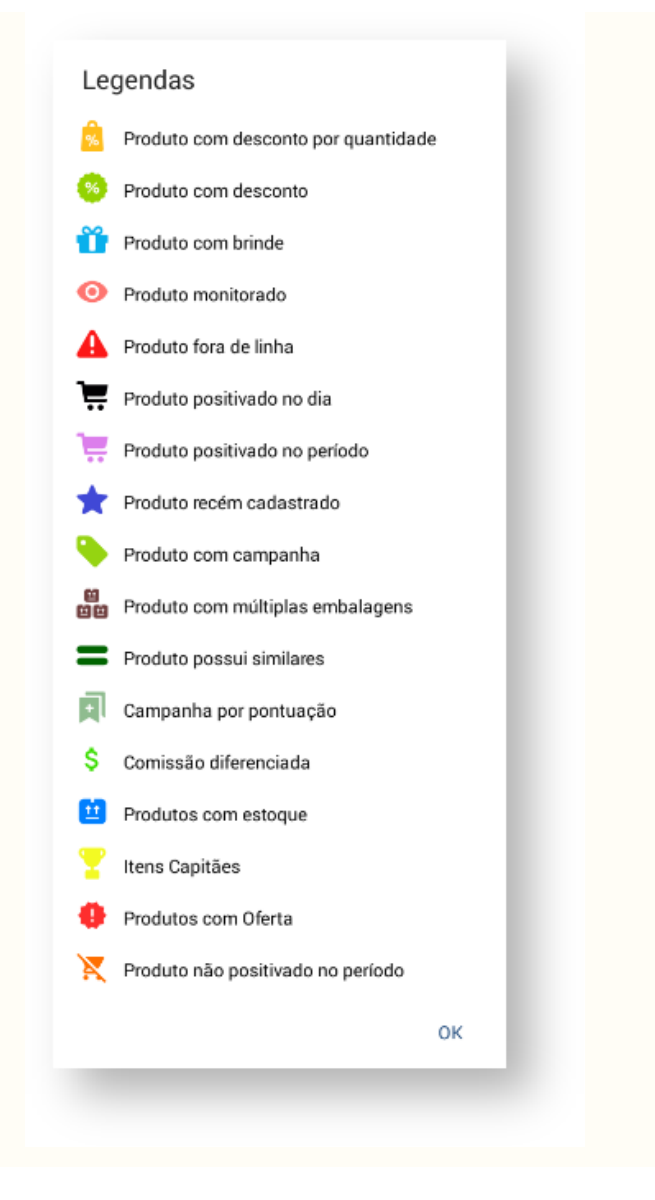

Ao dar um clique longo sobre um produto, aparecerá uma mensagem para seleção de ação a ser tomada:

Selecione a ação a ser tomada:

Informações Adicionais

Previsões de Recebimento

A opção **Informações Adicionais,** lhe dará mais dará mais detalhes sobre o produto:

П

# **MOXIMO**TECH

### Informações Adicionais

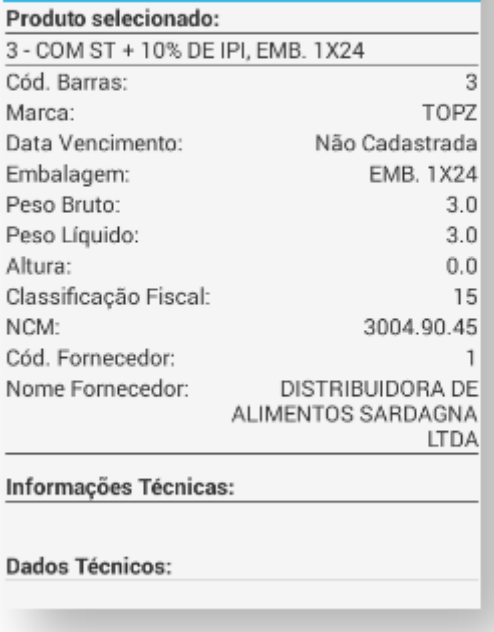

A opção **Previsões de Recebimento,** lhe diz para quando a entrega deste produto está prevista. Caso não tenha nenhuma entrega prevista, ele exibirá a seguinte mensagem:

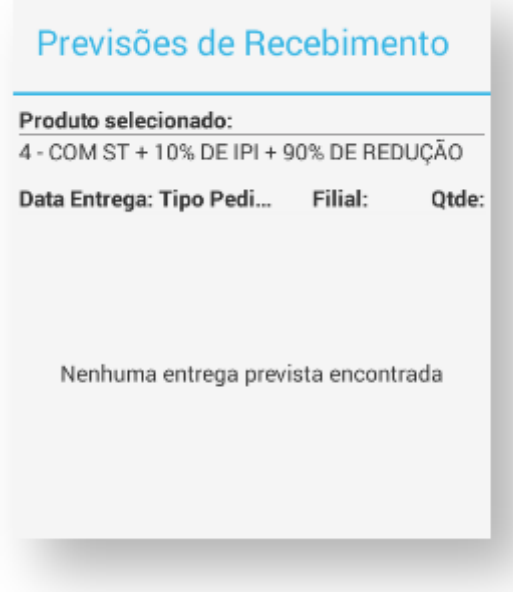

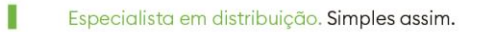

## **MOXIMO**TECH

### Pedidos

Ao clicar no ícone **Pedidos,** será aberta uma tela de filtragem de pesquisa de pedidos, onde você pode selecionar o **tipo, status,** a **filial, status no ERP,** e outras configurações avançadas.

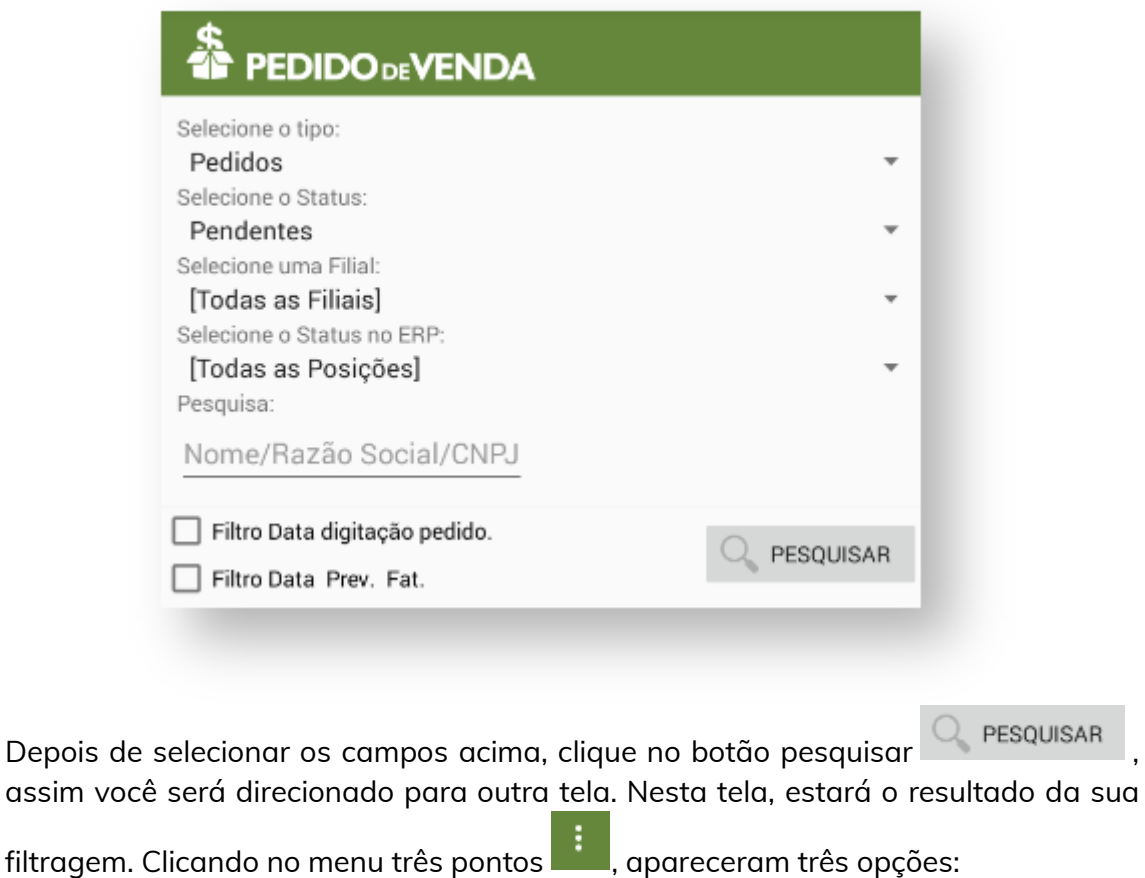

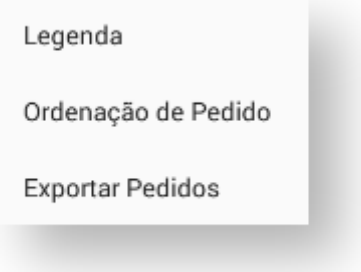

Legenda: Mostrará todas os ícones de **legenda** e seus respectivos significados.

I

П

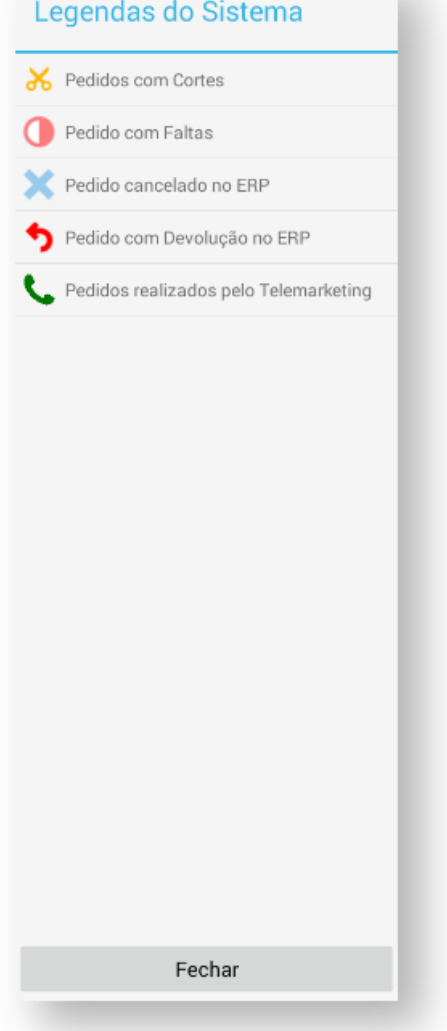

Ordenação de Pedido: Abrirá uma tela para você configurar como quer que os pedidos sejam exibidos.

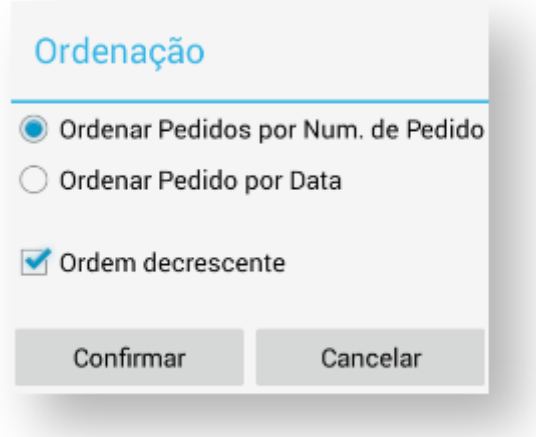

Exportar Pedidos: Essa opção exportará todos os pedidos para o **Portal Admin.**

ı

### **MOXIMOTECH**

#### Atenção

Deseja exportar todos os pedidos pendentes para serem enviados manualmente pelo Portal Admin? Após serem exportados, os pedidos não seráo mais enviados na sincronização.

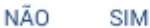

ı

### Consultas

Ao clicar em **consultas,** será aberta uma tela com as seguintes opções:

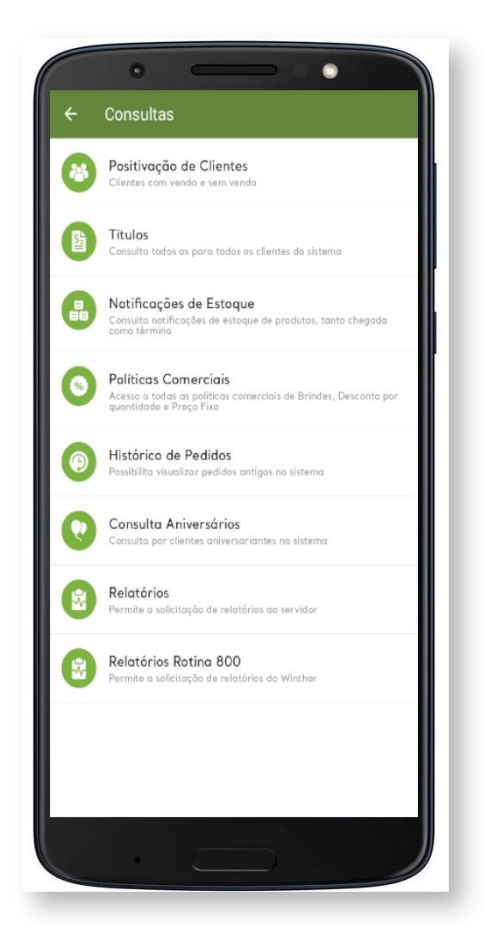

#### 01. Positivação de clientes

Ao selecionar este menu, será aberta uma nova tela para ser escolhido o tipo de filtro Positivado ou Não positivado, o período que deseja ser pesquisado, e ainda os filtros

# **MOXIMO**TECH

por Cliente ou Fornecedor, ao preencher os campos desejados clique em Confirmar, que será impresso na tela, o cliente e os produtos vendidos para este cliente.

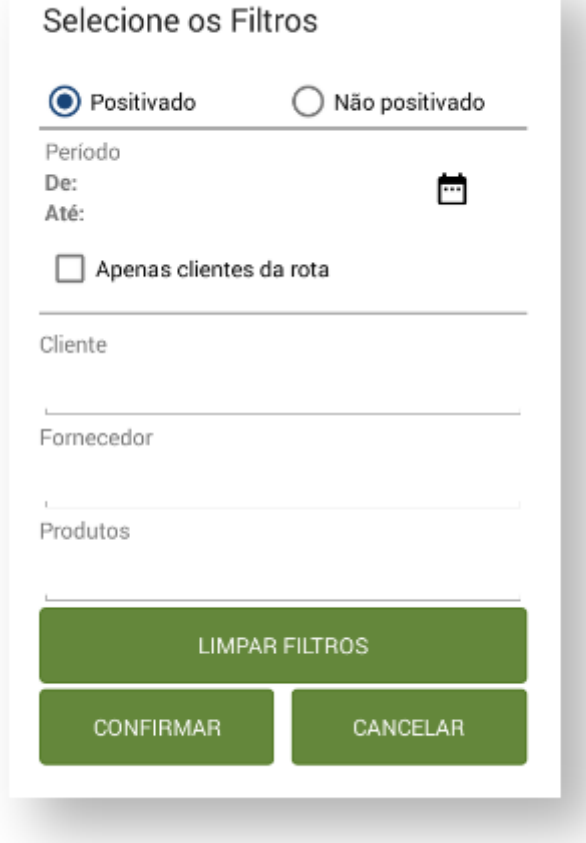

### 02. Títulos

Na consulta de **títulos,** pode ser parametrizado para trazer todos os títulos do cliente pagos e não pagos, títulos gerados apenas pelo vendedor ou não ou títulos apenas vencidos, esta é uma parametrização feita dentro da parte administrativa.

П

## **MOXIMO**TECH

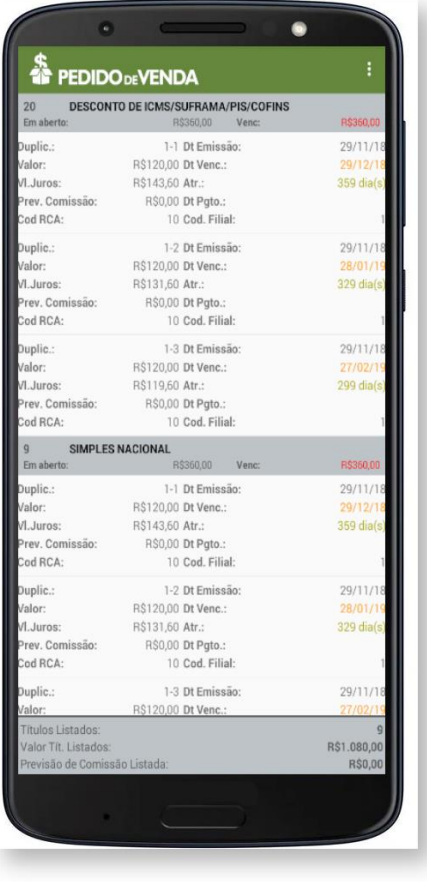

Ao clicar no menu três pontos , você terá duas opções: **filtrar** e **legendas.**

Quando selecionar a opção Filtrar, será aberto uma tela com filtros para pesquisa.

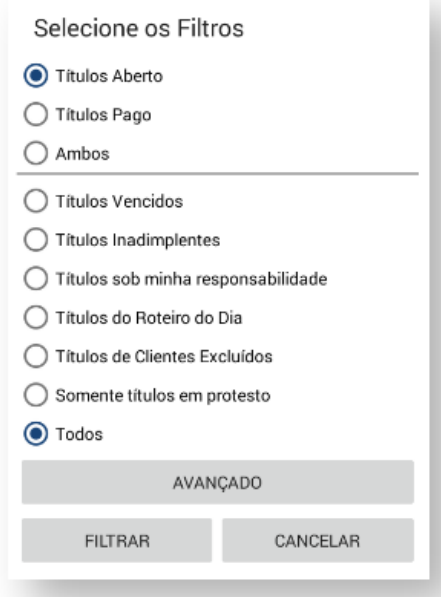

Clicando na opção **Avançado** irá abrir filtros adicionais para refinar as pesquisas feita.

П

## **MOXIMO**TECH

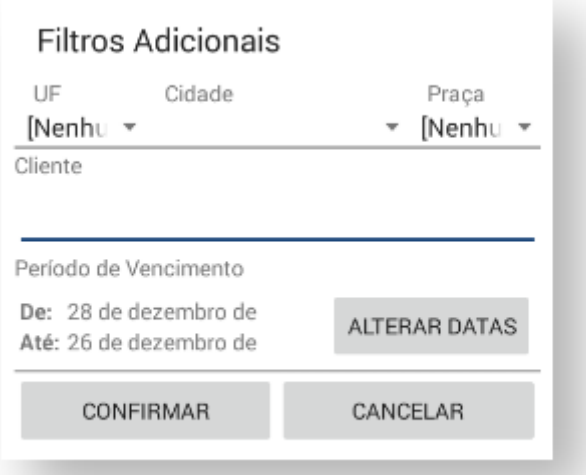

### 03. Notificação de Estoque

Na opção de **Notificação de Estoque** poderá ser pesquisado notificações de Chegada de Mercadoria e Término de mercadoria, essa notificação é envida pelo ERP. Selecione o tipo de notificação, a Filial e a data de inicio e fim ( De: / Até:), que será impresso na tela as notificações recebidas.

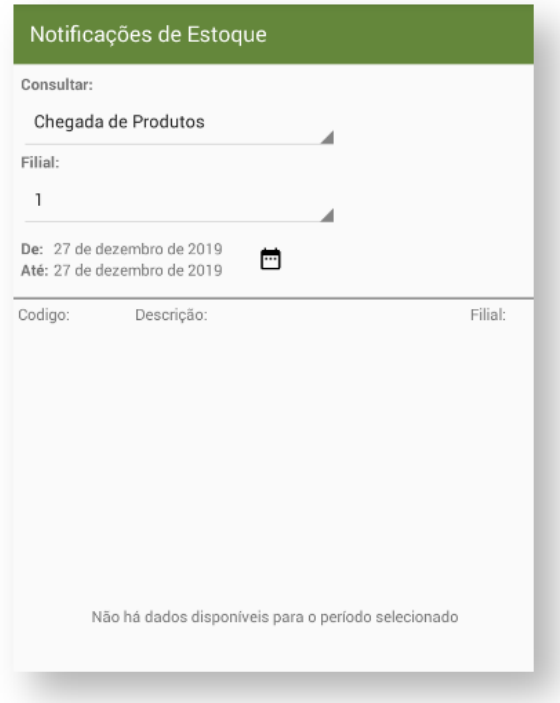

*Observação: A notificação de estoque consiste em:*

*Verificar a tabela de estoque determinando a "Chegada de marcadoria/Término de mercadoria", ou seja, tinha estoque anteriormente e agora o estoque ficou zerado, deste modo é tratado como "Término de mercadoria", os produtos que estavam com estoque igual a zero e a partir da movimentação ficou maior que zero serão tratados como "Chegada de mercadoria".*

*Chegada de merc. = (Estoque anterior = 0 e estoque atual > 0);*

*Término de merc. = (Estoque anterior > 0 e estoque atual = 0).*

#### 04. Políticas Comerciais

Ao clicar no menu de **Políticas Comerciais,** poderá ser selecionado quatro tipos de políticas:

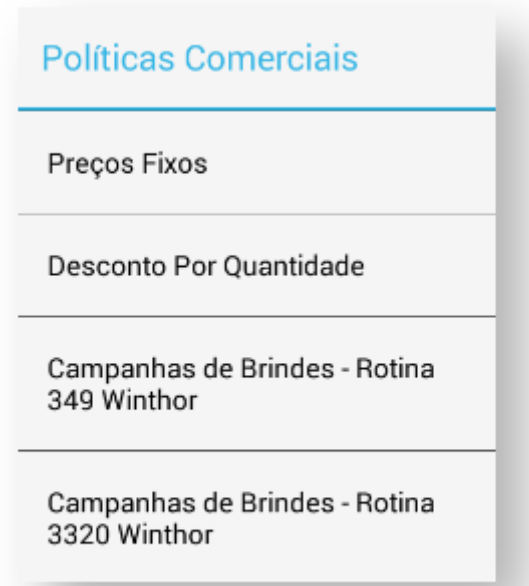

Ao clicar em uma delas, será emitido uma lista de políticas caso tenha para esta seleção, para voltar para o menu de políticas só clicar no botão voltar o seu aparelho. As políticas comerciais são cadastradas no ERP, serão vistas as que forma liberadas para o força de vendas, ou todos os tipos de vendas.

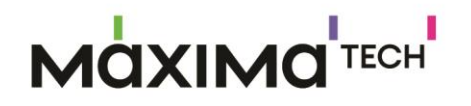

### 05. Histórico de Pedidos

Ao clicar neste menu, será pedido que seja selecionado o período que deseja pesquisar os pedidos, ou o número de um pedido, caso queira saber especificamente de um pedido. Ao clicar em **Pesquisar** já serão emitidos os pedidos na tela.

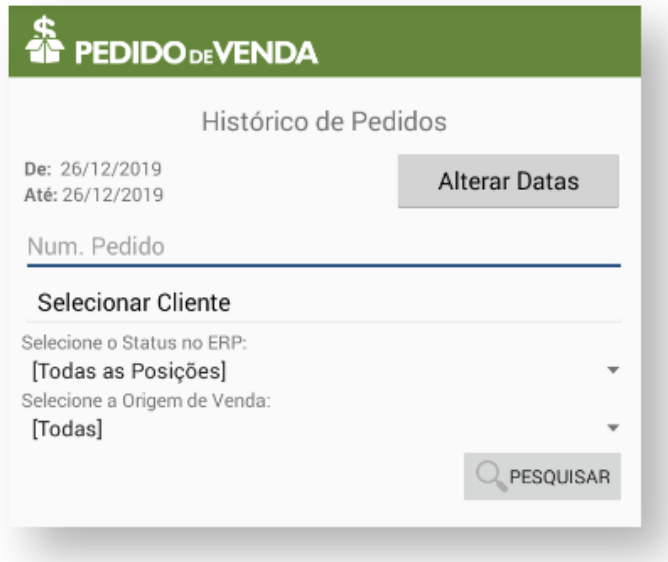

#### 06. Consulta Aniversários

A consulta de Aniversários, irá trazer os contatos cadastrados para o cliente, e suas datas de aniversários de acordo com a pesquisa feita na tela inicial.

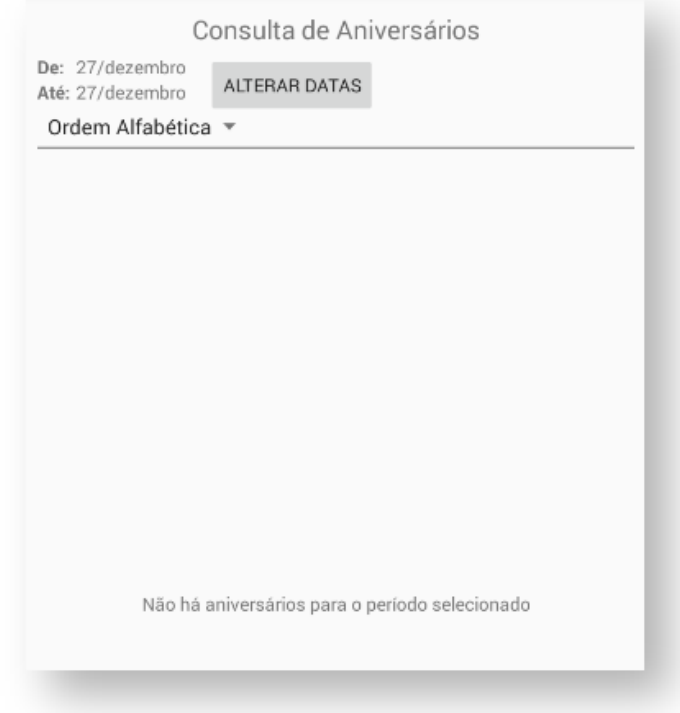

## **MOXIMOTECH**

Ao preencher os campos de data e a forma de ordenação, abaixo será emitido os contatos e seus aniversários.

### 07.Relatórios

Nesta opção, são exibidos os relatórios criados no **Portal Admin,** em **Gerador de Relatórios Personalizados** na aba **Cadastros.**

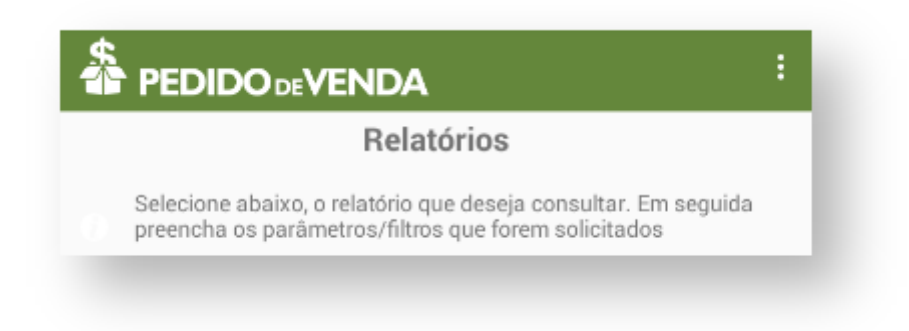

### 08. Relatórios Rotina 800

Aqui são exibidos os relatórios emitidos pela rotina 800 do **ERP Winthor.**

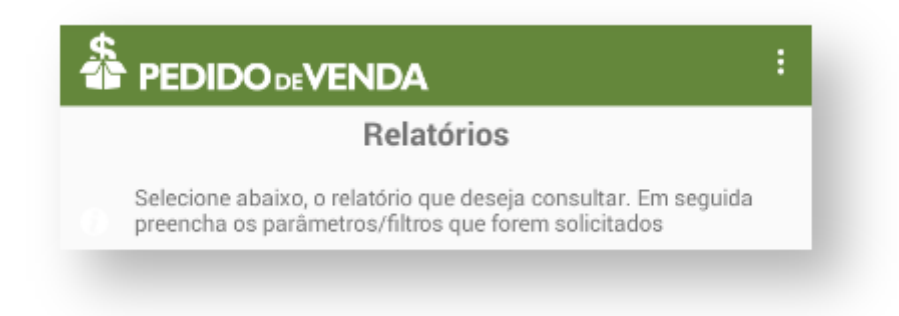

#### **[Clientes](http://basedeconhecimento.maximatech.com.br/display/BMX/11.Clientes)**

No Pedido de Venda Android ao clicar no ícone Clientes é listado automaticamente a carteira de clientes do representante.

П

I

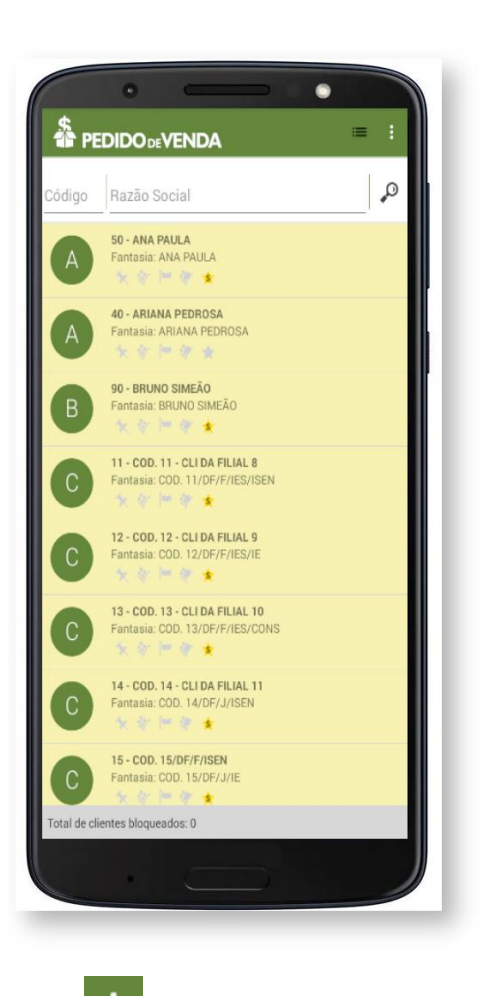

Ao clicar no **menu três pontos ,** são exibidas algumas opções:

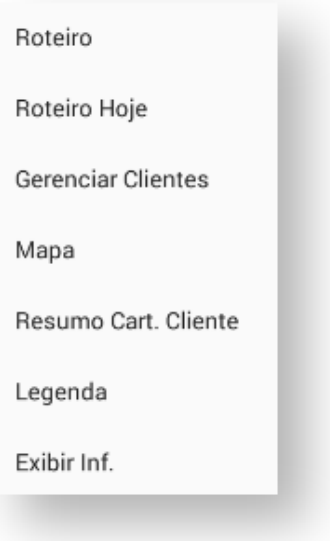

Ao clicar no ícone de filtragem de pesquisa , você pode selecionar entre **Clientes Positivados, Clientes Não Positivados** e **Todos os Clientes** para aparecer em sua tela:

П

## **MOXIMO**TECH

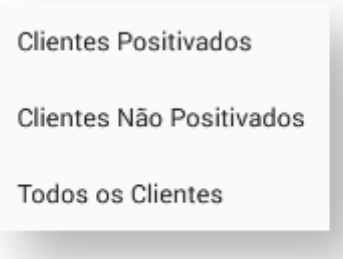

Caso queira achar um cliente específico, você pode pesquisar pelo **código** ou **razão social** do mesmo:

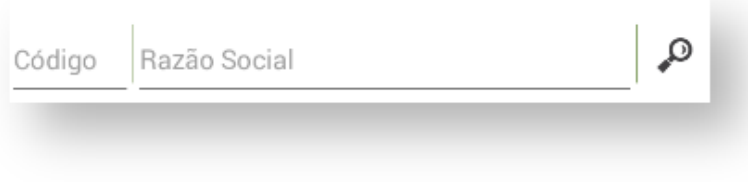

### 01. Acesso a Dados do Cliente

Após clicar no ícone **Clientes,** será aberta uma tela com a lista de clientes que o **RCA** tiver cadastrados.

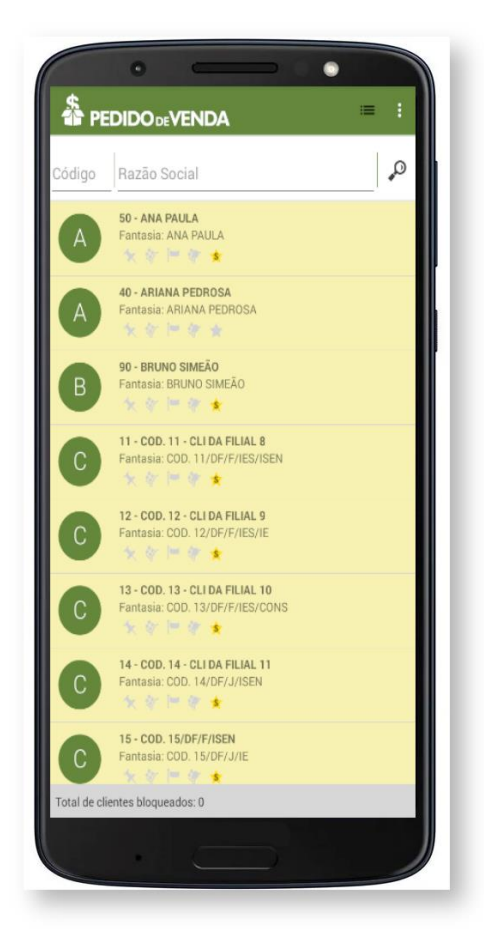

п

П

## **MOXIMO**TECH

Para ter acesso a mais informações do cliente, basta clicar em cima do cliente que deseja, e será aberta outra tela:

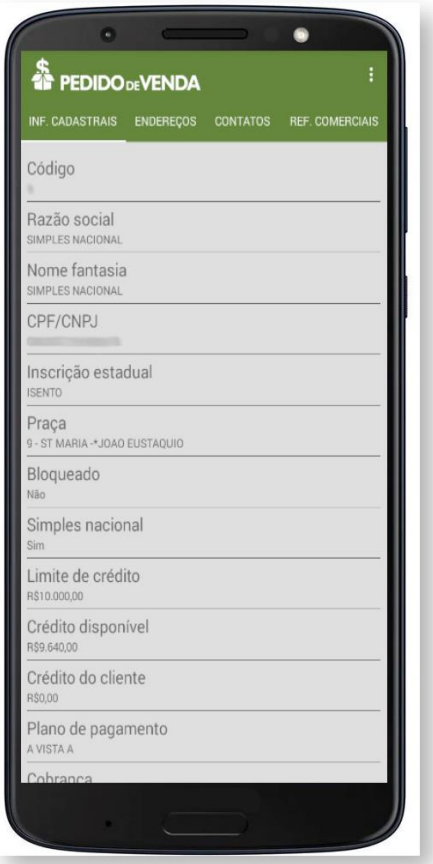

As abas disponíveis nesta tela são:

- Inf. Cadastrais
- Endereços
- Contatos
- Ref. Comerciais
- Hist. de Compras
- Hist. de Pedidos
- Títulos Pendentes

Ao clicar no menu três pontos , aparecerá na tela a opção de iniciar um novo

Novo Pedido pedido .

#### *Importante*

*Vale lembrar que existe um atalho para iniciar um pedido. Basta arrastar o cliente para o lado (da esquerda para a direita):*

П

## **MOXIMOTECH**

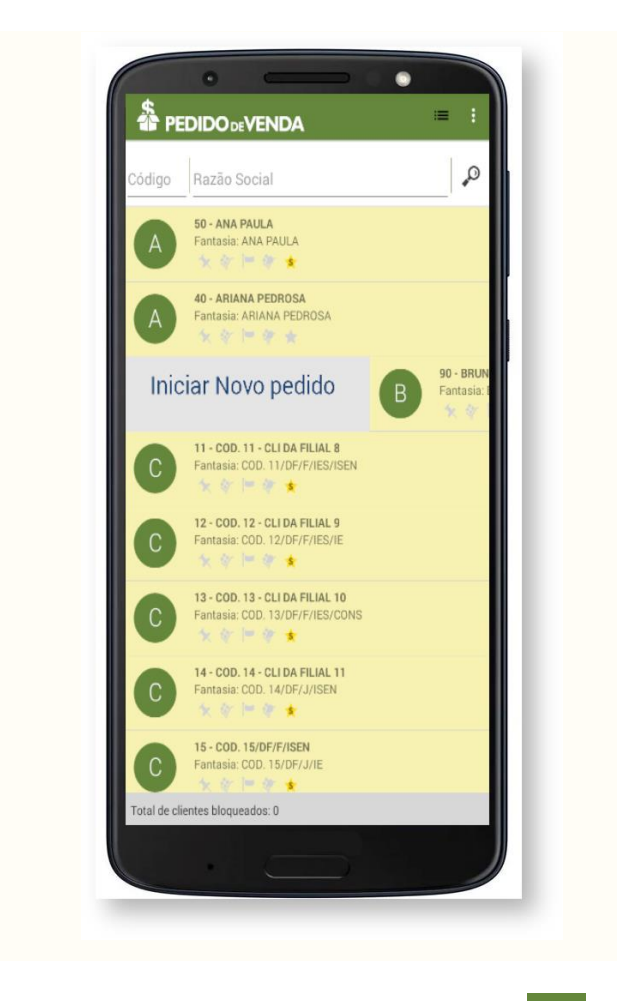

Na aba **Hist. de Pedidos,** ao clicar no menu três pontos **de la partida de porção Novo Pedido,** existe outra opção, a de **Ordenação de Pedido,** para definir como os pedidos do histórico serão ordenados e exibidos:

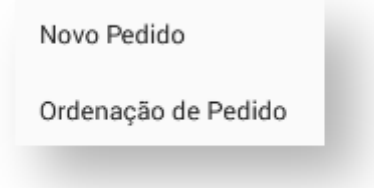

#### 02. Recursos do Clique Longo

Um dos recursos que temos em nossa **APK** é o **Clique Longo.** Em algumas funções, se você der um **Clique Longo** sobre ela, será aberta uma tela para selecionar algumas opções.

Na tela de **clientes,** se você der um **Clique Longo** sobre o nome de algum cliente, será aberta a seguinte tela:

п

## **MQXIMQTECH**

**Novo Pedido:** Permite você iniciar um novo pedido.

**Justificar Visita:** Permite você justificar o motivo de uma visita ao cliente

**Traçar Rota:** Permite traçar da sua posição atual ate a posição do cliente. Importante lembrar que você deve ter um serviço de mapas em seu dispositivo.

**Editar Cliente:** Permite você editar os dados do cliente.

**Gerar Visita Avulsa:** Permite gerar uma visita que não estava prevista na rota.

**Atualizar Coordenadas:** Permite atualizar as coordenadas geográficas do cliente

**Anotações Sobre o Cliente:** Abrirá uma tela com espaço para texto. Lá você pode fazer alguma observação sobre o cliente.

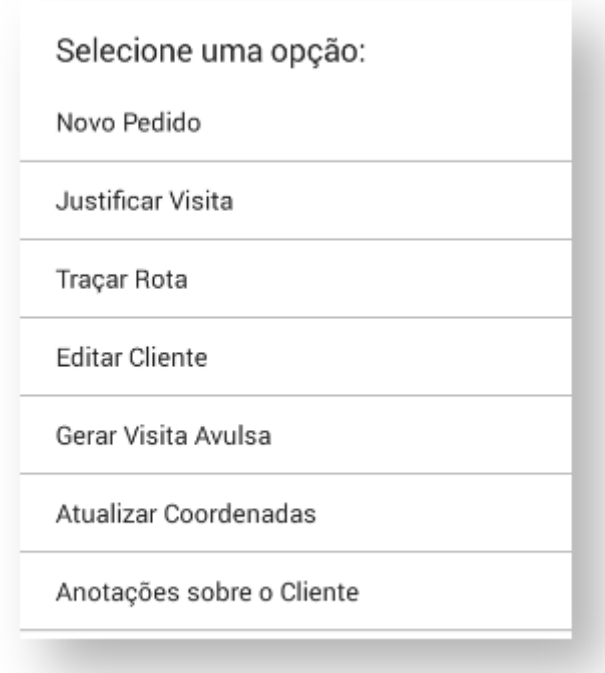

#### 03. Recursos do menu três pontos

Ao clicar no menu três pontos será aberta uma tela com as seguintes opções:

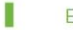

I

# **MOXIMO**TECH

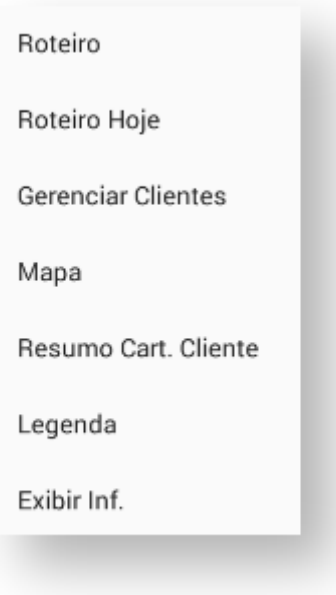

#### 01. Roteiro

Ao clicar em Roteiro, será aberta uma tela que mostrará de imediato o roteiro do dia, com o horário de cada compromisso.

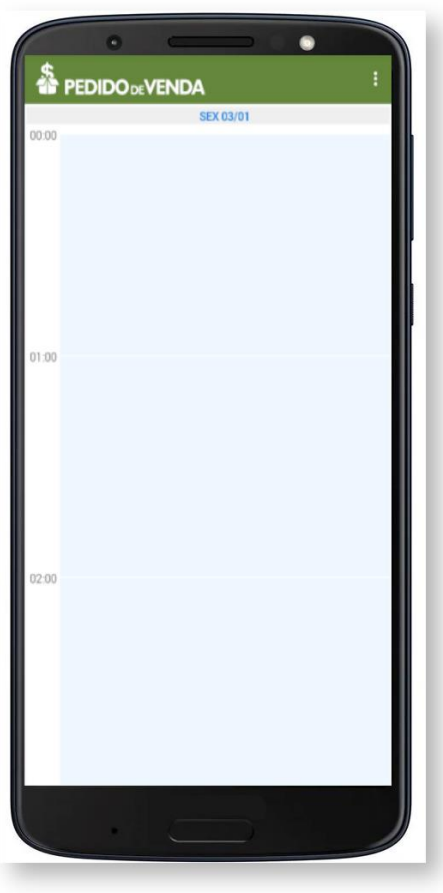

# **MOXIMO**TECH

Clicando no menu três pontos : , você poderá selecionar um período para visualizar o roteiro:

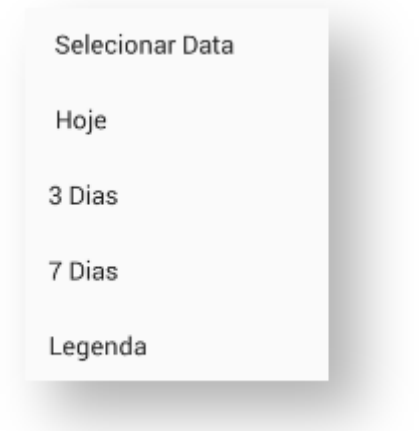

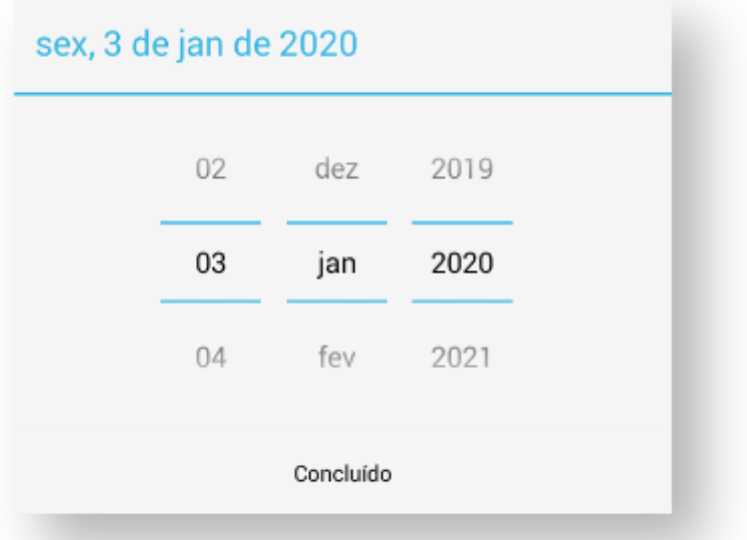

Também no menu três pontos , é possível ver as legendas do roteiro:

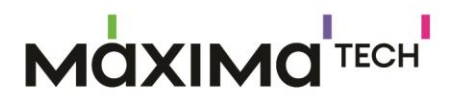

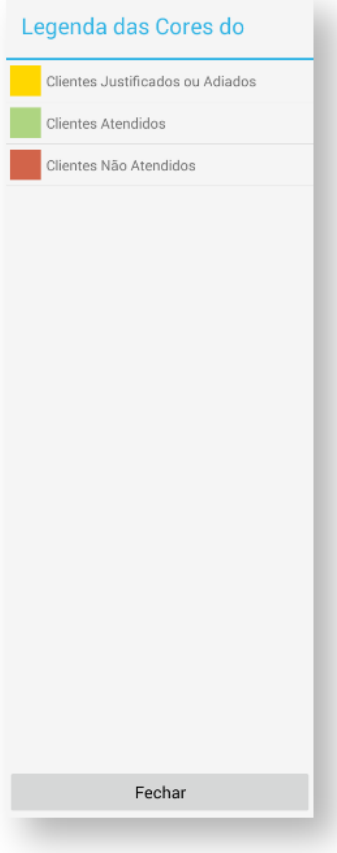

#### 02. Roteiro Hoje

Quando a Empresa não trabalho com **Roteiro,** e o **RCA** clica na aba **clientes** ela vai carregar todos os clientes que o **RCA** tem na sua carteira de clientes. Quando a empresa trabalha com **Roteiro,** quando o **RCA** clica na aba **Clientes** ela irá carregar para o **RCA** os clientes que ele tem para atender no dia de hoje.

#### 03. Gerenciar Clientes

Nesta opção, será aberta uma tela com um menu três pontos ... Clicando nele, você poderá selecionar as seguintes opções:

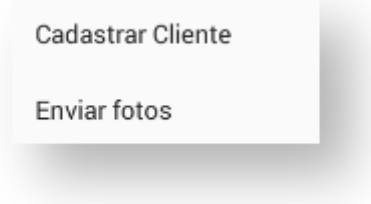

п

Π

П

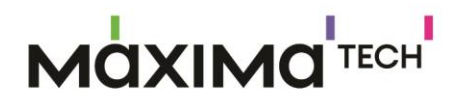

Clicando em **Cadastrar Cliente,** será aberta uma tela para realizar o cadastro de um novo cliente.

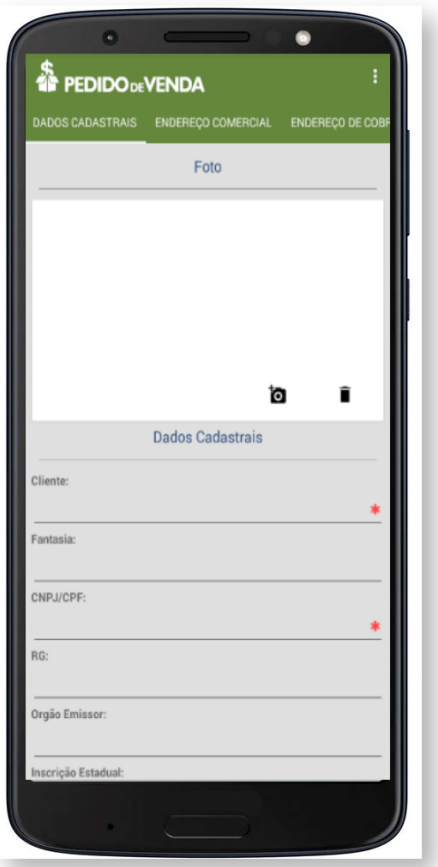

Ao terminar de preencher to dos os campos e abas, clique no menu três pontos , e selecione uma dessas opções:

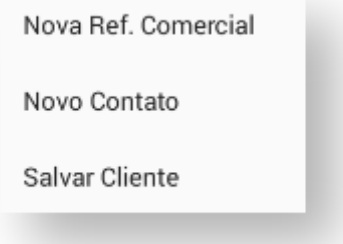

**Nova Ref. Comercial -** Permite cadastrar uma referência comercial daquela empresa. Assim, você pode ligar nesta referência para obter mais informações sobre seu cliente.

П

## **MOXIMO**TECH

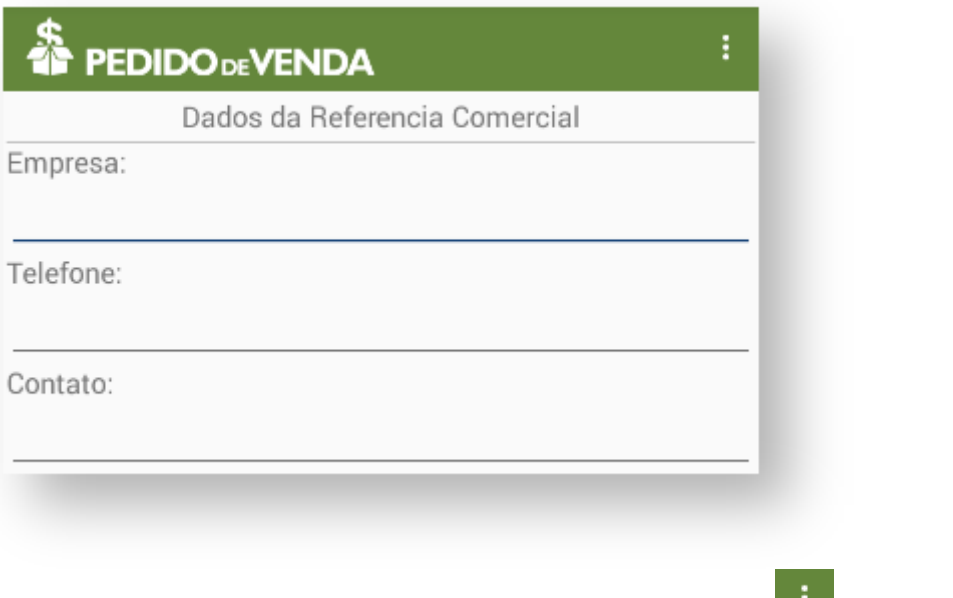

Assim que preencher estes campos, clique no menu três pontos **et a** e salve a referência.

**Novo Contato -** Permite cadastrar um novo contato daquela empresa. Pode ser o dono da empresa, por exemplo.

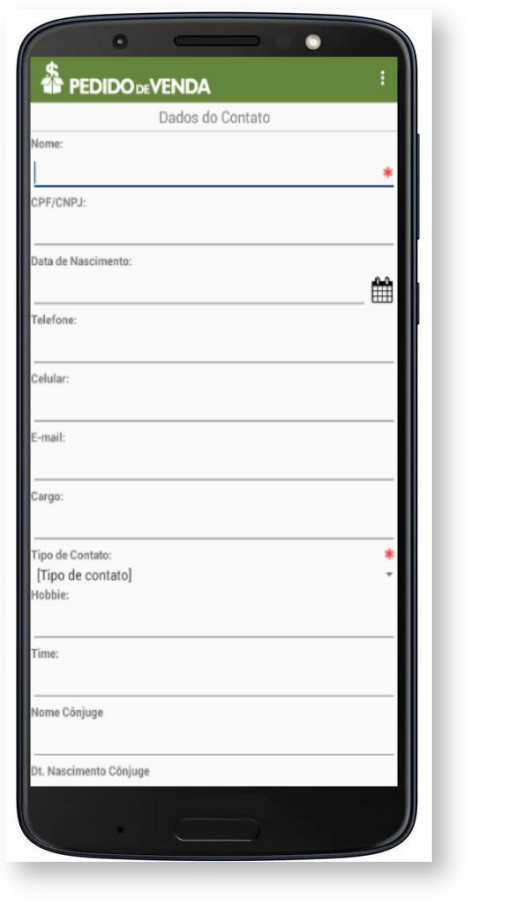

Assim que preencher estes campos, clique no menu três pontos e salve o contato.

**Salvar Cliente -** Permite salvar o novo cadastro.

Clicando em **enviar fotos,** Você poderá enviar fotos do seu cliente para o **ERP.**

#### 04. Mapa

Ao clicar na opção **Mapa,** a APK abrirá o mapa que o seu dispositivo tiver como padrão, e indicará sua posição atual e a posição dos seus clientes.

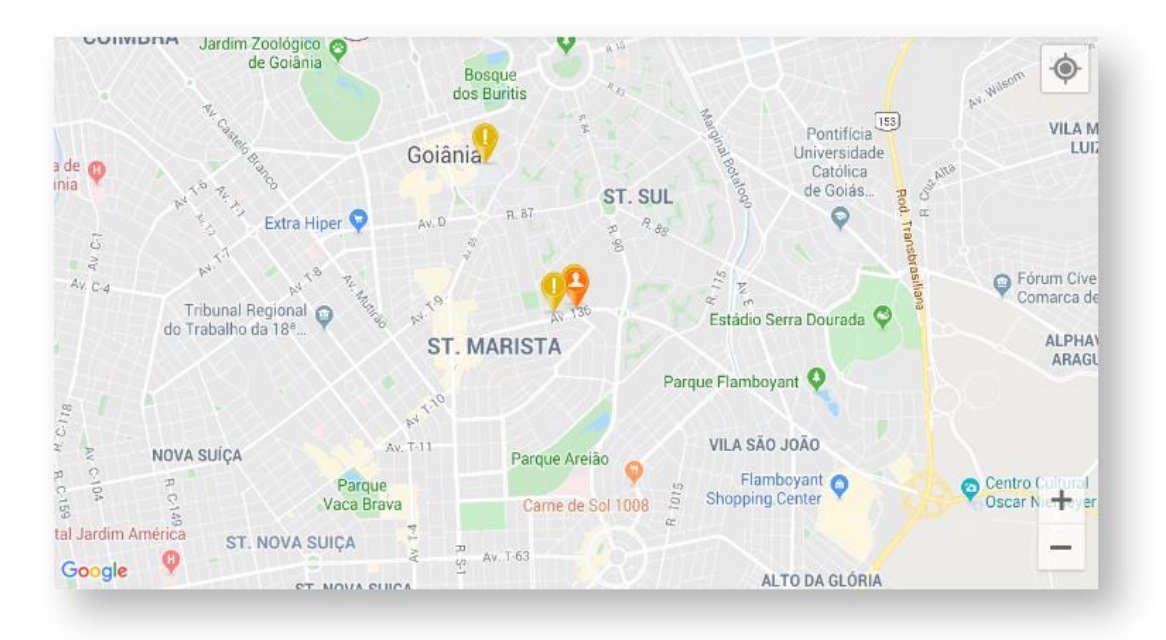

#### 05. Resumo Cart. Cliente

Aqui ele poder ter acesso ao número total de clientes está vincula a carteira dele, a quantidade de clientes que estão bloqueados e desbloqueados. Quantos clientes já foram positivados para o período. Se a empresa trabalha com roteiro quantos clientes o RCA tem no roteiro atual, quantos foram atendidos e quantos foram ou não justificados.

п

## **MQXIMQTECH**

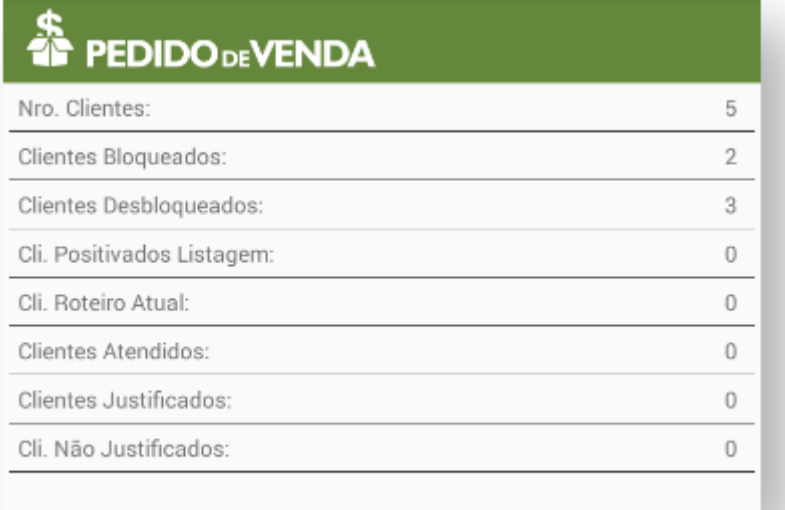

Assim fica muito mais fácil entender como está a carta de cliente que o RCA atende. Lembrando que na aba Clientes, ele pode ver na parte de baixo da tela a quantidade de clientes, e a quantidade de clientes bloqueados no sistema. As legendas ainda trazem as informações de clientes positivados dentre outras legendas. Tanto o resumo de clientes quanto a aba clientes com suas informações irão ajudar muito o RCA a entender como está a situação de sua carteira.

#### 06. Legenda

Ainda na listagem de clientes, pode-se notar algumas coisas como, todo cliente irá possuir um círculo do lado esquerdo com uma letra dentro, outros o círculo estará cinza com um cadeado. Ainda existe a possibilidade de ele vir com uma seta amarela o acompanhando, ou então alguns ícones do lado direito. Para entender melhor cada informação que vem nesta tela, o RCA poderá acessar a opção de

legenda. Clicando no menu três pontos **de la clique em Legendas.** 

ı

## **MOXIMOTECH**

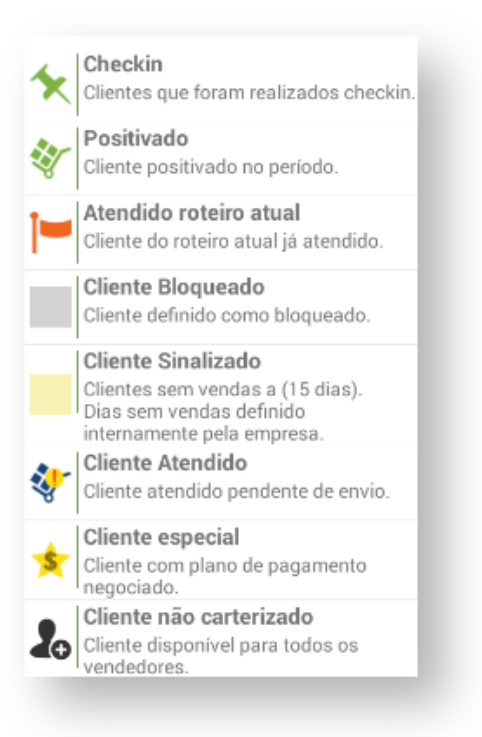

#### 07. Exibir Inf.

Nesta aba, é possível ter acesso a mais informações sobre cada cliente, como o **ramo de atividade, endereço** e **telefone.**

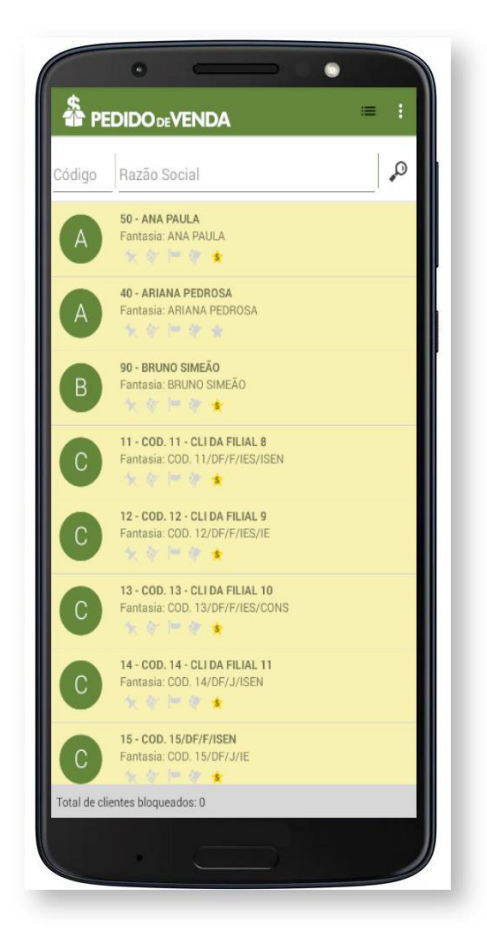

Π

## **MOXIMO**TECH

### **Emitir Pedido**

Existe varias maneiras de iniciar um pedido, além das opções de **Duplicar Pedido** ou **Importar Orçamento**.

Nesta etapa do manual serão detalhadas as opções disponíveis durante a confecção do pedido no **Pedido de Venda Android**.

Entrando em **Clientes** são listados todos os clientes da carteira do representante.

O acesso do representante ao recursos disponibilizados durante a emissão do pedido são definidos no **Perfil do Representante** na aba **Permissões** em [Clientes](https://sites.google.com/a/maximasist.com.br/portal-executivo-sales/home/modulo-administrador/2-cadastro/2-2-cadastro-de-perfis/2-2-1-adicionar-perfil-representante/2-2-1-1-permissoes/2-2-1-1-02-clientes) em **Carteira de Clientes / Confecção de pedidos**.

Ao realizar um clique no cliente são apresentados os dados do cliente incluindo o **Limite de Crédito**.

Iniciando o Pedido

- CABEÇALHO
- ALERTAS DO PEDIDO
- TABELA
- Informações do Produto
- Inserir Produto
- Botão |+ Inf.|
- MIX DO CLIENTE
- CAMPANHAS DESCONTO
- PRODUTOS
- Recálculo na Alteração do Plano de Pagamento
- TOTAIS
- OBSERVAÇÕES

Salvar Pedido ou Orçamento

Todos estes dados fazem parte do processo de emissão de um pedido.

#### 01. Iniciando o Pedido

Para iniciar um pedido, clique no menu três pontos il ou no menu do

aparelho **Android** e depois em **Novo Pedido,** ou arraste o nome do cliente para a direita da seguinte forma:

ı

П

## **MOXIMOTECH**

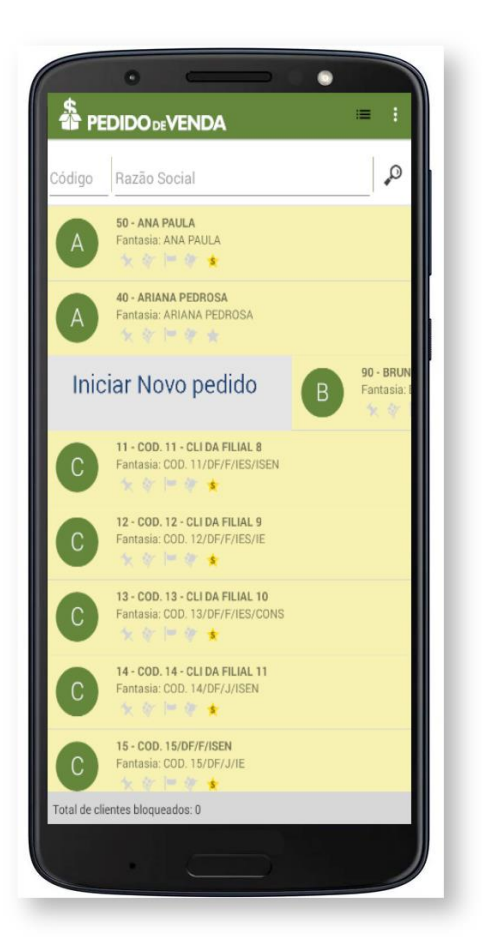

Ao inciar o pedido caso o sistema apresenta uma mensagem para escolher o tipo de pedido, se é **Normal** ou **Balcão Reserva.**

Informe o tipo de Pedido:

Normal

Balcão Reserva

#### **Normal** - é igual a **Telemarketing**.

**Balcão Reserva** - Quando o pedido for salvo no **ERP WinThor** o mesmo será montado automaticamente.

A exibição ou não desta opção é definida ao editar o **Perfil do Representante** na aba **Permissões** em **Clientes**.

As opções disponíveis na confecção do pedido estão distribuídas nas abas:

• CABEÇALHO

#### Título- subtítulo

## **MOXIMOTECH**

- TABELA
- MIX DO IDEAL
- SUGESTÃO DE COMPRA
- MIX DO CLIENTE
- CAMPANHAS DE DESCONTO
- PRODUTOS
- TOTAIS
- OBSERVAÇÕES
- ALERTAS DO PEDIDO

#### 02.Cabeçalho

A aba **Cabeçalho,** fica dividida em algumas partes:

#### 01. Dados do pedido

Nos dados do pedido, ficam disponíveis o **Número do pedido,** o **Tipo de pedido,** o **Saldo CC do RCA** e a **Data** do pedido.

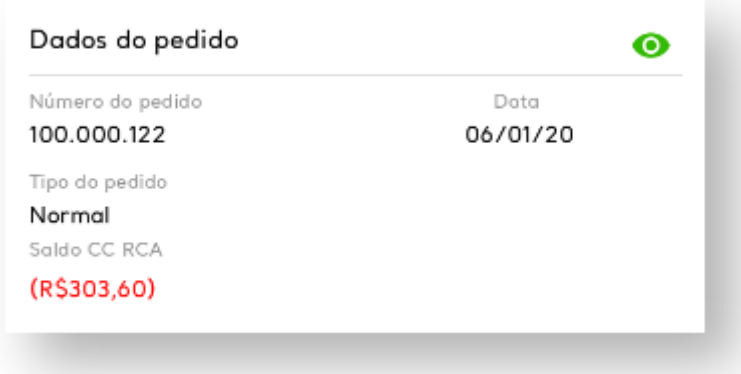

#### 02. Dados do cliente

Nos dados do cliente, ficam disponíveis o **Código do cliente,** o **Nome do cliente,** o **Limite do cliente,** o **Limite disponível,** o **Limite disponível D+CRED,** o **Crédito do cliente** e o **E-mail NFE** (Nota Fiscal Eletrônica)**.**

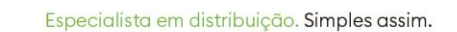

П

П

ı

П

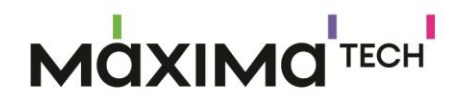

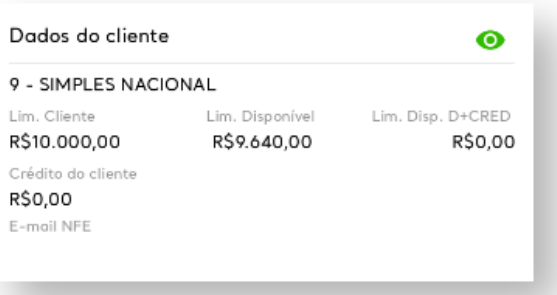

#### 03. Informações do pedido

Nas Informações do pedido, ficam disponíveis a **Filial,** o **Tipo de venda,** o **Plano de pagamento,** a **Cobrança,** o **Cliente autorizado,** o **Prazo médio** e o **Valor mínimo do pedido.**

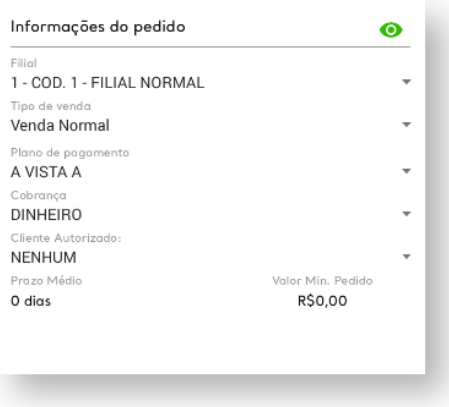

#### 04. Dados do transporte

Nos dados do transporte, ficam disponíveis o **Frete Despacho,** o **Frete Redespacho,** o **Código do cliente recebedor** e as **Transportadoras** de Despacho e Redespacho.

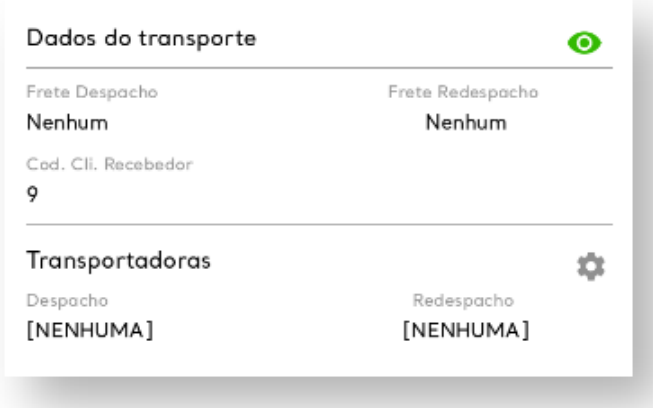

## **MOXIMO**TECH

#### 05. Opções do pedido

Nas opções do pedido, ficam disponíveis as opções de marcar ou não: **Utilizar controle de caixa fechada** e **Arredondamento para múltiplo.** Além das configurações de **Desconto de cabeçalho** e **Manipulação de pedido.**

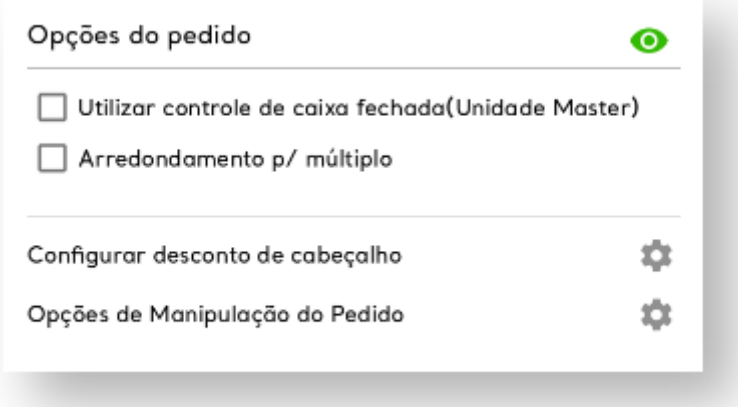

#### Legendas:

- : Serve para ocultar as informações
- : Serve para alterar alguma configuração

Além dessas opções, se você clicar no menu três pontos **de la posta**, serão abertas novas opções:

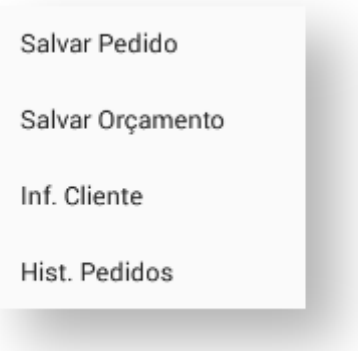

#### 03. Alertas do Pedido

Na aba **ALERTAS DO PEDIDO** são listados os motivos pelos quais o pedido não pode ser salvo no **Pedido de Venda Android**. Dependendo da parametrização realizada, o pedido será salvo com **Status Bloqueado** no **ERP Winthor**.

### **MQXIMQ** TECH N

Π

П

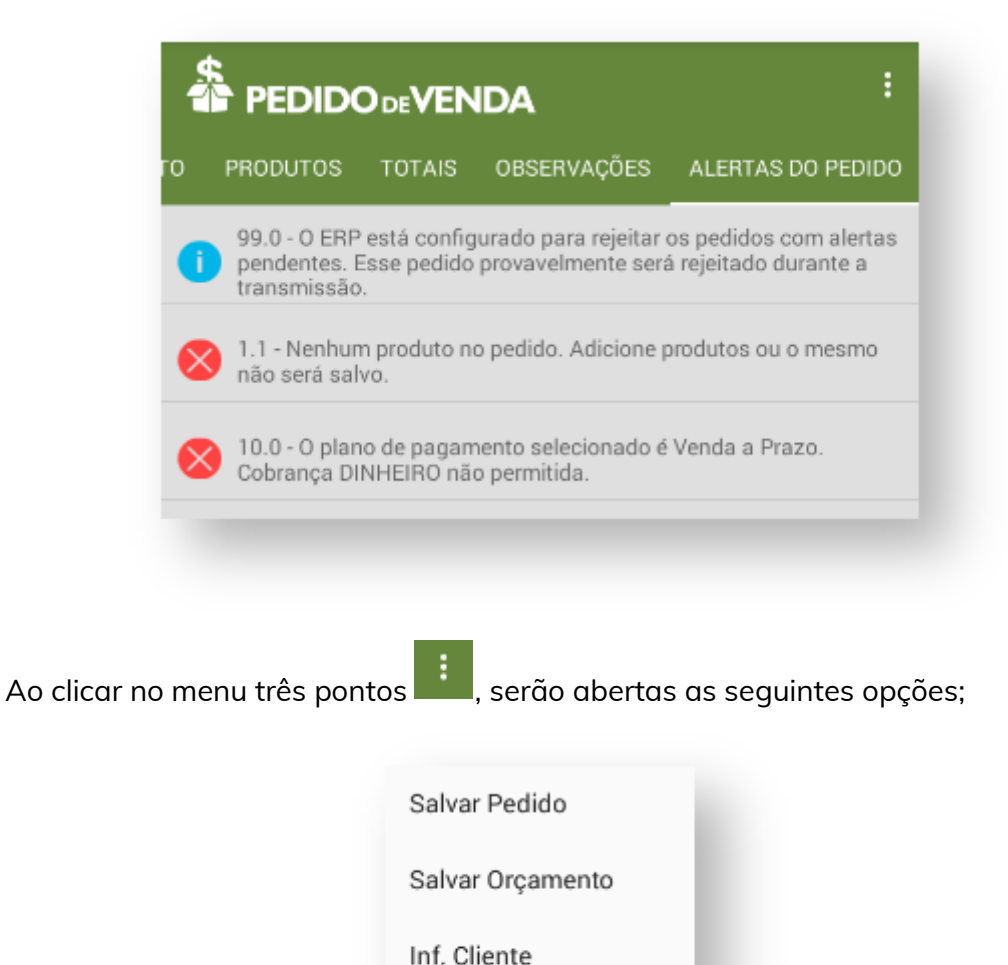

#### 04.Tabela

Ao abrir a aba **Tabela,** você irá se deparar com esta tela:

Hist. Pedidos

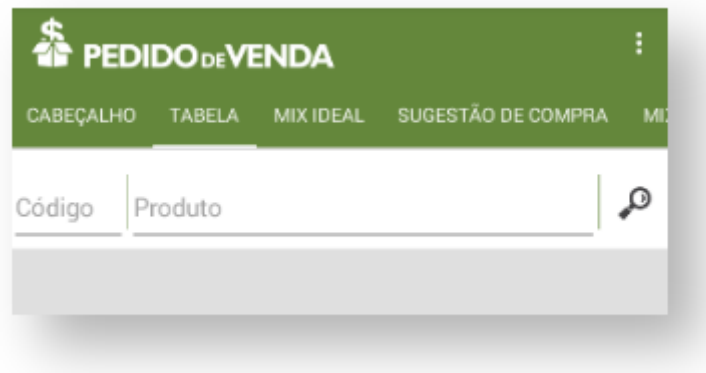

Clicando na lupa , os produtos cadastrados irão aparecer em sua tela.

I

П

## **MOXIMO**TECH

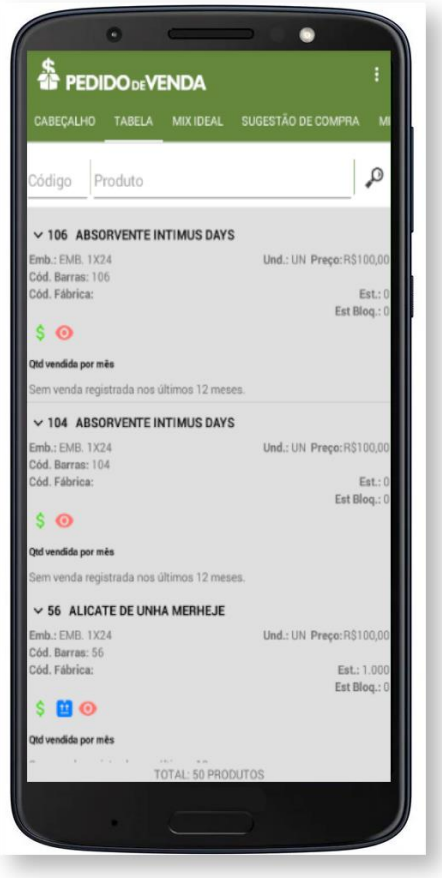

#### *Importante*

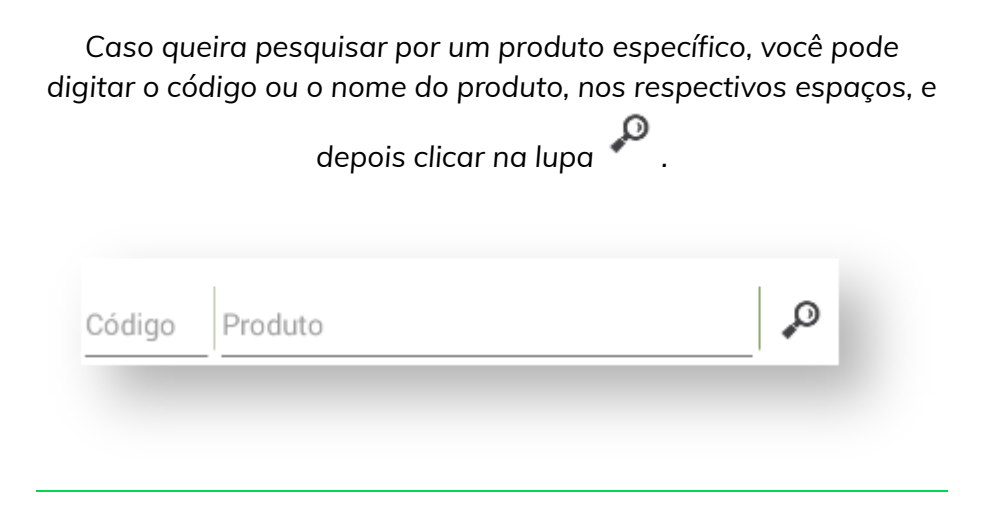

Clicando uma vez em um produto, será exibida a seguinte tela:

П

## **MOXIMO**TECH

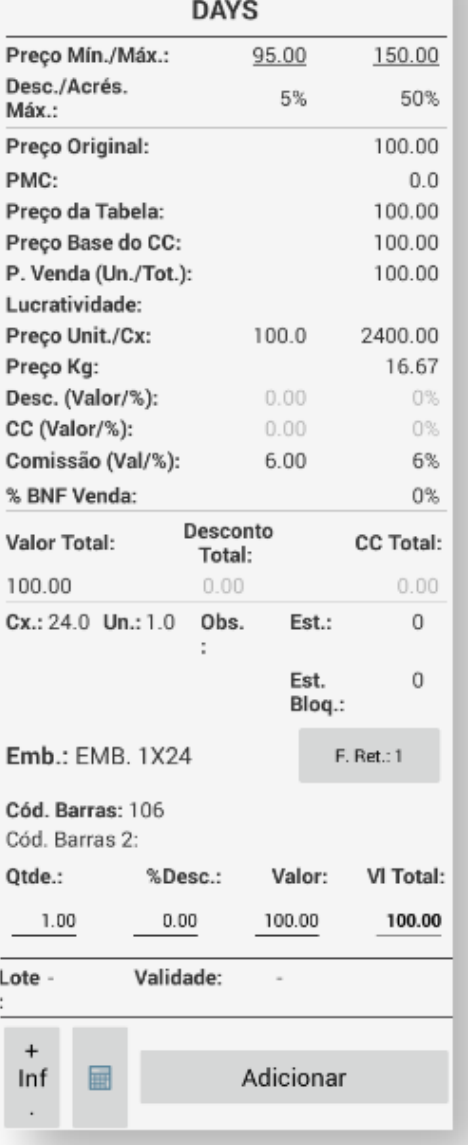

### **106 - ABSORVENTE INTIMUS**

Nesta tela, você tem informações sobre este produto, e pode adicionar uma **quantidade** e um **porcentagem de desconto,** para adicionar a algum pedido.

#### $\ddag$ Inf

Clicando em **+Inf. ,** serão exibidas algumas opções para obter mais informações sobre aquele produto.

ı

## **MOXIMO**TECH

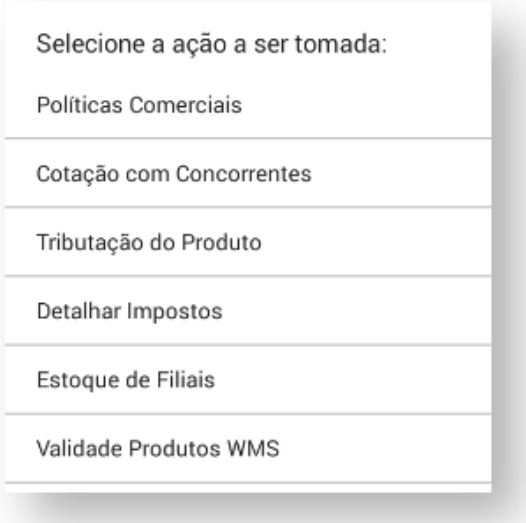

Clicando na **calculadora ,** o sistema abrirá a calculadora do seu dispositivo.

圖

Clicando em **Adicionar ,** você irá incluir aquele produto em seu pedido.

Dando um clique longo em um produto, uma tela com algumas opções será exibida em sua tela.

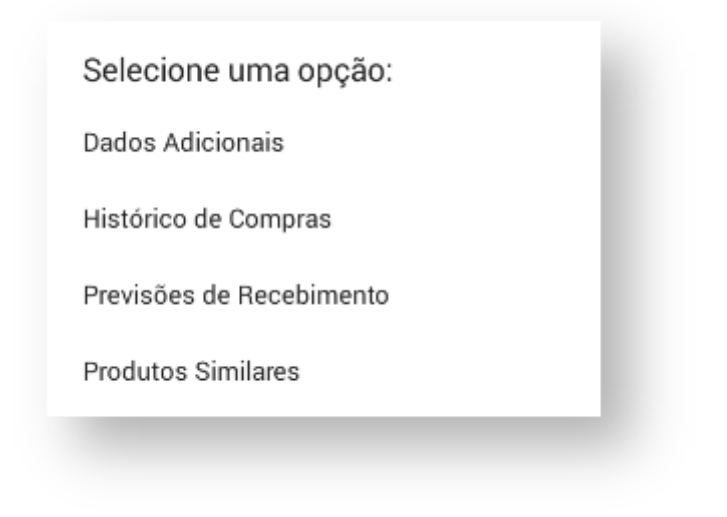

Ao clicar no menu três pontos , será exibida em sua tela as seguintes opções:

П

ı

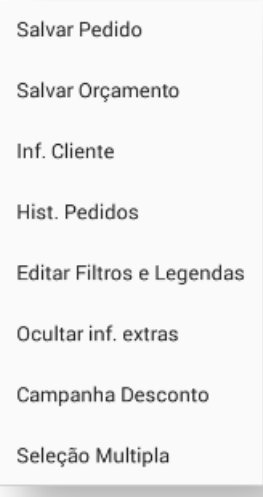

- **Salvar Pedido -** Salvar o seu pedido.
- **Salvar Orçamento -** Salvar o orçamento do seu pedido.
- **Inf. Cliente -** Abre a tela de informações do cliente.
- **Hist. Pedidos -** Abre a tela de histórico de pedidos.
- **Editar Filtros e Legendas -** Permite editar todos os filtros e legendas;

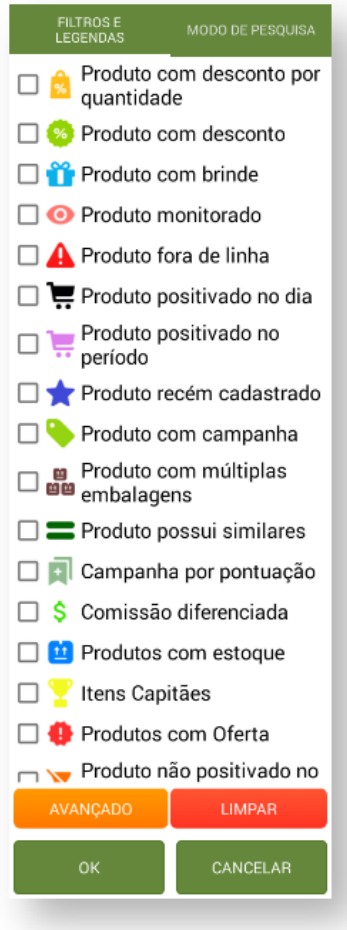
ı

## **MOXIMO**TECH

- **Ocultar Inf. Extras -** Oculta informações extras.
- **Campanha Desconto -** Abrirá as campanhas de desconto cadastradas.
- **Seleção Múltipla -** Modifica a forma de seleção de produtos. Permitindo adicionar a quantidade e porcentagem de desconto mais facilmente.

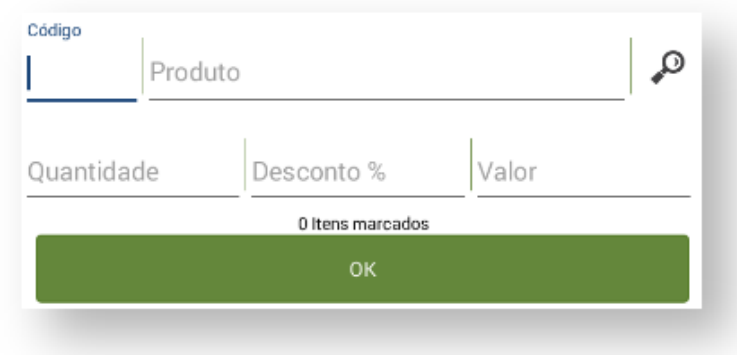

#### 05. Mix do Cliente

Na aba **MIX DO CLIENTE** é apresentado ao representante o MIX vendido para o cliente, com informações comerciais, data da venda e quantidade.

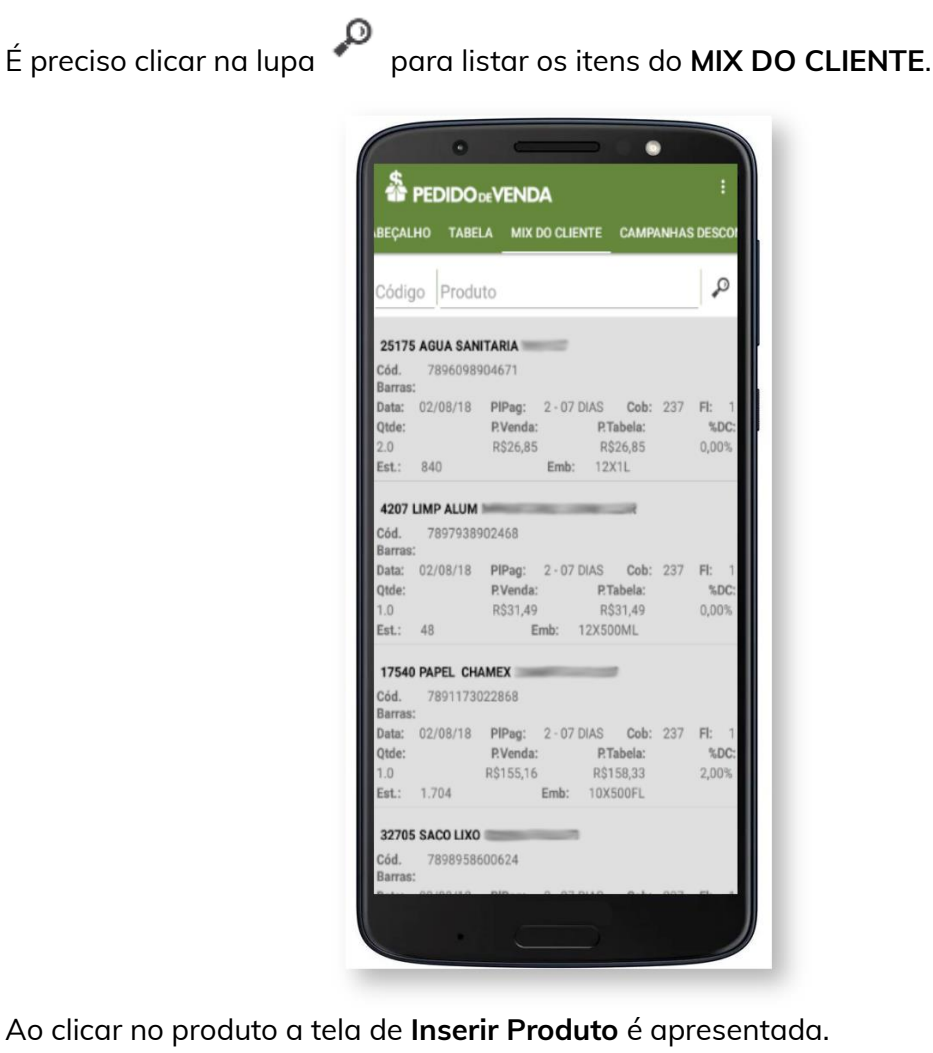

П

П

### **MOXIMOTECH**

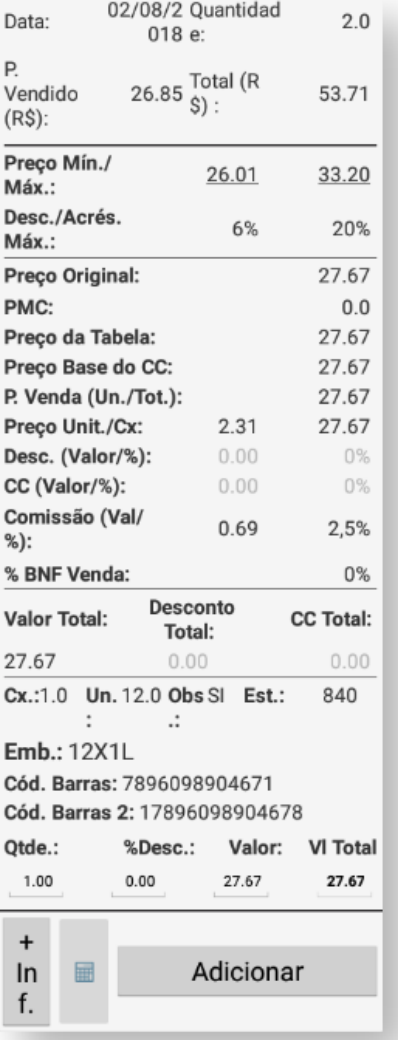

#### 06. Campanhas de Desconto

As campanhas cadastradas no **ERP WinThor** na **Rotina 3306** são disponibilizadas durante a emissão do pedido na aba **CAMPANHAS DESCONTO**.

Para mais detalhes sobre recursos e **Rotinas** do **ERP Winthor** favor entrar em contato com a **PC Sistemas** ou acessar o **TDN-Base de Conhecimento**.

A pesquisa por campanha pode ser feita digitando o **Código** ou **Descrição** e em

seguida clique no botão **Lupa** .

### **AQXIMQ**TECH

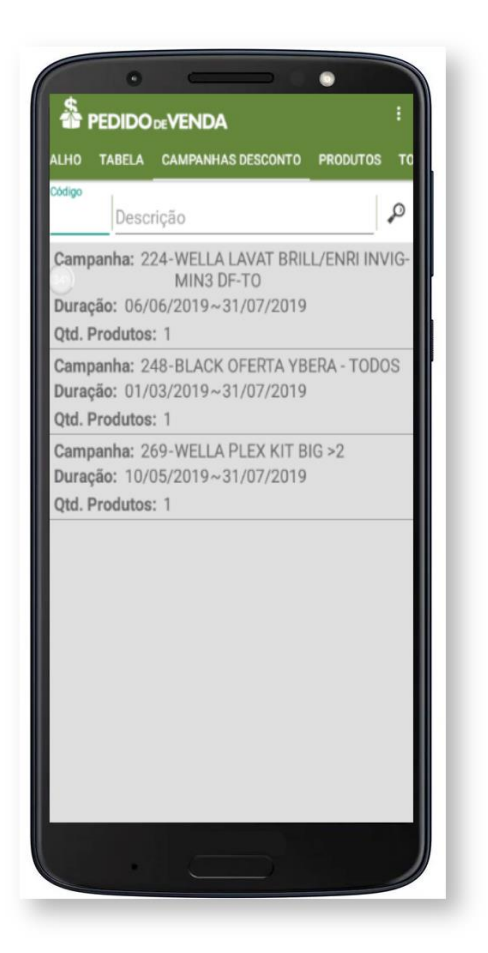

Para listar todas as campanhas vigentes da **Rotina 3306** clique no botão **Lupa**

O sistema mostra o **código**, **nome** e **duração/vigência** de cada campanha.

Ao clicar em uma campanha o sistema exibe a tela onde são listados os itens. Somente será possível alterar a quantidade que estiver de acordo com a quantidade minima e máxima definida no **ERP WinThor** na **Rotina 3306**. Clique no botão **Adicionar Itens** para inserir os produtos da campanha no pedido.

Aguarde a finalização da inclusão dos produtos no pedido.

Terminada a inserção dos itens no pedido o sistema retorna a listagem das campanha. Para inserir produtos de outra campanha realize os mesmos passos.

Ao tentar inserir no pedido uma campanha que já foi adicionada o sistema exibe o seguinte alerta:

• Campanha já adicionada ao pedido, impossível adiciona-la novamente.

#### 07.Produtos

.

Na aba **PRODUTOS** são exibidos os itens adicionados no pedido. Nesta aba o representante visualiza os detalhes do produto adicionado. O produto que está com estoque zerado/insuficiente é descrito na cor vermelha. Os produtos que possuem

П

П

### **MOXIMOTECH**

precificação por embalagem, são listados repetidamente, sendo um para cada tipo de embalagem.

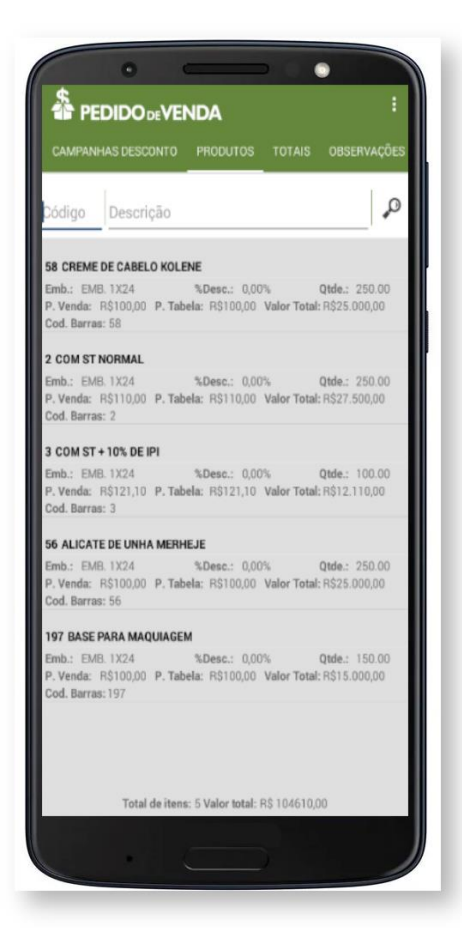

Para **Excluir Item** do pedido, realize um clique longo no produto e confirme com **Sim**.

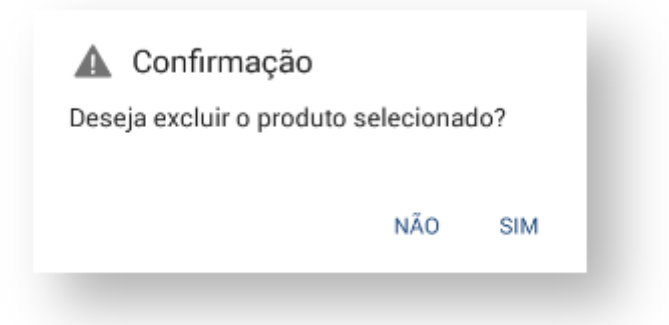

Com um clique no item é exibida a tela de **Editar Produto** que é idêntica a tela de **Inserir Produto** e possui os mesmo recursos e funcionalidades.

### **MOXIMO**TECH

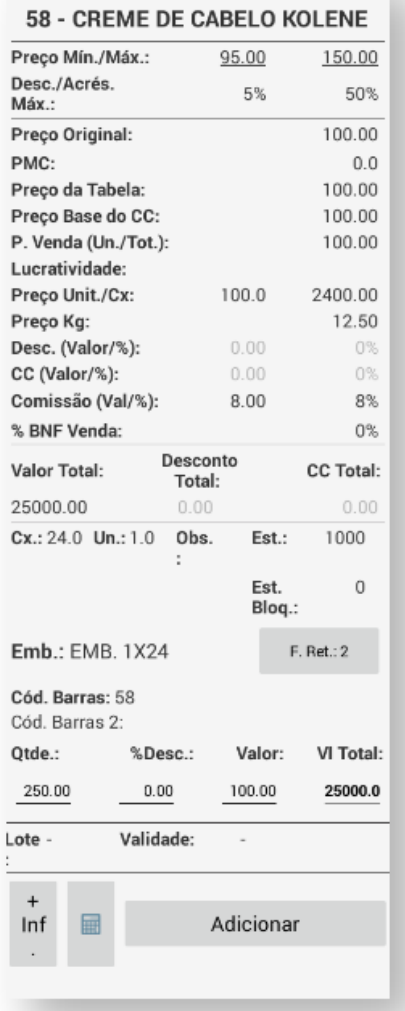

Os produtos adicionados na aba **CAMPANHAS DESCONTO** serão listados na cor laranja na aba **PRODUTOS**.

Ao excluir um item que foi adicionado na aba **CAMPANHAS DESCONTO** o sistema remove também os demais produtos que fazem parte da mesma campanha. Ante de remover os produtos o sistema exibe a tela de solicitação da **Confirmação** com a seguinte mensagem:

#### **Esse produto foi incluído através de uma campanha e caso seja excluído todos os outros produtos da mesma campanha também serão.**

Após clicar em **Sim** o sistema automaticamente exclui todos os itens da campanha.

#### 08. Recálculo na Alteração do Plano de Pagamento

Ao iniciar o pedido o representante define o Plano de Pagamento na aba Cabeçalho e depois adiciona os itens do pedido surge a necessidade de alterar o Plano de Pagamento. Então o representante acessa a aba **Cabeçalho** e clica no

п

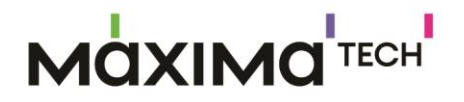

campo Plano de Pagamento e ao selecionar outro prazo para o pedido, o sistema emite o alerta solicitando a confirmação.

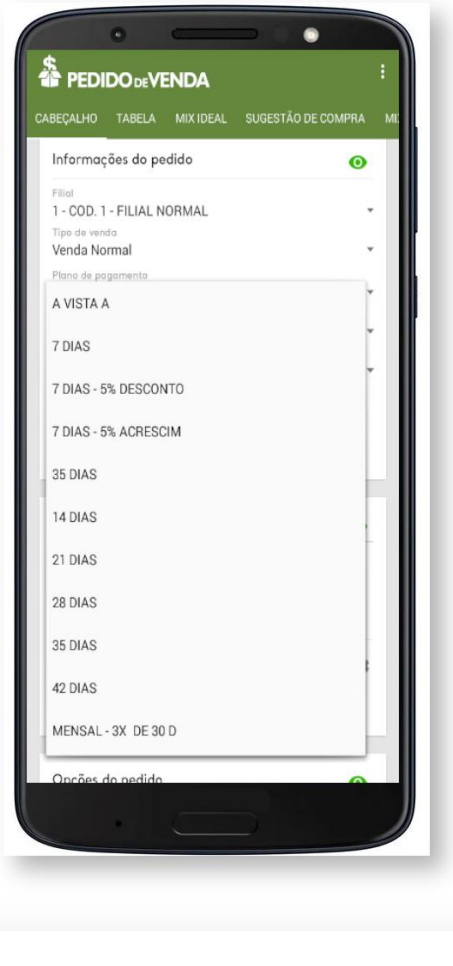

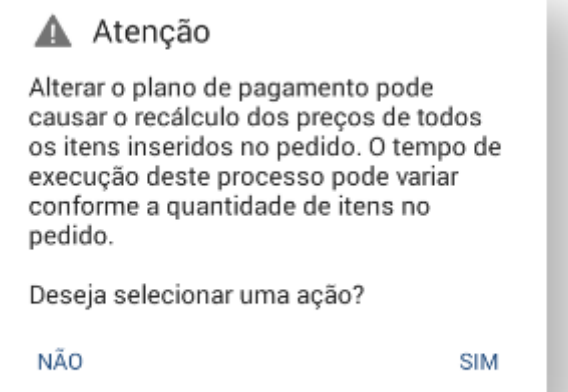

Ao confirmar a alteração do **Plano de Pagamento** são exibidas as opções:

- **Manter Prç. Informado** Ao utilizar está opção o sistema tentará manter o preço informado em cada item.
- **Manter Desc. Informado** Escolhendo está opção o sistema tentará manter o desconto informa em cada item.
- **Utiliz. Prç. Tabela** Está opção altera o preço de todos os itens do pedido para o preço de tabela do plano de pagamento escolhido.

Π

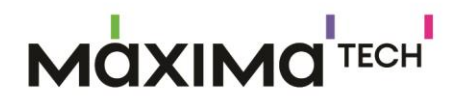

#### **Cancelar**

Então o representante clica na opção desejada para que o sistema faça o recálculo do valor dos produtos.

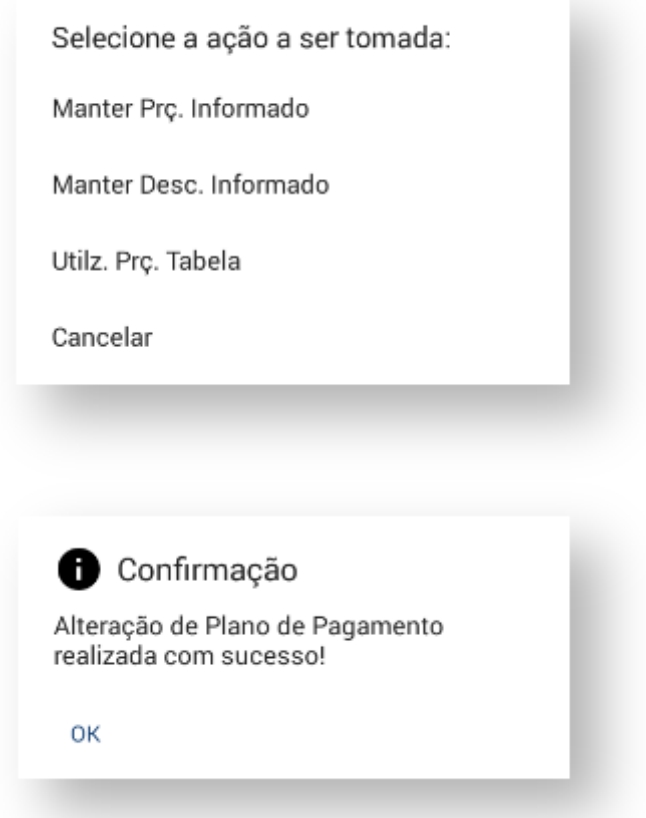

**Exemplo:** O **Valor Total** do produto estava em R\$ 99,39 e ao alterar o plano de pagamento de 7 dias para 49 dias, e **Utilizando Preço de Tabela** o **Valor Total** do produto foi atualizado para R\$ 105,63.

#### 09. Observações

Na aba **OBSERVAÇÕES** o representante dispõe de três campos que são:

- **Observações do Pedido / Cadastro** É visualizado no **ERP Winthor**.
- **Observações entrega** (Depende de liberação no **ERP Winthor** para o uso do representante) - É impresso no rodapé da Nota Fiscal.
- **Número do pedido do cliente** É impresso no rodapé da Nota Fiscal.

I

# **MOXIMO**TECH

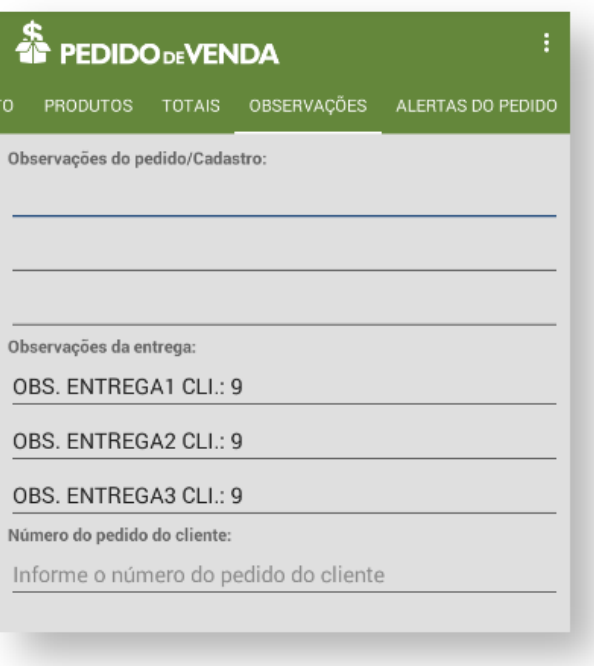

#### 10.Totais

A aba **Totais,** é exibido um resumo total do seu pedido, com todos os valores porcentagens e especificações.

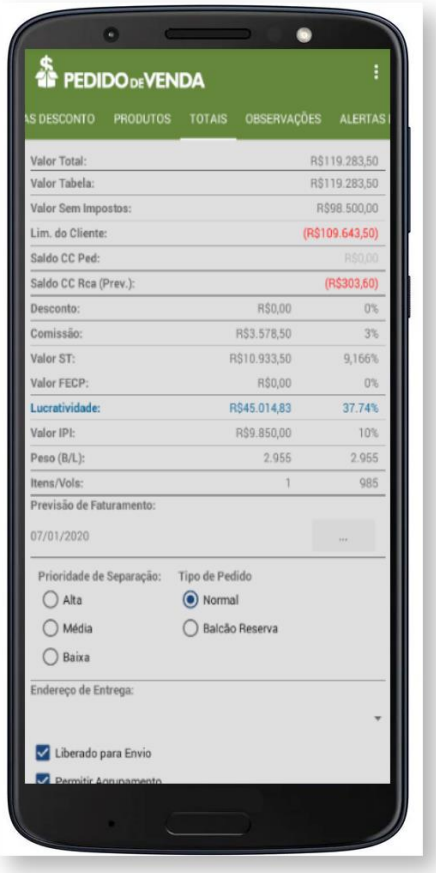

п

## **MOXIMO**TECH

As opções abaixo podem ser alteradas na aba **Totais,** as outras informações são alteradas conforme você adiciona ou exclui itens do seu pedido.

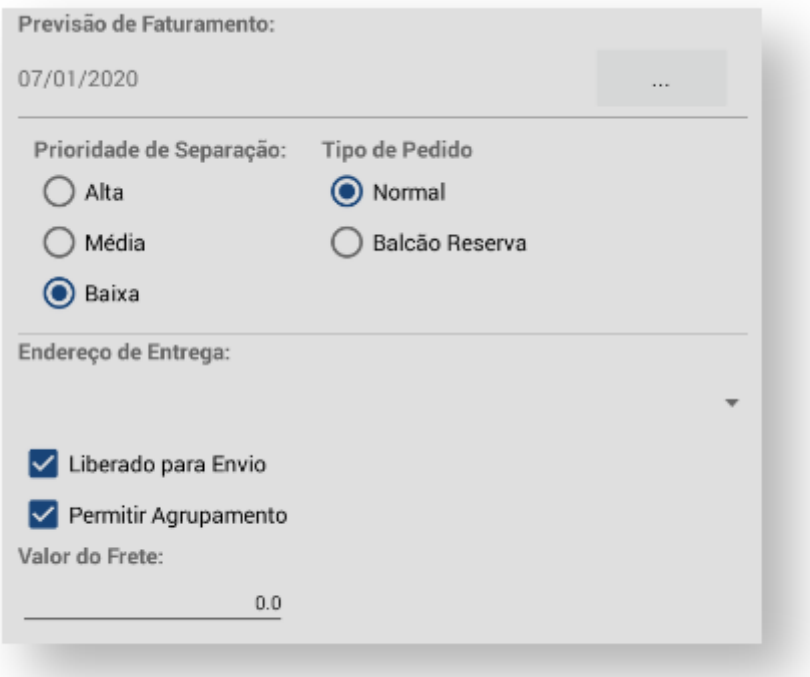

#### 11. Salvar Pedido ou Orçamento

Ao clicar no menu três pontos ou no menu do aparelho **Android,** aparecerá em sua tela algumas opções. Entre elas as opções de **Salvar Pedido** ou **Orçamento.**

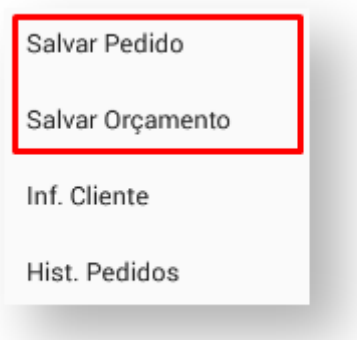

O pedido poderá ser salvo no formato de **Pedido** ou o **Orçamento**, para salvar como

pedido o representante clica no menu do aplicativo **como una menu do** aparelho **Android** e em seguida em **Salvar Pedido**.

A opção **Salvar Orçamento** somente é apresentada quando o representante tem permissão de salvar orçamento. A opção de **Salvar Orçamento** é habilitada quando

П

### **MQXIMQTECH**

a opção de **Acesso Básico** estiver marcada no **Módulo Administrador** no **Perfil do Representante.**

Ao salvar o pedido é exibida a tela de **Abatimento** para que o representante possa onde informar **Valor Abatimento** ou **Percentual Abatimento** que será concedido no valor total do pedido. Caso a opção de **Utilizar recursos de abatimento** não esteja marcada **Módulo Administrador** no **Perfil do Representante**, não será permitido ao representante conceder abatimento no valor total do pedido. Concluído o preenchimento do abatimento clique no botão **Aplicar**.

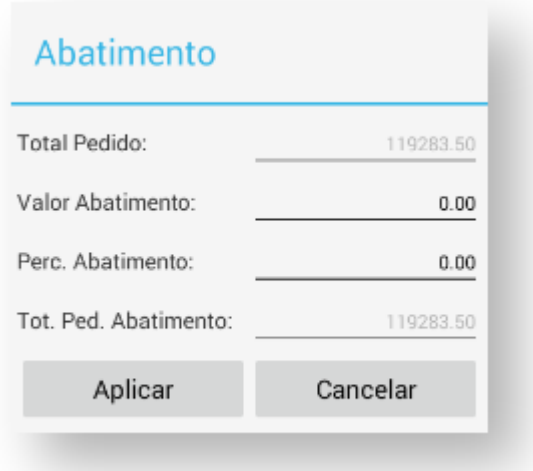

O sistema apresenta o número do pedido e solicita a confirmação para salvar o pedido. O pedido salvo fica armazenado no Banco de Dados do **Pedido de Venda Android** ate o momento da **Comunicação** que é envia ao **ERP Winthor**.

Importante que o pedido esteja marcado como **Liberado Para Envio**, caso contrario não será enviado, e ficará como o status **Bloqueado** no **Pedido de Venda Android**.

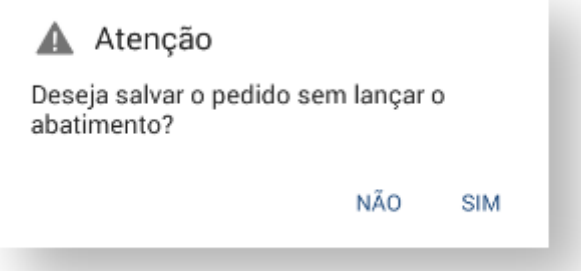

Após a confirmação, será exibida uma mensagem na sua tela, falando que o pedido foi salvo com sucesso.

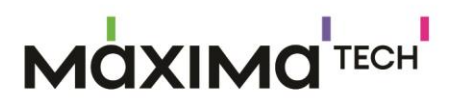

### Ícones Pedido de Venda Android

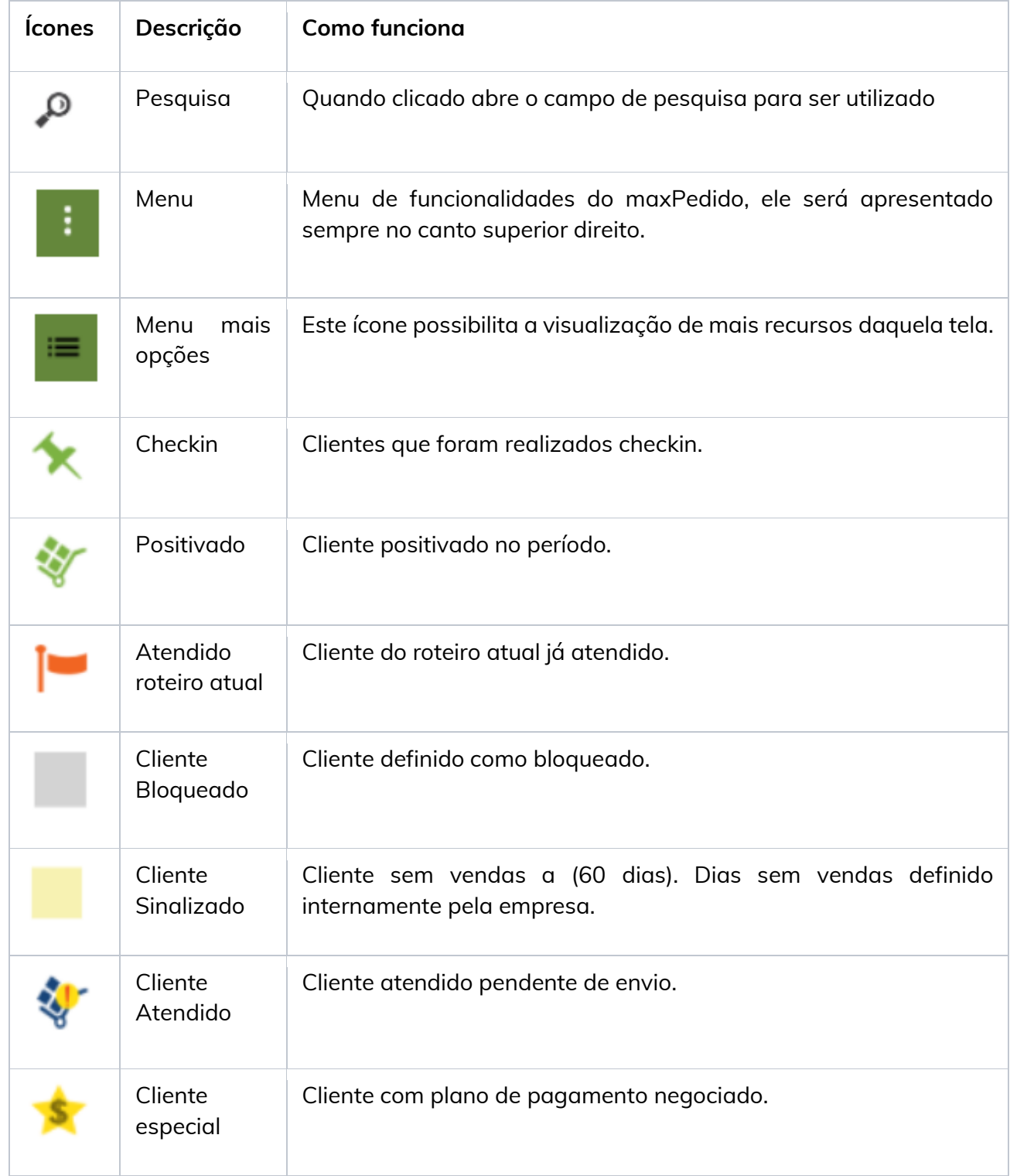

ı

# **MOXIMO**TECH

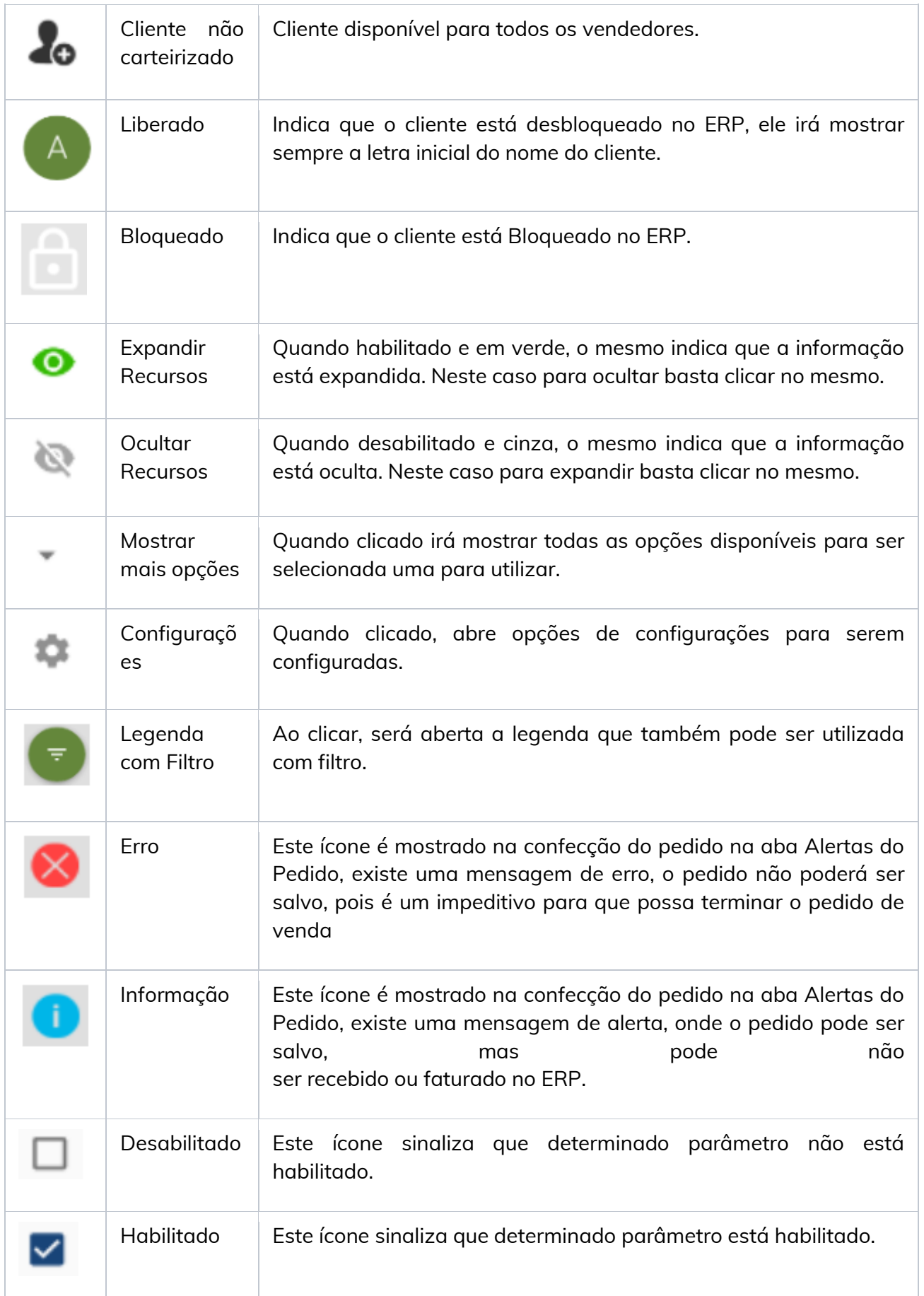

# **MOXIMO**TECH

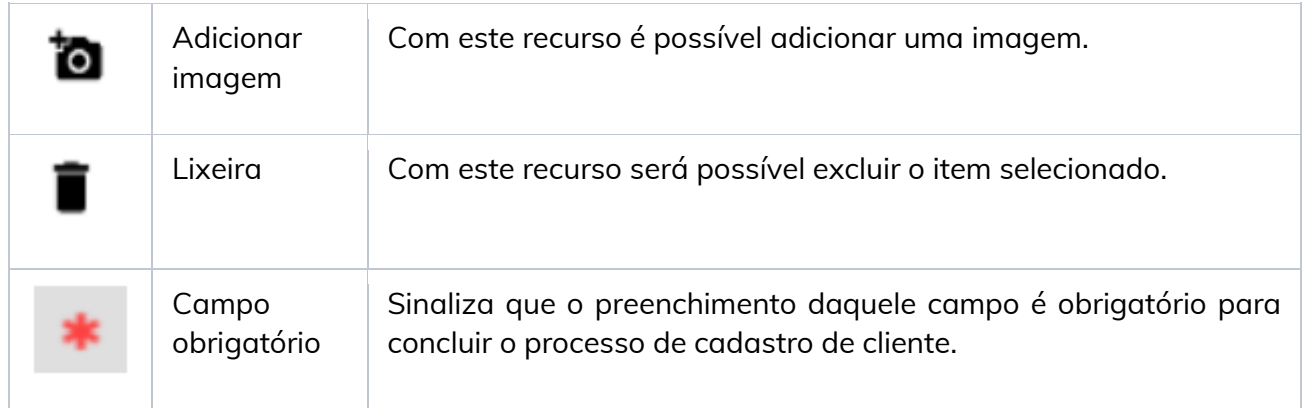

### Legenda de Produtos

Hoje a legenda de produtos, é feita com ícones para maior facilidade de reconhecimento do que cada produto possui.

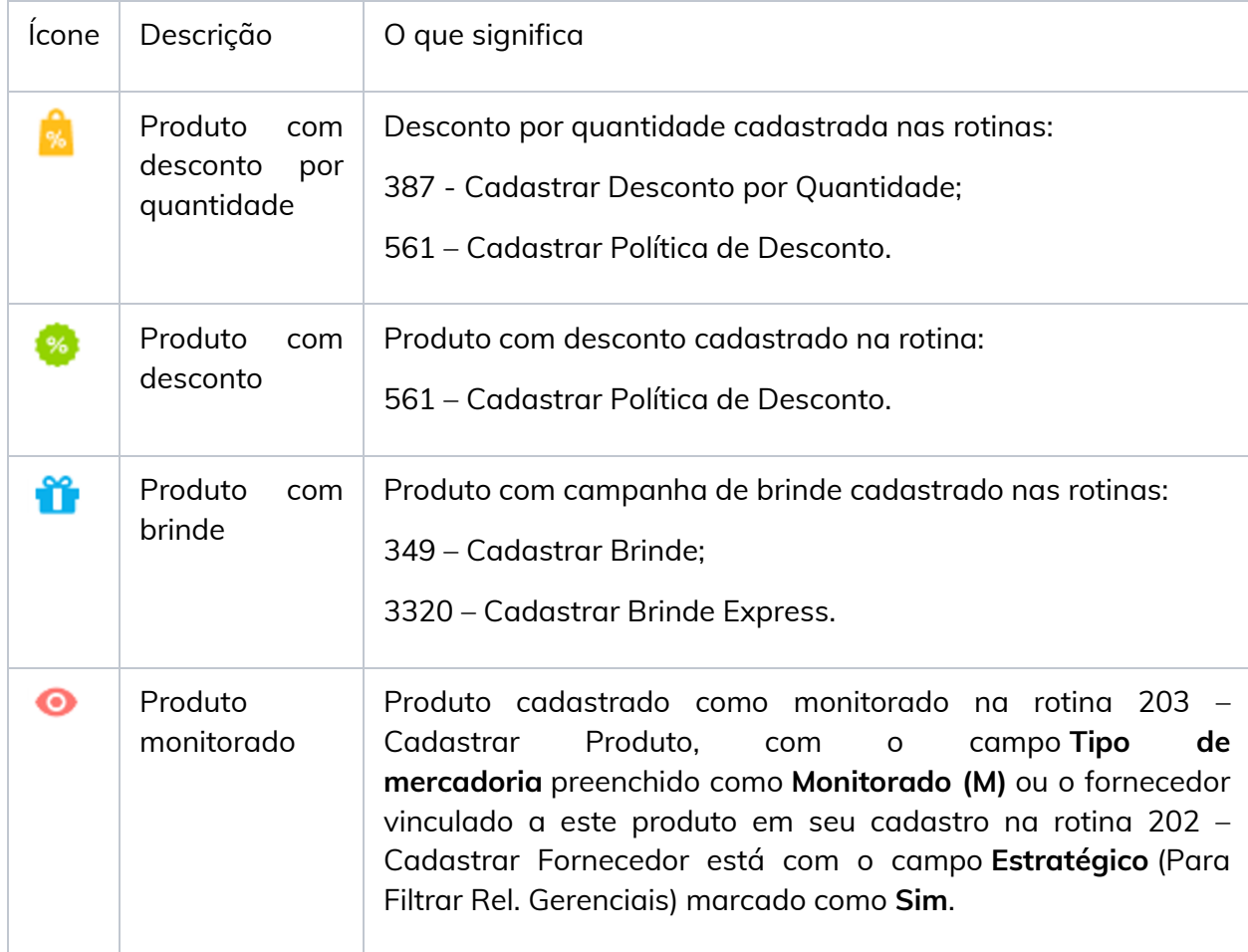

# **MOXIMO**TECH

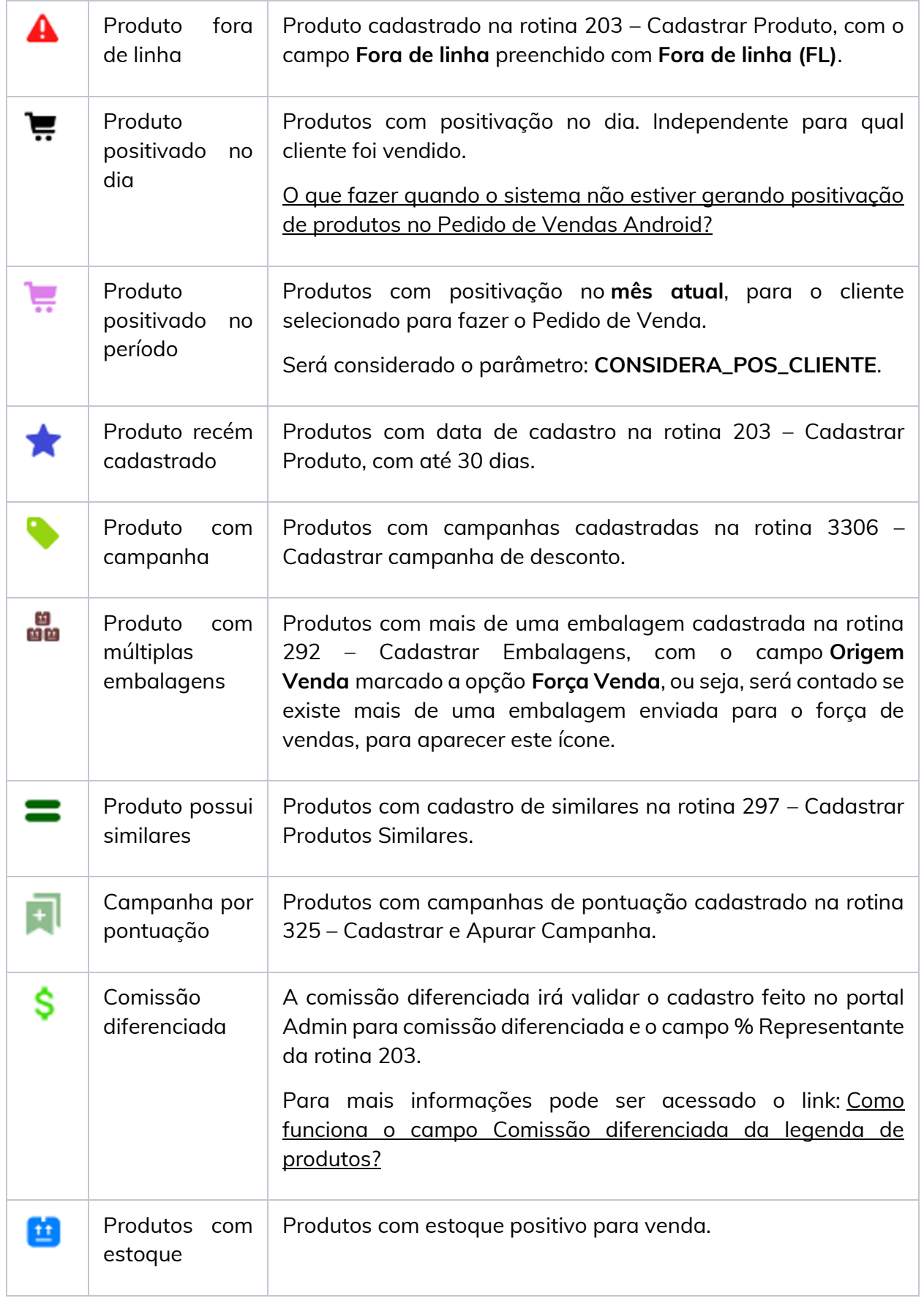

# **MOXIMO**TECH

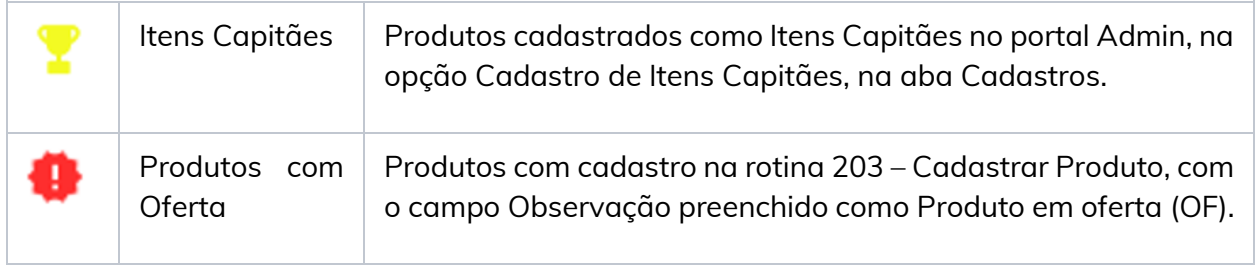

#### *Importante!*

*Esta legenda, se aplica para as últimas versões do Pedido de Venda, versão 20.*